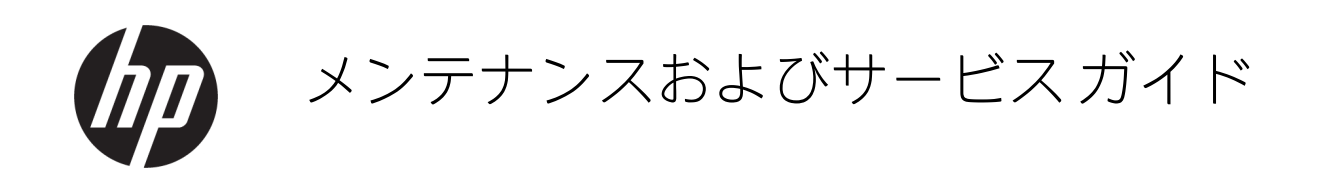

概要

このガイドでは、交換部品、部品の取り外しと取り付け、セキュリティ、バックアップなどのトピックに関する メンテナンス情報について説明します。

### 法的情報

© Copyright 2023 HP Development Company, L.P.

AMDは、米国Advanced Micro Devices, Inc.の商 標です。Bluetoothは、その所有者が所有する 商標であり、使用許諾に基づいてHP Inc.が使 用しています。HDMIの用語、HDMI(High-Definition Multimedia Interface)、およびHDMIロ ゴは、HDMI Licensing Administrator, Inc.の商標 または登録商標です。Intel、Core、および Optaneは、米国およびその他の国における Intel Corporationまたはその子会社の商標で す。MicrosoftおよびWindowsは、米国Microsoft Corporationの米国およびその他の国におけ る商標または登録商標です。NVIDIAおよび NVIDIA RTXは、NVIDIA Corporationの米国およ びその他の国における商標または登録商標 です。NVMeは、NVM Expressの登録商標です。 PCIeは、PCI- SIGの米国における登録商標です。 USB Type-CおよびUSB-Cは、USB Implementers Forumの商標または登録商標です。 DisplayPortおよびDisplayPortロゴは、米国 Video Electronics Standards Association (VESA) が所有する米国およびその他の国における 商標です。Wi-Fiは、Wi-Fi Alliance®の登録商標 です。

本書の内容は、将来予告なしに変更される ことがあります。HP製品およびサービスに 対する保証は、当該製品およびサービスに 付属の保証規定に明示的に記載されている ものに限られます。本書のいかなる内容も、 当該保証に新たに保証を追加するものでは ありません。本書の内容につきましては万 全を期しておりますが、本書の技術的ある いは校正上の誤り、省略に対して責任を負 いかねますのでご了承ください。

初版:2023年7月

製品番号: N55468-291

#### 製品についての注意事項

このガイドでは、ほとんどのモデルに共通 の機能について説明します。一部の機能は、 お使いのコンピューターでは使用できない 場合があります。

Windowsのエディションまたはバージョン によっては、一部の機能を使用できない場 合があります。システムでWindowsの機能を 最大限に活用するには、アップグレードさ れたハードウェアや別売のハードウェア、 ドライバーやソフトウェア、またはBIOSの更 新が必要になる場合があります。Windowsは 自動的に更新され、自動更新は常に有効に なっています。高速インターネット接続お よびMicrosoftのアカウントが必要です。更新 中にプロバイダー料金がかかったり追加要 件が適用されたりすることがあります。 [http://www.windows.com](http://www.windows.com/)を参照してください。 製品にSモードのWindowsが搭載されている 場合:SモードのWindowsは、Windows内の [Microsoft Store]のアプリのみを実行します。 初期設定、機能、およびアプリの中には変更 できないものがあります。Windowsと互換性 のある一部の付属品やアプリの中には実行 できないもの(一部のアンチウイルス ソフ トウェア、PDFライター、ドライバー ユー ティリティ、およびアクセシビリティ アプ リを含みます)があり、Sモードを解除した 場合でもパフォーマンスが異なることがあ ります。一度Windowsに切り替えると、Sモー ドに戻ることはできません。詳細は Windows.com/SmodeFAQでご確認ください。

最新版のユーザー ガイドを確認するには、 <http://www.hp.com/support>にアクセスし、説 明に沿ってお使いの製品を探します。[ユー ザー ガイド]を選択します。

#### ソフトウェア条項

このコンピューターにプリインストールさ れている任意のソフトウェア製品をインス トール、複製、ダウンロード、またはその他 の方法で使用することによって、お客様は HP使用許諾契約(EULA)の条件に従うこと に同意したものとみなされます。これらの ライセンス条件に同意されない場合、未使 用の完全な製品(付属品を含むハードウェ アおよびソフトウェア)を14日以内に返品 し、販売店の返金方針に従って返金を受け てください。

より詳しい情報が必要な場合またはコン ピューターの代金の返金を要求する場合は、 販売店に問い合わせてください。

### 安全に関するご注意

以下に説明されている使用方法を守ることによって、低温やけどやコンピューターが過熱状態になる 可能性を減らすことができます。

△ 警告!低温やけどをするおそれがありますので、ひざなどの体の上にコンピューターを置いて使用し たり、肌に直接コンピューターが触れている状態で長時間使用したりしないでください。肌が敏感な 方は特にご注意ください。また、コンピューターが過熱状態になるおそれがありますので、コンピュー ターの通気孔をふさいだりしないでください。コンピューターが過熱状態になると、やけどやコン ピューターの損傷の原因になる可能性があります。コンピューターは、硬く水平なところに設置して ください。通気を妨げるおそれがありますので、隣にプリンターなどの表面の硬いものを設置したり、 枕や毛布、または衣類などの表面が柔らかいものを敷いたりしないでください。また、外部電源アダ プターの動作中に長時間外部電源アダプターを皮膚、または枕や毛布、または衣類などの表面が柔ら かいものに接触させないでください。お使いのコンピューターおよび外部電源アダプターは、この製 品に適用される安全規格で定められた、ユーザーが触れる表面の温度に関する規格に適合しています。

# 目次

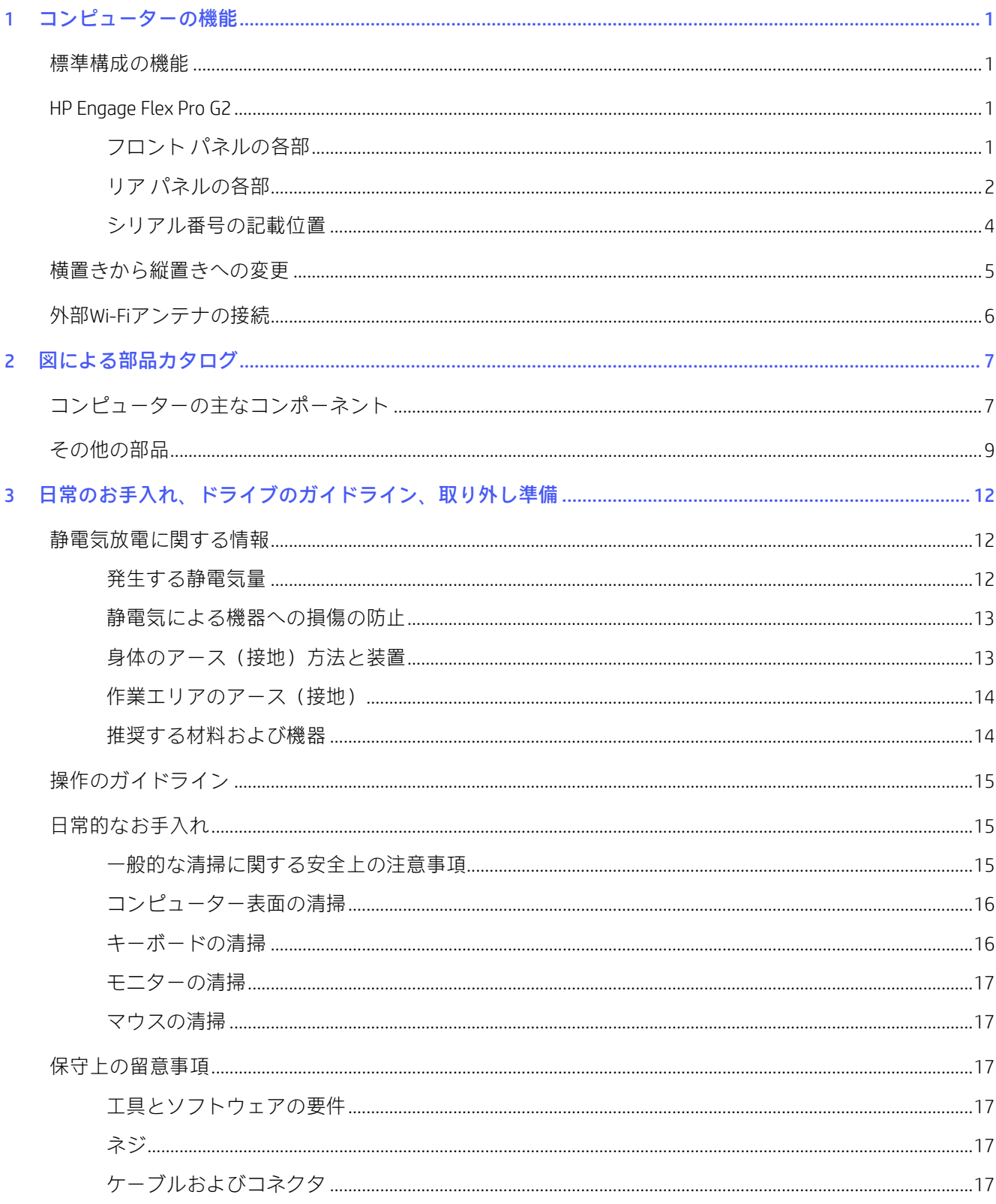

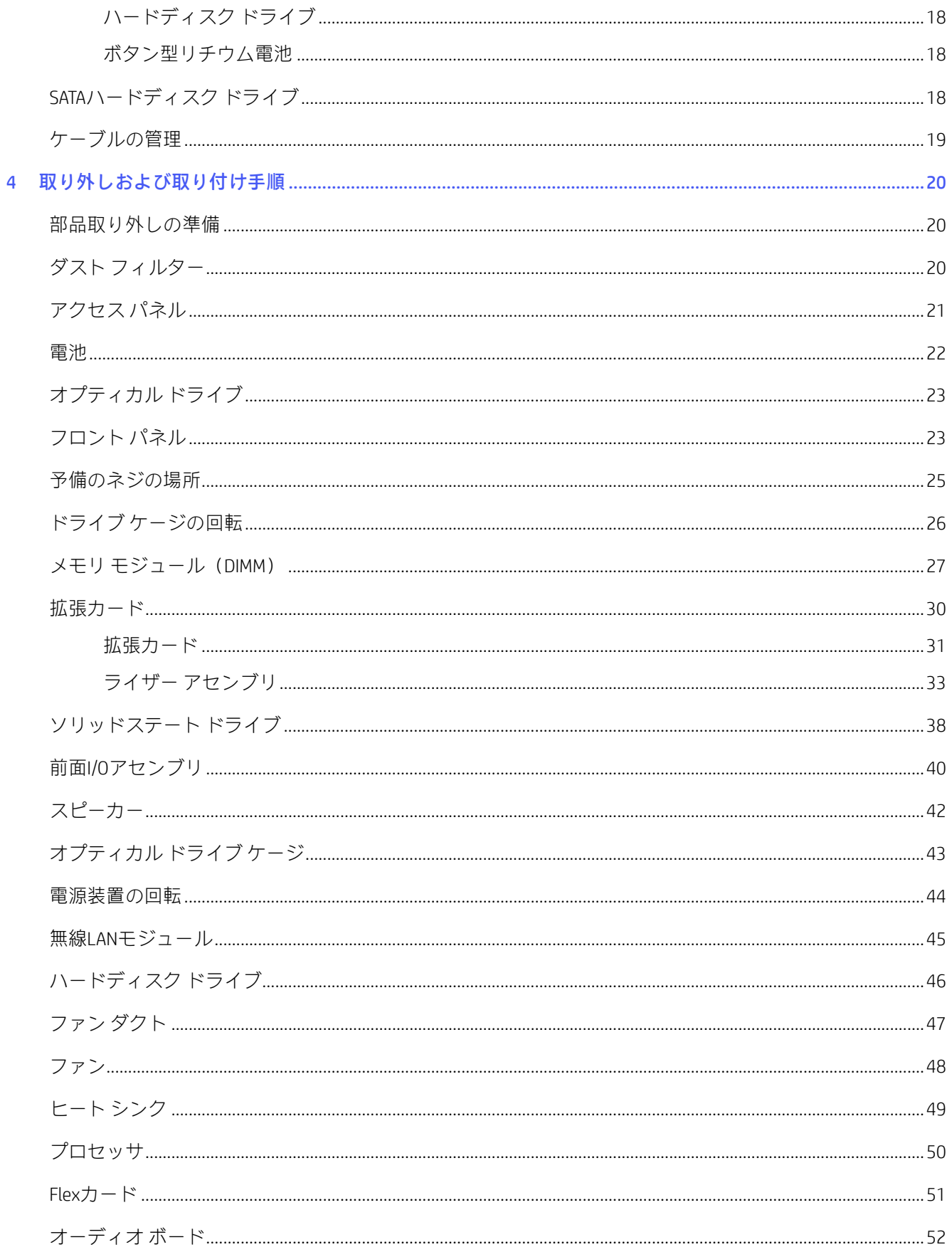

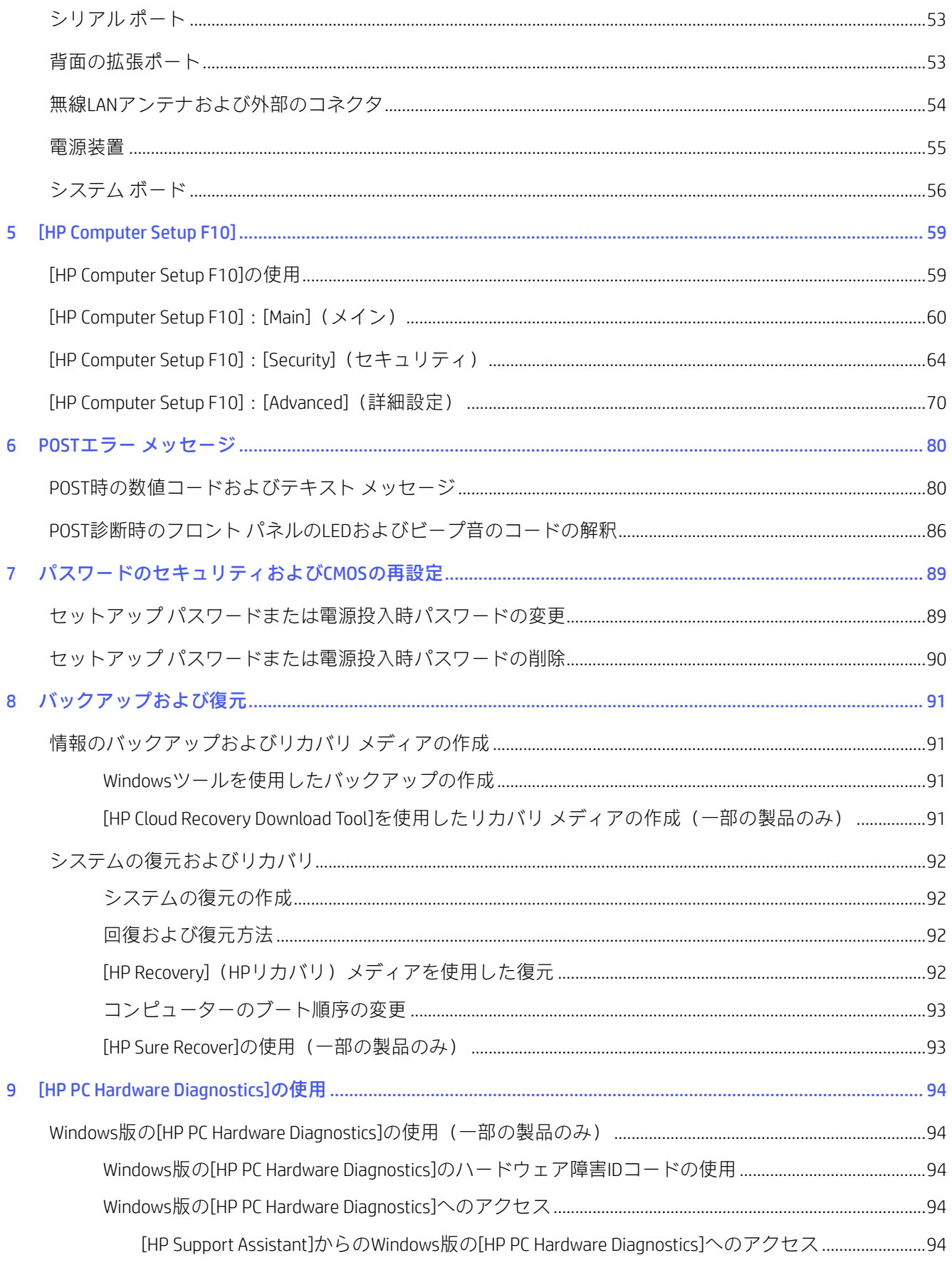

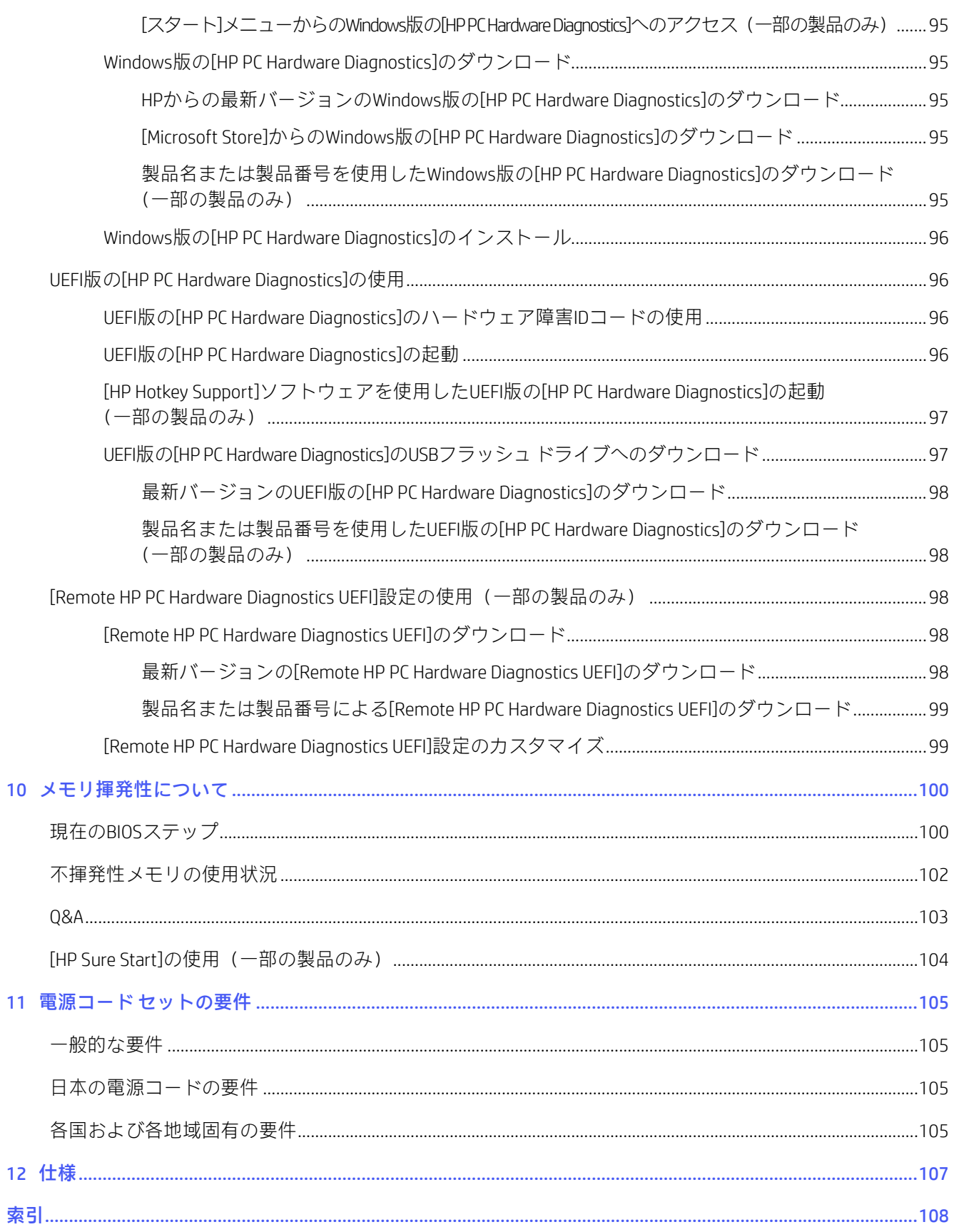

# <span id="page-7-0"></span>1 コンピューターの機能

この章では、ワークステーションの機能の概要について説明します。

# <span id="page-7-1"></span>標準構成の機能

コンピューターの機能は、モデルによって異なります。お使いのモデルのコンピューターに関するサ ポートが必要な場合や取り付けられているハードウェアおよびインストールされているソフトウェア の詳細を確認する場合は、[HP Support Assistant]ユーティリティを実行してください。

注記:このモデルのコンピューターは、縦置きまたは横置きで使用できます。

5[ページの「横置きから縦置きへの変更」を](#page-11-0)参照してください。

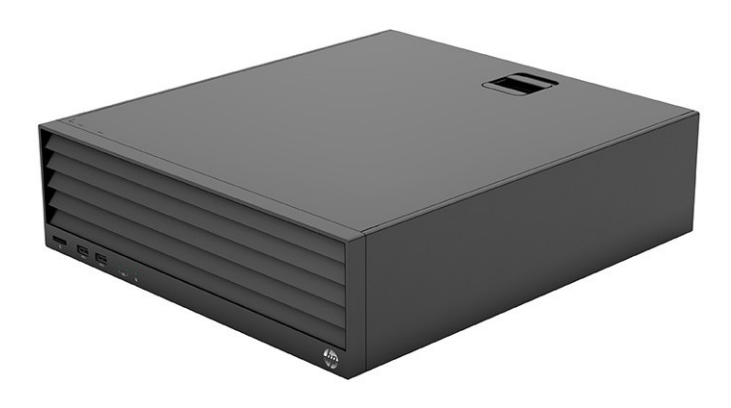

### <span id="page-7-2"></span>HP Engage Flex Pro G2

この章では、コンピューターの機能の概要について説明します。

### <span id="page-7-3"></span>フロント パネルの各部

以下の図と表でフロント パネルの各部の位置と名称を確認してください。

 $\overline{\mathbb{B}}$  注記: ドライブの構成はモデルによって異なります。1つまたは複数のドライブ ベイを覆う、ドライ ブ ベイ カバーが装着されているモデルもあります。

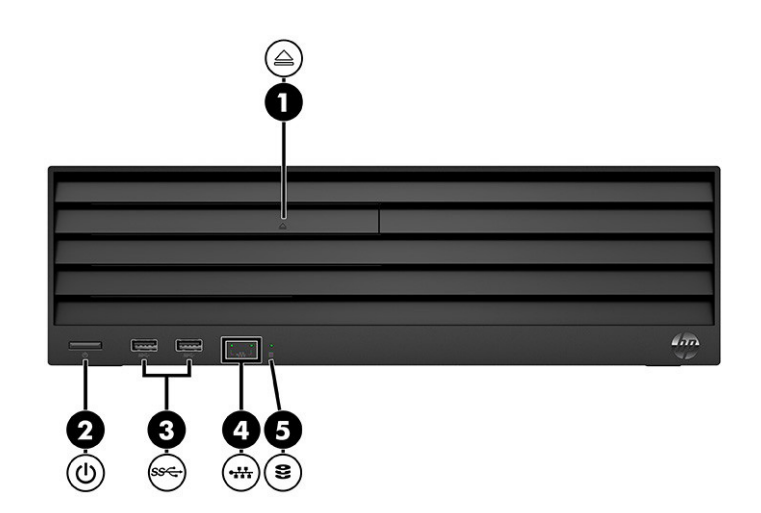

#### 表1-1 フロント パネルの各部の位置と名称

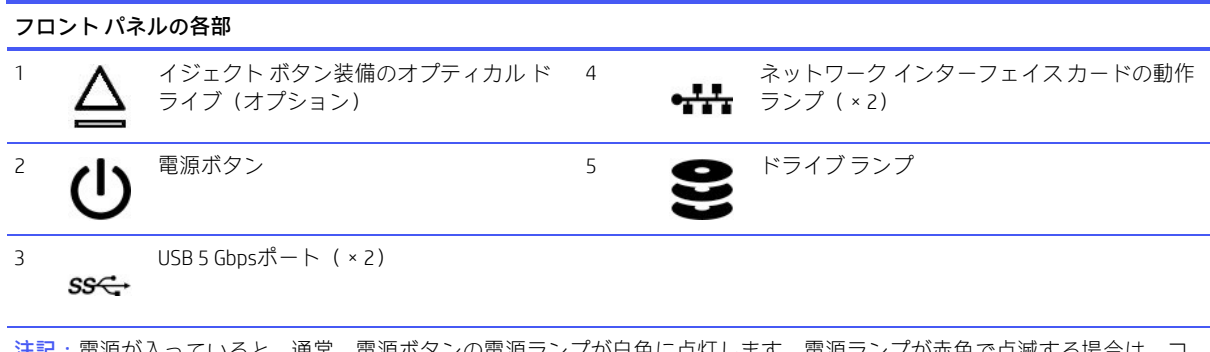

注記:電源が入っていると、通常、電源ボタンの電源ランプが白色に点灯します。電源ランプが赤色で点滅する場合は、コ ンピューターに問題が発生していることを示す診断コードが表示されます。

### <span id="page-8-0"></span>リア パネルの各部

以下の図と表でリア パネルの各部の位置と名称を確認してください。

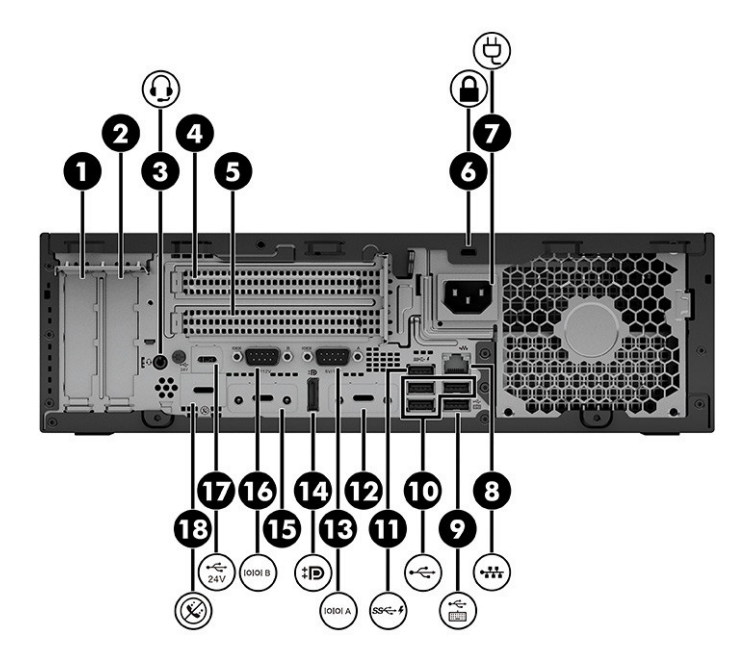

#### 表1-2 リア パネルの各部の位置と名称

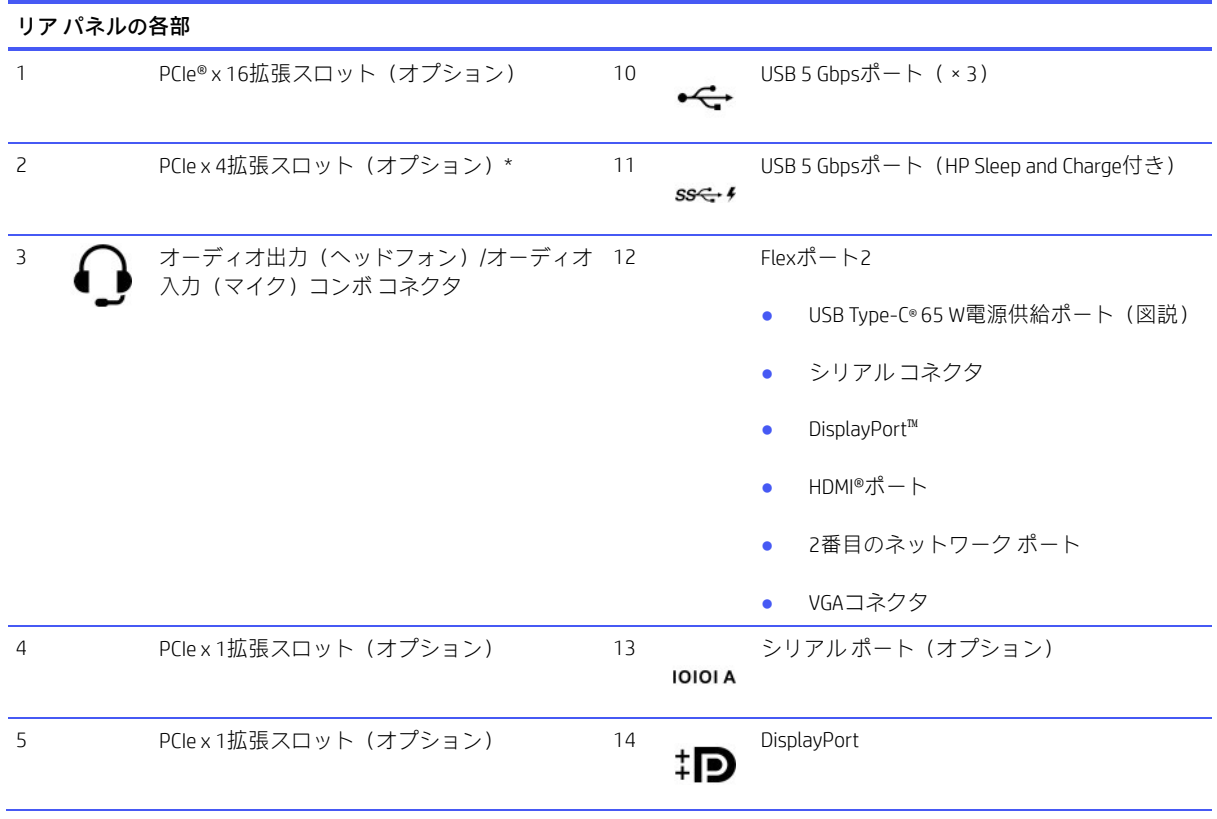

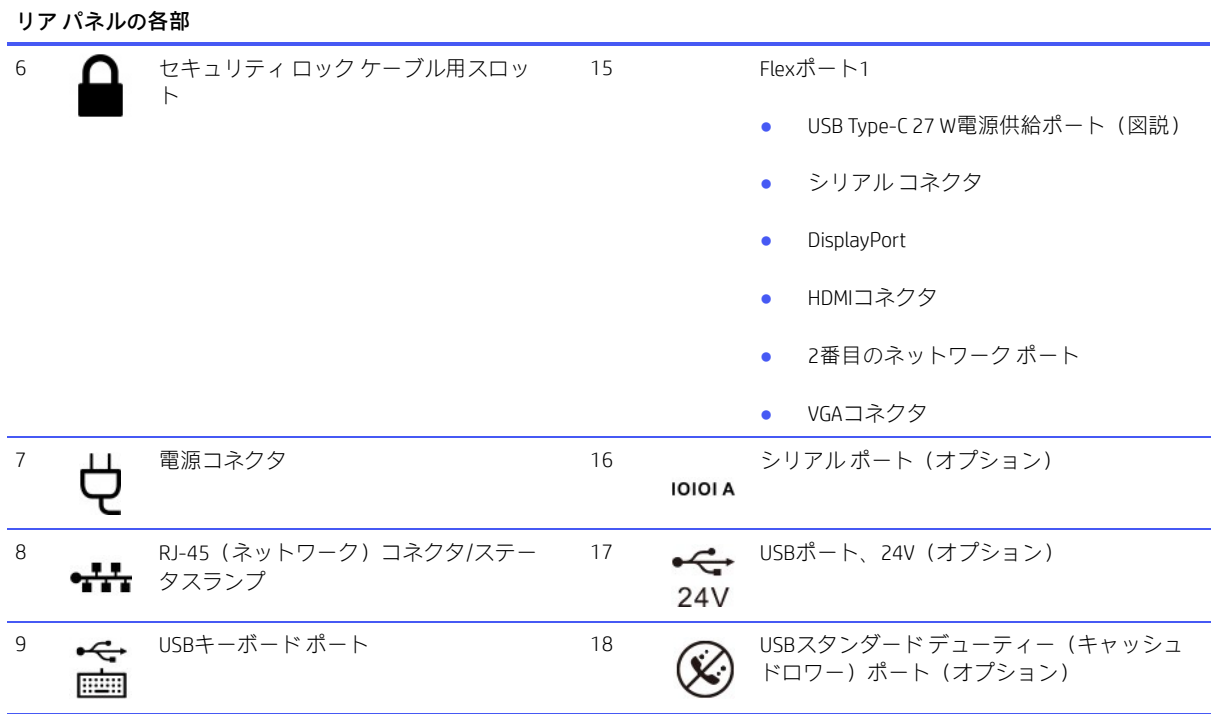

#### 表1-2 リア パネルの各部の位置と名称(続き)

\* 構成に外付けアンテナが含まれている場合は、リア パネルのポートに接続します。コンピューターから40 cm離れた距離に 置くことをおすすめします。

注記:コンボ コネクタは、ヘッドフォン、ライン出力デバイス、マイク、ライン入力デバイス、またはCTIA規格準拠のヘッ ドセットに対応しています。

注記:追加のコネクタをオプションとしてHPから入手できる場合があります。

システム ボード スロットのどれかにグラフィックス カードが取り付けられている場合、グラフィックス カードのビデオ コ ネクタやシステム ボードの内蔵グラフィックスを使用することも可能です。取り付けられているグラフィックス カードおよ びソフトウェア構成によって動作が決まります。

システム ボードのグラフィックスは、[HP Computer Setup] (F10) ユーティリティで設定を変更することによって無効にでき ます。

注記:[HP Computer Setup F10]にアクセスするには、コンピューターを再起動し、HPロゴ スクリーンが表示されたらすぐに (コンピューターがオペレーティング システムで起動する前に)[F10]キーを押します。

### <span id="page-10-0"></span>シリアル番号の記載位置

各コンピューターの外側には、固有のシリアル番号ラベルおよび製品識別番号ラベルが貼付されてい ます。サポート窓口にお問い合わせになる場合は、これらの番号をお手元に用意しておいてください。

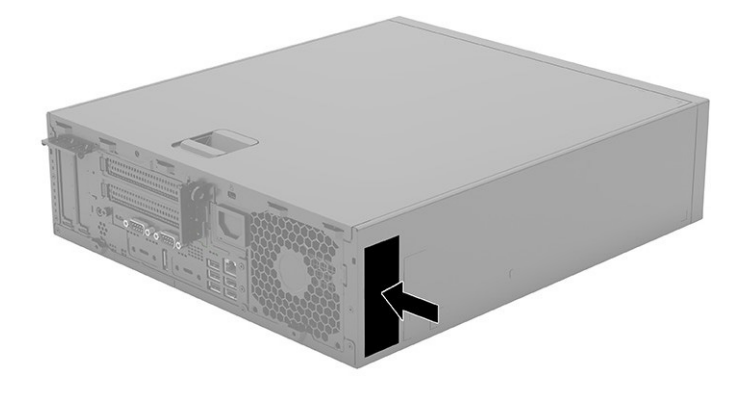

## <span id="page-11-0"></span>横置きから縦置きへの変更

HPから購入できるオプションの縦置き用スタンドを利用すれば、コンピューターを縦置き構成でも使 用できます。

- 注記:縦置きでのコンピューターの安定性を高めるために、オプションの縦置き用スタンドを使用す ることをおすすめします。
	- 1. コンピューターが開かれないように保護しているセキュリティ デバイスをすべて取り外します。
	- 2. ディスクやUSBフラッシュ ドライブなどのすべてのリムーバブル メディアをコンピューターか ら取り出します。
	- 3. オペレーティング システムを適切な手順でシャットダウンしてコンピューターの電源を切って から、外付けデバイスの電源もすべて切ります。
	- 4. 電源コードを電源コンセントから抜き、コンピューターからすべての外付けデバイスを取り外し ます。
	- 5. コンピューターを右側面が上になるように立て、オプションのスタンドに取り付けます。

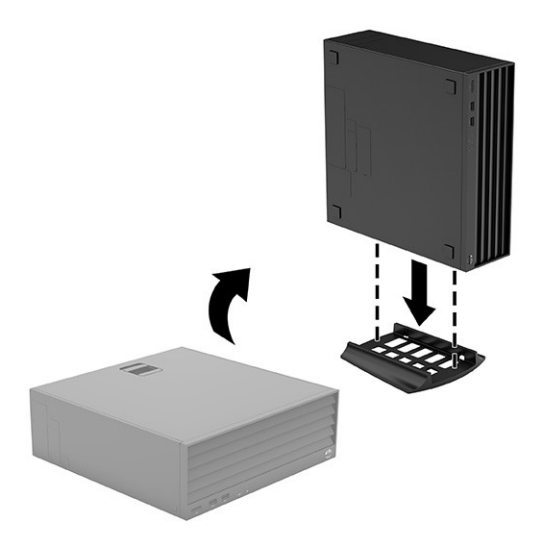

- 6. 電源コードおよびすべての外付けデバイスを接続しなおして、コンピューターの電源を入れます。
- $\ddot{\mathbb{B}}$  注記:通気を確保するため、コンピューターの周囲10.2 cm (4インチ)以内に障害物がないよう にしてください。
- 7. コンピューターを移動する前に外したセキュリティ デバイスをすべて取り付けなおします。

## <span id="page-12-0"></span>外部Wi-Fiアンテナの接続

このセクションでは、お使いのコンピューターにWi-Fiアンテナを接続する方法について説明します。

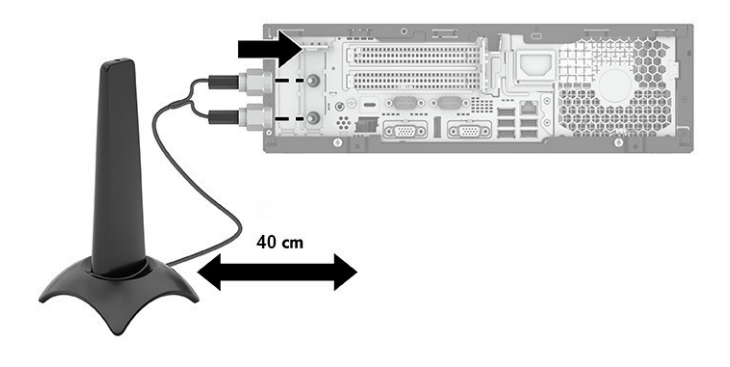

最適なパフォーマンスを得るには、アクセス ポイントまたはルーターへの見通しが最も良好なコン ピューターの側面にアンテナを取り付けます。推奨する距離は、コンピューターから40 cm以上です。 ノイズ干渉が発生する可能性があるため、コンピューターの前面、背面、または上部にアンテナを取 り付けないでください。

# <span id="page-13-0"></span>2 図による部品カタログ

コンピューターで利用可能な交換部品を確認するには、以下に示す情報を参照してください。

 $\ddot{\mathbb{B}}$  注記: HPでは、継続的に製品の部品を改善および変更しています。お使いのコンピューターでサポー トされている部品の最新情報を確認するには、<https://partsurfer.hp.com/partsurfer/> (英語サイト)にア クセスし、国または地域を選択してから、画面の説明に沿って操作します。

# <span id="page-13-1"></span>コンピューターの主なコンポーネント

以下の図と表で、コンピューターの主なコンポーネントの位置と名称を確認してください。

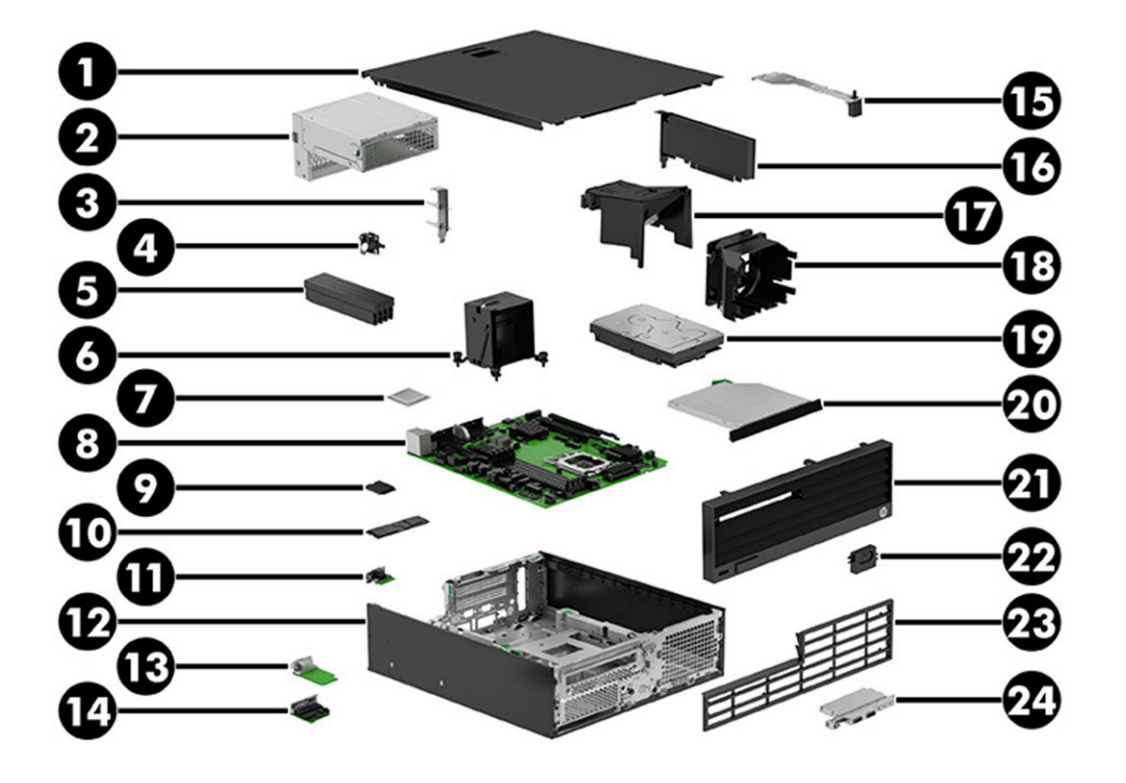

表2-1 コンピューターの主なコンポーネントとその説明

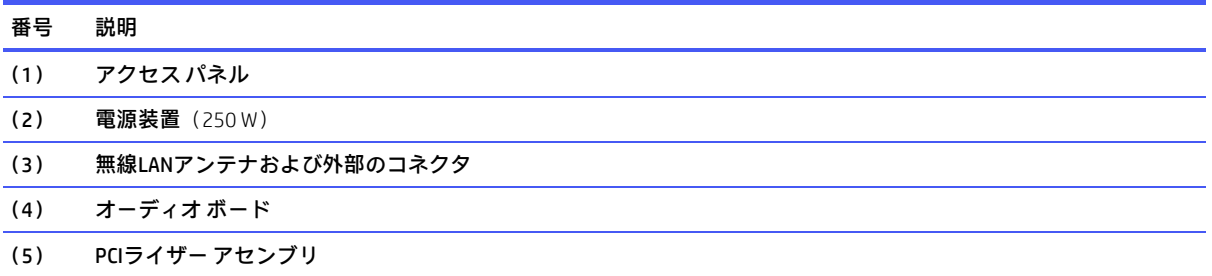

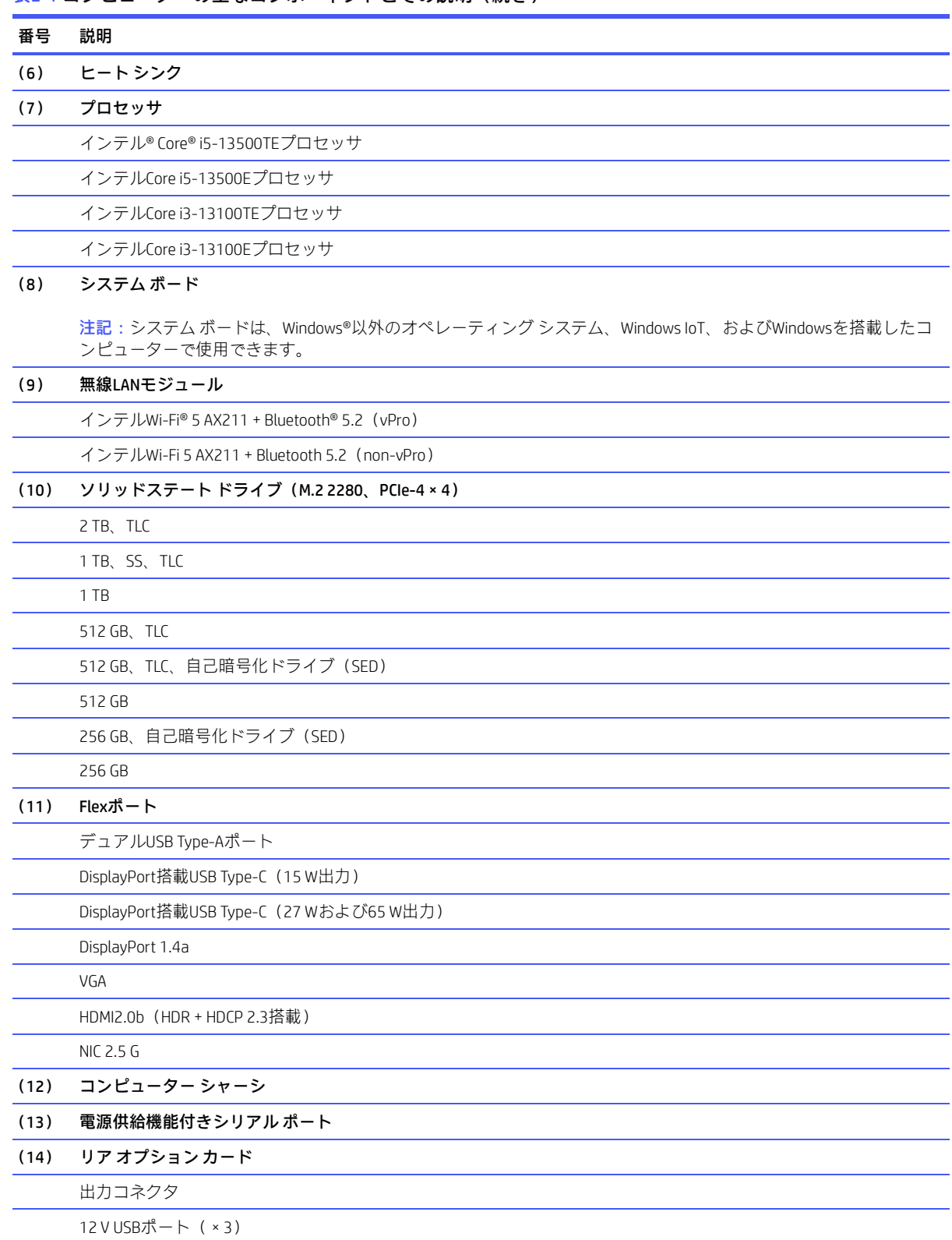

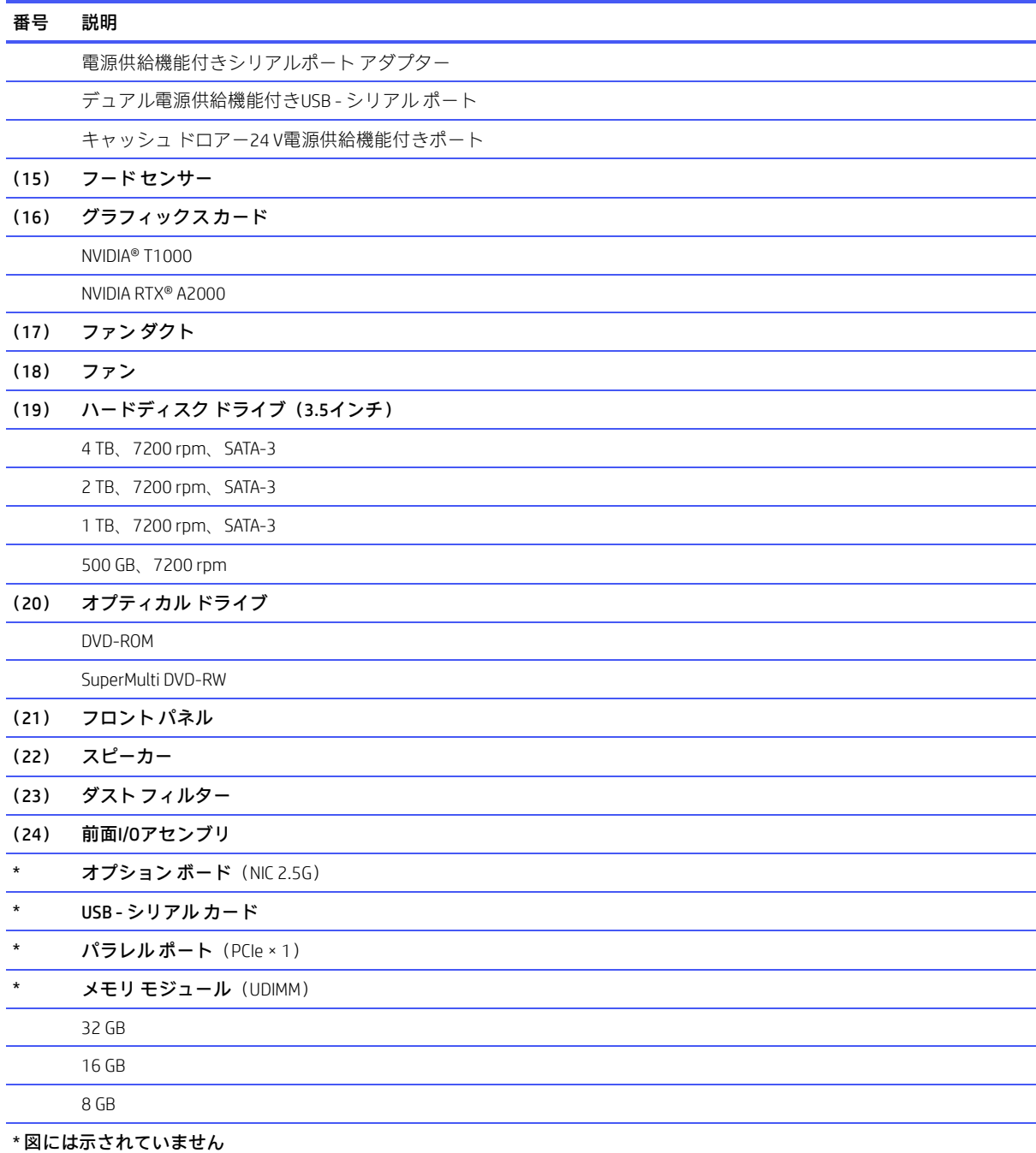

# <span id="page-15-0"></span>その他の部品

以下の表で、コンピューターの各種部品を確認してください。

#### 表2-2 その他の部品とその説明

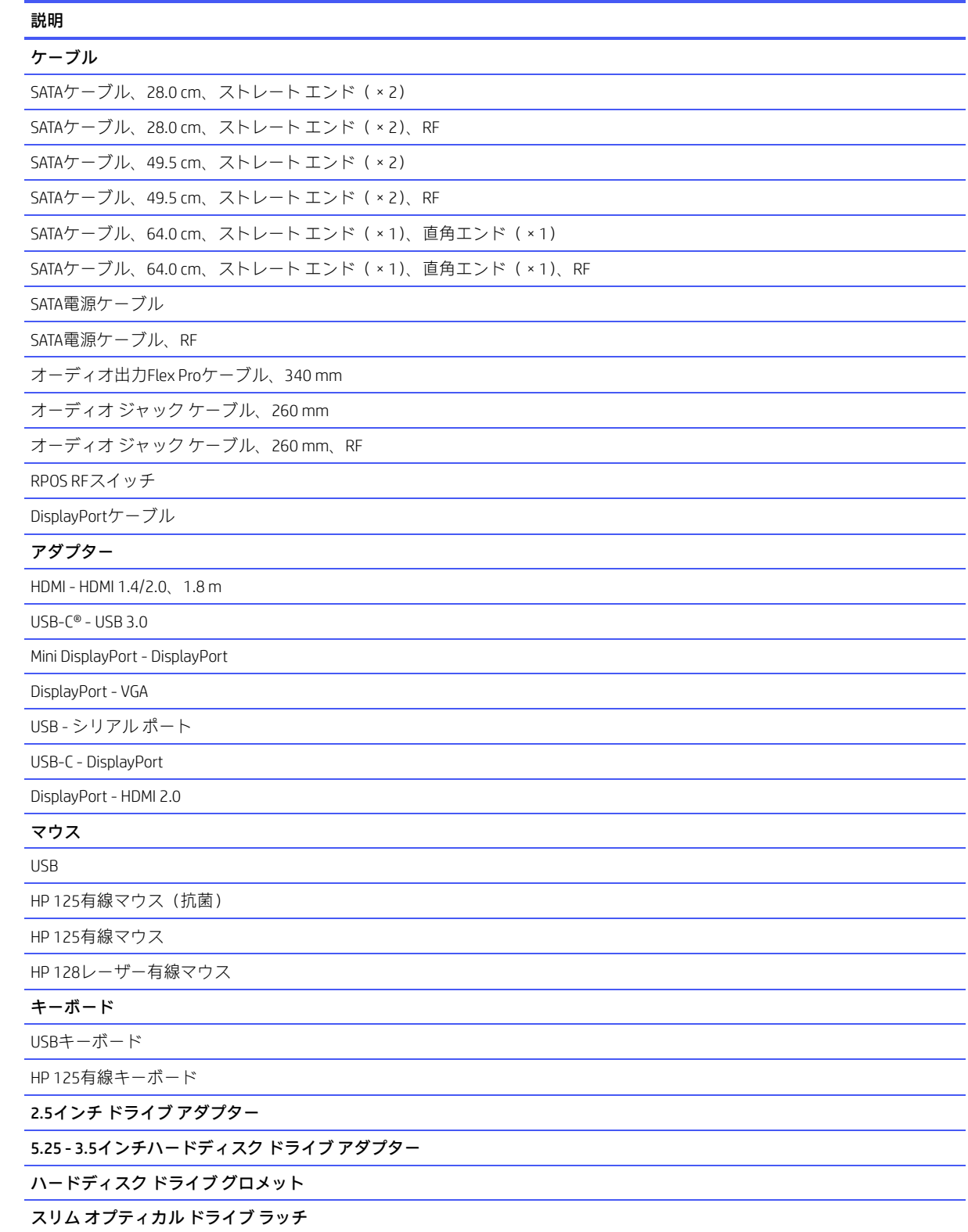

表2-2 その他の部品とその説明(続き)

#### 説明

オプティカル ドライブ アダプター

オプティカル ドライブ パネル

コンピューター シャーシ リア ブラケット

無線LANアンテナ カバー(プラスチック)

P600/P1000グラフィックス カード用ロー プロファイル ブラケット

外部無線アンテナ

アクセス パネル ラッチ(プラスチック)

電源コード (C13、1.83 m)

# <span id="page-18-0"></span>3 日常のお手入れ、ドライブのガイドライ ン、取り外し準備

ここでは、コンピューターの一般的なサービス情報について説明します。保守サービスを正しく行う ためには、以下の手順と予防措置に従うことが基本的に重要です。

重要:コンピューターが電源コンセントに接続されていると、電源が入っていなくてもシステム ボー ドには常に直流電圧が流れています。感電やシステムの損傷を防ぐため、コンピューターのカバーを 開ける場合は、電源を切るだけでなく、必ず事前に電源コードをコンセントから抜いてください。

### <span id="page-18-1"></span>静電気放電に関する情報

人間の指など、導電体からの突然の静電気放電によって、静電気に弱いデバイスやマイクロ回路が破 壊される可能性があります。火花が感知されたり聞こえたりしなくても、損傷が生じることはよくあ ります。

電子デバイスが静電気放電(ESD)にさらされても、何らかの影響を受けているように見えるとは限ら ず、通常のサイクルで完全に動作することもあり得ます。デバイスはしばらくの間は正常に機能する 場合がありますが、内層で劣化して寿命が短くなっています。

多くの集積回路に組み込まれたネットワークは一定の保護を提供しますが、放電には多くの場合、デ バイスパラメーターを変更したり、シリコンの接続部を溶融させたりするための十分な電力が含まれ ています。

- 重要:内部部品の取り外しや取り付けの作業を行うときは、デバイスの損傷を防ぐため、以下のこと を守ってください。
	- 部品は、コンピューターに取り付ける直前まで静電気防止用のケースに入れておきます。
	- 電子部品に触れる前に、このセクションで説明されているガイドラインに従って静電気を放電す るようにします。
	- ピン、リード線、および回路には触れないようにします。電子部品に触れる回数をなるべく少な くします。
	- 取り外した部品は、静電気防止用のケースに入れておきます。

#### <span id="page-18-2"></span>発生する静電気量

以下の表は、さまざまな作業者の行動によって生成される静電電圧レベルに湿度がどのように影響す るかを示しています。製品は700ボルトの静電気で劣化する可能性があります。

- 発生する静電気量は、作業者の行動によって異なります。
- また、静電気は湿度が低いほど増加します。

#### 表3-1 行動と湿度に基づいて発生する静電気量

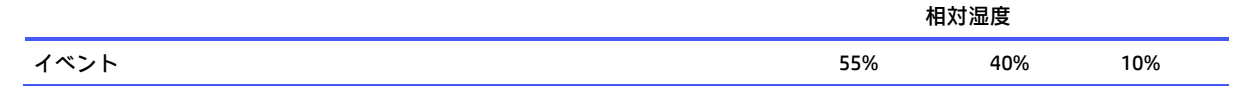

#### 表3-1 行動と湿度に基づいて発生する静電気量(続き)

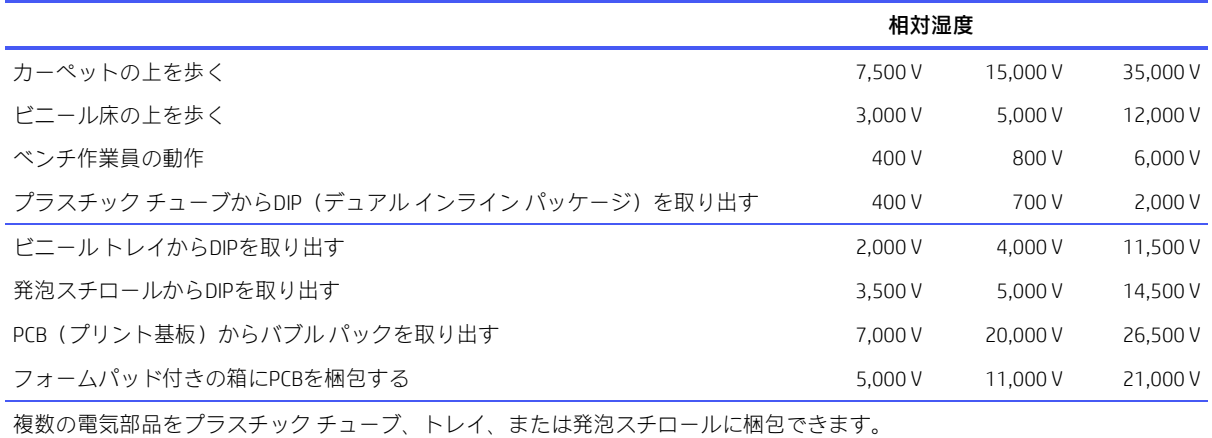

### <span id="page-19-0"></span>静電気による機器への損傷の防止

多くの電子部品は、ESD(静電気放電)対策が必要です。回路設計と構造によって、影響を受ける度合 いが異なります。静電気による電子部品の損傷を防ぐには、以下の梱包とアース(接地)の予防措置 を取る必要があります。

- 手が製品に触れないように、チューブ、袋、箱などの静電防止コンテナーに製品を入れて運搬し ます。
- 静電気対策が必要なすべての部品およびアセンブリは、導電性または専用のケースや梱包箱に入 れて保護します。
- 静電気に弱い部品は、静電気防止措置が施されている作業台に置くまでは、専用のケースに入れ たままにしておきます。
- 部品をケースから取り出す前に、まずケースごとアースされている場所に置きます。
- 静電気に弱い部品に触れるときには、常に自分の身体に対して適切なアース(接地)を行います。
- ピン、リード線、および回路には触れないようにします。
- アセンブリの静電気対策が必要な部品で再利用できるものは、保護パッケージまたは導電性 フォームの中に置きます。

### <span id="page-19-1"></span>身体のアース(接地)方法と装置

静電気による電子部品の損傷を防ぐために、以下の装置を使用してください。

- $\mathcal{F}-\mathcal{J}$ バンドは柔軟な帯状のもので、アースコード内の抵抗は最大1 MΩ±10%です。適切にアー スするために、アース バンドは素肌に密着させてください。アース コードは、アース マットま たは作業場所のバナナ プラグ コネクタに接続し、ぴったりと収まっている必要があります。
- ヒール ストラップ/トー ストラップ/ブーツ ストラップは立ったまま作業をする場合に使用しま す。たいていの場合、どのような靴にも対応します。導電性の床または静電気拡散フロア マット 上で、オペレーターとアース間の抵抗が最大1 MΩ±10%のストラップを両足に付けます。

表3-2 静的シールドの保護レベル

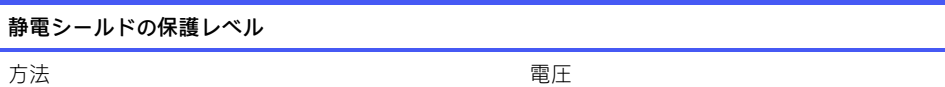

表3-2 静電シールドの保護レベル (続き)

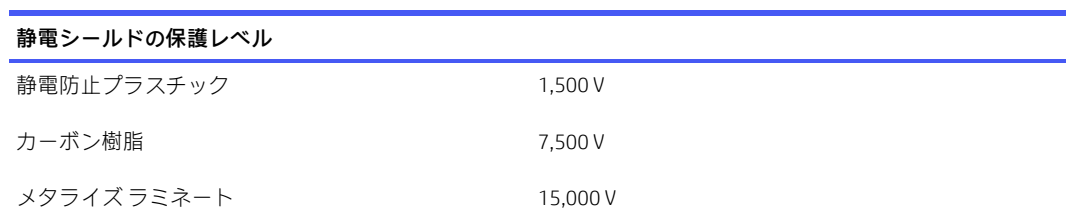

### <span id="page-20-0"></span>作業エリアのアース (接地)

作業エリアでの静電気による損傷を防止するため、以下のことを守ってください。

- 作業台の上を静電気拡散性材で覆います。作業台の上に接続したアースバンドと、適切にアース された工具および機器を準備します。
- 静電気防止マットや足用アース バンド、またはイオン発生器を使ってさらに保護を確実にしま す。
- 静電気に弱い部品を取り扱うときには、ケースまたはPCBラミネートを使用します。これらの部 品の取り扱いは、必ず静電気防止措置の施されている作業エリアで行います。
- コネクタやテスト装置の挿入および取り外しを行う前に、電源および入力信号をオフにします。
- 器具を静電気拡散性の面に直接接触させる必要がある場合は、静電気防止用の素材でできた器具 を使用します。
- 作業エリアには、アセンブリの周りに使われている通常のプラスチックや発泡スチロールなどの 非導電性材料を置かないようにします。
- カッター、ドライバー、掃除機などの現場での作業用ツールは、導電性のものを使用します。

### <span id="page-20-1"></span>推奨する材料および機器

静電気を防ぐため、以下の材料および機器を使用することをおすすめします。

- 静電気除去テープ
- 静電気防止用のスモック、エプロン、または袖力バー
- 導電性の箱、アセンブリ、はんだ付け用補助材
- 導電性フォーム
- 抵抗が1 MΩ±10%のアース(接地)コードが付属した導電性の作業台
- 確実にアース(接地)された静電気拡散性のテーブルまたはフロア マット
- 現場での作業用キット
- 静電気注意ラベル
- 抵抗が1 MΩ±10%のアース バンドおよび靴用ストラップ
- 素材取り扱い用の梱包材
- 導電性のビニール袋
- 導電性のプラスチック パイプ
- 導電性の部品・工具箱
- 不透明なシールド袋
- 透明メタル シールド袋
- 透明シールド チューブ

# <span id="page-21-0"></span>操作のガイドライン

ここでは、過熱を防止し、コンピューターの寿命を延ばす方法について詳しく説明します。

- 湿度の高い所や、直射日光の当たる場所、または極端に温度が高い場所や低い場所には置かない でください。
- コンピューターは、安定した平らな場所に設置してください。また、通気が確保されるよう、コ ンピューターの通気孔のある面およびモニターの上部に、少なくとも10.2 cm (4インチ)の空間 を確保してください。
- 内部への通気が悪くなりますので、絶対にコンピューターの通気孔をふさがないでください。 キーボードを横置き構成の本体のフロント パネルに立てかけることもおやめください。
- コンピューターの通気孔やモニター上部の通気孔は、ときどき掃除してください。糸くずやほこ りなどの異物によって通気孔がふさがれると、内部への通気が悪くなり、故障の原因となります。 通気孔を清掃する前に、必ずコンピューターの電源プラグを抜いてください。
- コンピューターのカバーやサイド パネルを取り外したまま使用しないでください。
- コンピューターを積み重ねたり、互いの排気や熱にさらされるほどコンピューターどうしを近く に置いたりしないでください。
- コンピューターを別のエンクロージャに入れて操作する場合、吸気孔および排気孔がエンクロー ジャに装備されている必要があります。また、この場合にも前に示したガイドラインを守ってく ださい。
- コンピューター本体やキーボードに液体をこぼさないでください。
- モニター上部の通気孔は、絶対にふさがないでください。
- スリープ状態を含む、オペレーティング システムやその他のソフトウェアの電源管理機能をイ ンストールまたは有効にしてください。

# <span id="page-21-1"></span>日常的なお手入れ

コンピューターのお手入れを正しく行うには、以下の情報を参照してください。

### <span id="page-21-2"></span>一般的な清掃に関する安全上の注意事項

コンピューターを安全に清掃するには、以下の情報を参照してください。

- 注意:感電や部品の損傷を防ぐため、製品の電源が入っているときや接続されているときには絶対に 清掃しないでください。
	- コンピューターは、溶剤や可燃性の溶液で拭かないでください。
	- 部品を水やクリーニング溶液に浸さないでください。清潔な布に液体をしみ込ませて、部品を拭 いてください。
	- 液体や軽く湿らせた布で清掃するときは、必ずコンピューターの電源プラグを抜いてください。
	- 必ずコンピューターの電源プラグを抜いてから、キーボード、マウス、または通気孔を清掃して ください。
- キーボードを清掃する場合には、ケーブルを外してください。
- キーボードを清掃する場合には、側面に覆いのある安全眼鏡を着用してください。

#### <span id="page-22-0"></span>コンピューター表面の清掃

コンピューターの表面を清掃する前に、すべての安全上の注意事項に従ってください。コンピューター の表面を清掃するには、以下の手順に沿って操作します。

- 注記: キーの上面、キーボード本体、モニター本体、マウス本体を清掃する場合も、これらの手順に 従って操作してください。
	- 少しの染みや汚れは、汚れのない柔らかい布または綿棒を水で湿らせて取り除いてください。
	- 強い汚れには、水で薄めた低刺激の食器用洗剤を使用します。きれいな水で湿らせた布または綿 棒で拭いて、洗剤をしっかり拭き取ります。
	- しつこい汚れには、イソプロピル(消毒用)アルコールを使用します。アルコールはすぐに揮発 し跡が残らないため、拭き取る必要はありません。
	- 清掃が終了したら、汚れのない柔らかい布で必ずユニットを拭いてください。
	- コンピューターの通気孔をときどき清掃してください。糸くずや異物によって通気孔がふさがれ て、通気が妨げられていることがあります。

### <span id="page-22-1"></span>キーボードの清掃

キーボードを正しく清掃するには、以下の情報を参照してください。キーボードを清掃する前に、安 全上の注意事項すべてに従ってください。

キーの上面またはキーボード本体を清掃するには、16[ページの「コンピューター表面の清掃」で](#page-22-0)説明 されている手順に従います。

キーの下のごみを清掃する場合は、以下の手順に従う前に、15[ページの「一般的な清掃に関する安全](#page-21-2) [上の注意事項」の](#page-21-2)すべてのルールを確認してください。

- △ 注意:キーの下のごみを清掃する場合は、側面に覆いのある安全眼鏡を着用してください。
	- キーの下や間にある目に見えるごみは、掃除機を使用するか振り落として除去できます。
	- キーの下のごみは、エアークリーナーを使用して除去できます。空気圧が強過ぎると、横長のキー の潤滑油が吹き飛ばされることがありますので、注意してください。
	- キーを取り外す場合は、キーを破損しないように専用のキー引き抜き工具を使用してください。 この工具は、一般的な電気部品販売店で購入できます。
	- 重要:横長の平らなキー(スペース バーなど)は、キーボードから取り外さないでください。これら のキーを取り外したり取り付けたりすると、キーボードが正しく動作しなくなることがあります。
		- キーの下は、イソプロピル アルコールで湿らせて余分なアルコールを絞り出した綿棒で清掃で きます。適切なキー動作に必要な潤滑油を拭き取らないよう注意してください。狭い場所にある 繊維やごみはピンセットで取り除いてください。部品は、取り付けなおす前に空気乾燥させます。

### <span id="page-23-0"></span>モニターの清掃

コンピューターから汚れやごみを取り除く前に、すべての安全上の注意事項に従ってください。モニ ターを正しく清掃するには、以下の情報を参照してください。

- 水で湿らせた清潔な布またはモニター清掃用のウェットティッシュでモニター画面を拭きます。 画面に直接スプレーやエアゾールを吹きかけないでください。液体が筐体の隙間から内部にしみ 込んで、コンポーネントが損傷することがあります。溶剤や可燃性の液体をモニターに使用しな いでください。
- モニター本体を清掃するには、16[ページの「コンピューター表面の清掃」の](#page-22-0)手順に従います。

### <span id="page-23-1"></span>マウスの清掃

マウス清掃する前に、すべての安全上の注意事項に従ってください。マウスを正しく清掃するには、 以下の情報を参照してください。

マウス本体を清掃するには、16[ページの「コンピューター表面の清掃」の](#page-22-0)手順に従います。

### <span id="page-23-2"></span>保守上の留意事項

コンピューターの分解および組み立て時は、以下のことに留意してください。

### <span id="page-23-3"></span>工具とソフトウェアの要件

コンピューターの保守には、以下の工具が必要です。

- T-15トルクス ドライバー
- マイナス ドライバー(トルクスドライバーの代わりに使用する場合があります)
- P1プラス ドライバー
- 非導電性の傷の付かないこじ開けツール
- 診断ソフトウェア

### <span id="page-23-4"></span>ネジ

コンピューターで使用されているネジは交換できません。ネジ山には標準のものとメートル式のもの があり、ネジの長さもさまざまです。

再組み立て中に誤ったネジを使用すると、ユニットが損傷するおそれがあります。分解中に取り外し たすべてのネジは、後で正しい位置に戻せるよう、取り外した部品と一緒に保管しておくことを強く おすすめします。

重要:コンピューターから取り外した個々の小さい部品は、損傷を防ぐために、作業エリアから離れ た場所に置いてください。

### <span id="page-23-5"></span>ケーブルおよびコネクタ

ケーブルを正しく取り扱うには、以下の情報を参照してください。

ケーブルを挿入したり、取り外したりするときに無理な力を加えないでください。可能であれば常に、 ケーブルはコネクタを持って取り扱ってください。どのような場合でも、ケーブルを曲げたりねじっ たりしないでください。また、ケーブルの配線は、取り外す部品や取り付ける部品にひっかかったり、 ぶつかったりすることがないように行ってください。

重要:このコンピューターを保守するにあたり、再組み立て作業中は必ずケーブルを正しい位置に配 置するようにしてください。ケーブルの配置が不適切な場合、コンピューターが損傷するおそれがあ ります。

### <span id="page-24-0"></span>ハードディスク ドライブ

ハードディスク ドライブは壊れやすい精密部品として取り扱い、物理的な衝撃や振動を避けてくださ い。この情報は交換用スペアだけでなく故障したドライブにも当てはまります。

- ドライブを発送するときは、気泡ビニールシートなどの緩衝材で適切に梱包し、梱包箱の表面に 「コワレモノ―取り扱い注意」と明記してください。
- ハードディスク ドライブを保管するとき、出荷時のパッケージから取り出さないでください。 ハードディスク ドライブは、実際にコンピューターに取り付けるまでは、保護パッケージに入れ て保管します。
- どのような高さからも、またどのような表面にもドライブを落下させないでください。
- ハードディスク ドライブを挿入または取り外す場合は、コンピューターの電源を切ります。コン ピューターの電源が入っている場合またはスタンバイ モードになっている場合は、絶対にハー ドディスク ドライブを取り外さないでください。
- ドライブを取り扱う前に、身体にたまった静電気を放電してください。ドライブを持つときは、 コネクタに手を触れないようにしてください。
- ドライブを挿入するときは、無理な力を加えないでください。
- ハードディスク ドライブは、液体や高温にさらさないようにしてください。また、モニターやス ピーカーなどの磁気を発生する装置から遠ざけてください。

### <span id="page-24-1"></span>ボタン型リチウム電池

コンピューターには、リアルタイム クロックに電源を供給する電池が付属しており、寿命はおよそ3 年です。

交換の手順については、取り外しと取り付けに関する章を参照してください。

- 警告!このコンピューターにはリチウム電池が含まれています。電池を正しく取り扱わないと、火災 や化学火傷のおそれがあります。電池を分解する、つぶす、穴をあける、ショートさせる、水中や火 中に投じる、60°C(140°F)を超える場所に放置するなどの行為はおやめください。電池を充電しな いでください。
	- 注記:電池、電池パック、蓄電池は、一般家庭ごみと一緒に廃棄しないでください。リサイクル施設 での処分や適切な廃棄のために、公共の回収システムを利用するか、HP、認定パートナー、または代 理店に返却してください。

## <span id="page-24-2"></span>SATAハードディスク ドライブ

HPパーソナル コンピューター用の自己監視分析および記録テクノロジー(SMART)ATAドライブには、 ハードディスク ドライブの差し迫った障害やクラッシュをユーザーまたはネットワーク管理者に警 告するドライブ障害予測が組み込まれています。

SMARTドライブは、再割り当てセクター数、スピン再試行回数、キャリブレーション再試行回数など の故障予測および障害兆候パラメーターを追跡します。障害が差し迫っているとドライブが判断した 場合、故障アラートが生成されます。

表3-3 SATAハードディスク ドライブの特性

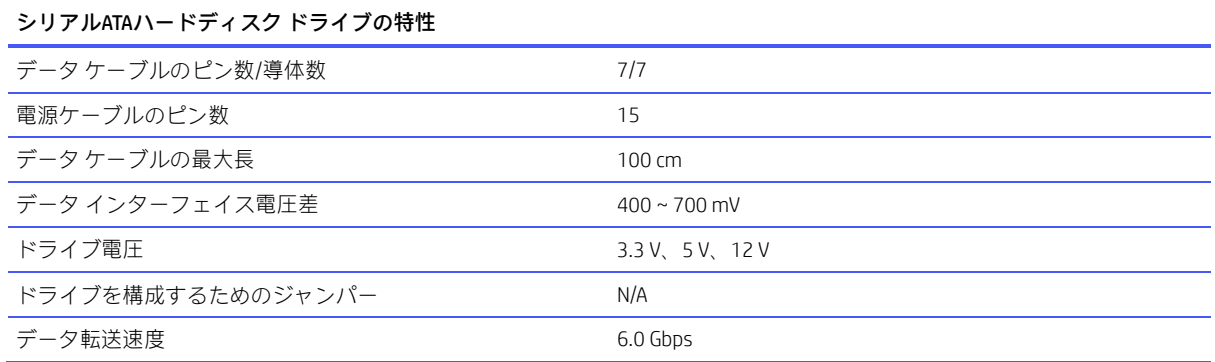

SATA 1.5 Gbpsドライブとの完全な下位互換性があるため、必ずHP認定のSATA 6.0 Gbpsケーブルを使用 してください。現在のHPデスクトップ製品には、SATA 6.0 Gbpsハードディスク ドライブが付属してい ます。

SATAデータケーブルは、過度に曲げると損傷を受けやすくなります。SATAデータ ケーブルは折りたた まないでください。また、曲げたときの半径が30 mm未満にならないようにしてください。

SATAデータ ケーブルは、1台のドライブのためだけにデータを送信するように設計された細い7ピン ケーブルです。

# <span id="page-25-0"></span>ケーブルの管理

コンピューターの内部で作業するときは、必ず適切にケーブルを管理してください。

- ヒート シンクのような熱源部からケーブルを離してください。
- 部品が移動したときに、ケーブルが切断されたり妨害されたりしないように、スライド部や可動 部にはケーブルを配置しないでください。
- 平らなリボンケーブルを折りたたむときは、きつく折り曲げないでください。きつく折り曲げる と、ワイヤが破損するおそれがあります。
- ケーブルを強く曲げないでください。きつく折り曲げると内部のワイヤが断線するおそれがあり ます。
- SATAデータケーブルは、曲げたときの半径が30mm未満にならないようにしてください。
- SATAデータケーブルは折り曲げないでください。

# <span id="page-26-0"></span>4 取り外しおよび取り付け手順

保守サービスを正しく行うためには、以下の手順と予防措置に従うことが基本的に重要です。必要な 取り外しおよび取り付け手順をすべて完了した後、診断ユーティリティを実行して、すべてのコンポー ネントが正しく動作することを確認してください。

- 注記:このガイドに記載するすべての機能を、すべてのコンピューターで使用できるとは限りません。
- 注記:HPでは、継続的に製品の部品を改善および変更しています。お使いのコンピューターでサポー トされている部品の最新情報を確認するには、<https://partsurfer.hp.com/partsurfer/>(英語サイト)にア クセスし、国または地域を選択してから、画面の説明に沿って操作します。

### <span id="page-26-1"></span>部品取り外しの準備

コンピューターの分解および再組み立てを正しく行うには、以下の情報を参照してください。

安全のための初期手順については、12[ページの「日常のお手入れ、ドライブのガイドライン、取り外](#page-18-0) [し準備」を](#page-18-0)参照してください。

- 1. コンピューターの電源を切ります。コンピューターの電源がオフになっているか、休止状態に なっているかわからない場合は、コンピューターの電源を入れた後、オペレーティングシステム をシャットダウンします。
- 重要:ケーブルを取り外す前に、コンピューターの電源を切ってください。

システムが電源コンセントに接続されている場合、電源の状態に関係なく、システムボードには 常に電気が流れています。システムによっては、コンピューターがスタンバイモードやサスペン ドモードの場合にも、冷却ファンはオンになっています。装置の保守サービスを行う前に、必ず 電源コードを抜いてください。

- 2. コンピューターから電源コードを抜いて、コンピューターの電源を切断します。
- 3. コンピューターからすべての外付けデバイスを取り外します。
- 4. (一部の製品のみ)コンピューターがスタンドの上に置かれている場合は、コンピューターをス タンドから取り外します。
- 注意: シャーシ内の鋭いエッジに注意してください。
	- 注記: 分解作業中は、取り外した各ケーブルにラベルを付け、その位置と配線をメモしてください。 ネジはすべて、取り外したコンポーネントと一緒に保管してください。

# <span id="page-26-2"></span>ダスト フィルター

ダスト フィルターを取り外すには、以下の手順および図を参照してください。

ダストフィルターを取り外す前に、部品を取り外せるようにコンピューターを準備します(20[ページ](#page-26-1) [の「部品取り外しの準備」を](#page-26-1)参照してください)。

以下の手順でダスト フィルターを取り外します。

■ フロント パネルの外側に取り付けられているダストフィルターをまっすぐ引き抜きます。

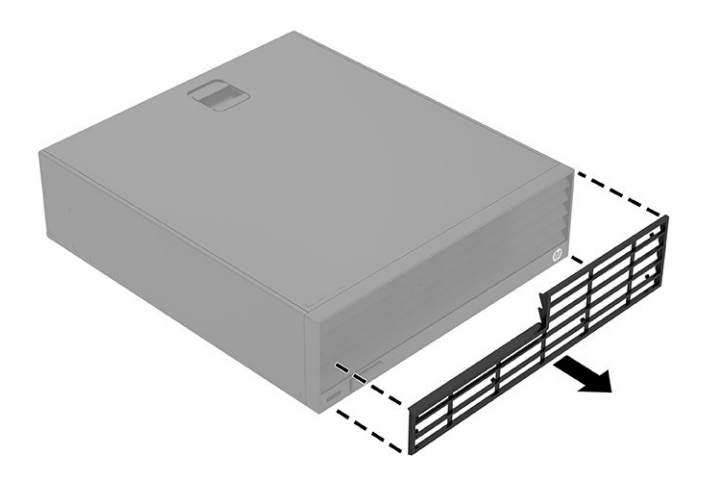

ダスト フィルターを取り付けるには、取り外し手順を逆に行います。

# <span id="page-27-0"></span>アクセス パネル

アクセス パネルを取り外すには、以下の手順および図を参照してください。

アクセスパネルを取り外す前に、部品を取り外せるようにコンピューターを準備します (20[ページの](#page-26-1)) [「部品取り外しの準備」を](#page-26-1)参照してください)。

以下の手順でアクセス パネルを取り外します。

■ リリースラッチをスライドさせ(1)、パネルを持ち上げ(2)、コンピューターから取り外します。

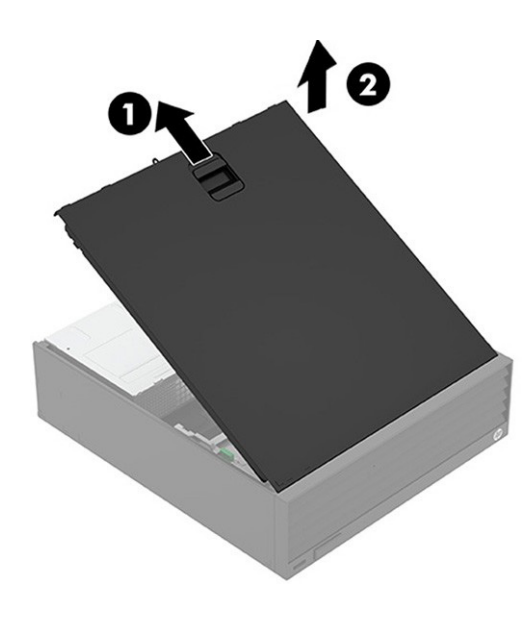

アクセス パネルを取り付けるには、取り外し手順を逆に行います。

<span id="page-28-0"></span>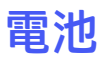

電池を取り外すには、以下の手順に沿って操作します。お使いのコンピューターに付属の電池は、リ アルタイムクロック(RTC)に電力を供給するためのものです。電池は消耗品です。電池を交換すると きは、コンピューターに最初に取り付けられていたものと同等の電池を使用してください。コンピュー ターに付属の電池は、3 Vのボタン型リチウム電池です。

- △ 警告!お使いのコンピューターには、二酸化マンガンリチウム電池が内蔵されています。電池の取り 扱いを誤ると、火災や火傷などの危険があります。けがをすることがないように、以下の点に注意し てください。
	- 電池を充電しないでください。
	- 60°Cを超える場所に電池を放置しないでください。
	- 電池を分解したり、つぶしたり、ショートさせたり、火中や水に投じたりしないでください。
	- 電池を交換するときは、コンピューターに最初に取り付けられていたものと同等の電池を使用し てください。
- $\mathbb{C}$  重要:電池を交換する前に、コンピューターのCMOS設定のバックアップを作成してください。電池が 取り出されたり交換されたりするときに、CMOS設定がクリアされます。

静電気の放電によって、コンピューターや別売の電子部品が破損することがあります。作業を始める 前に、アース(接地)された金属面に触れるなどして、身体にたまった静電気を放電してください。 注記:コンピューターを電源コンセントに差し込むことで、リチウム電池の寿命を延長できます。リ チウム電池は、コンピューターが外部電源に接続されていない場合にのみ使用されます。

HPでは、使用済みの電子機器やHP製インクカートリッジのリサイクルを推奨しています。日本でのリ サイクル プログラムについて詳しくは、[https://www.hp.com/jp-ja/sustainable-impact/planet-product](https://www.hp.com/jp-ja/sustainable-impact/planet-product-recycling-results.html)[recycling-results.html](https://www.hp.com/jp-ja/sustainable-impact/planet-product-recycling-results.html) を参照してください。日本以外の国や地域のHPでのリサイクルプログラムについ て詳しくは、<http://www.hp.com/recycle>(英語サイト)を参照してください。

電池を取り外す前に、以下の操作を行います。

- 1. 部品を取り外せるようにコンピューターを準備します(20[ページの「部品取り外しの準備」を](#page-26-1)参 照してください)。
- 2. アクセス パネルを取り外します(21[ページの「アクセス](#page-27-0) パネル」を参照してください)。

以下の手順で電池を取り外します。

1. リリースレバーを押し(1)、電池を取り外します(2)。

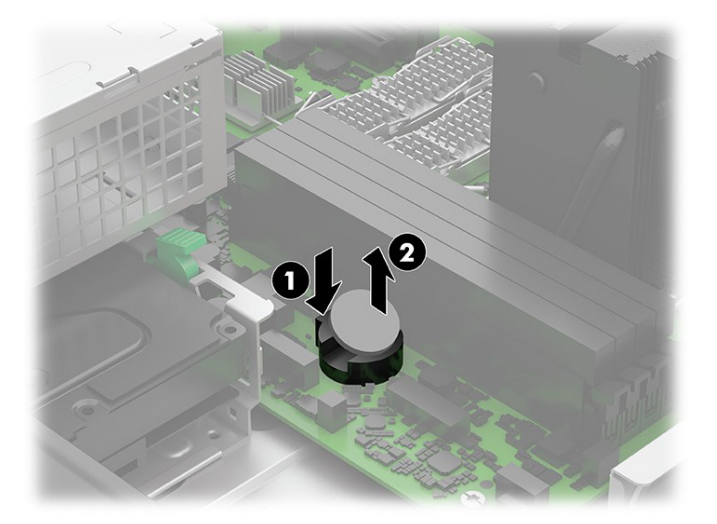

2. 交換する電池を、[+]と書かれている面を上にして正しい位置に装着します。電池は電池ホルダー によって自動的に正しい位置に固定されます。

## <span id="page-29-0"></span>オプティカル ドライブ

オプティカル ドライブを取り外すには、以下の手順および図を参照してください。 オプティカル ドライブを取り外す前に、以下の操作を行います。

- 1. 部品を取り外せるようにコンピューターを準備します(20[ページの「部品取り外しの準備」を](#page-26-1)参 照してください)。
- 2. アクセス パネルを取り外します(21[ページの「アクセス](#page-27-0) パネル」を参照してください)。

以下の手順でオプティカル ドライブを取り外します。

- 1. オプティカルドライブの背面からケーブルを外します(1)。
- 2. ドライブの背面にある緑色のリリースラッチを押し(2)、コンピューターの前面からドライブを 引き抜きます(3)。

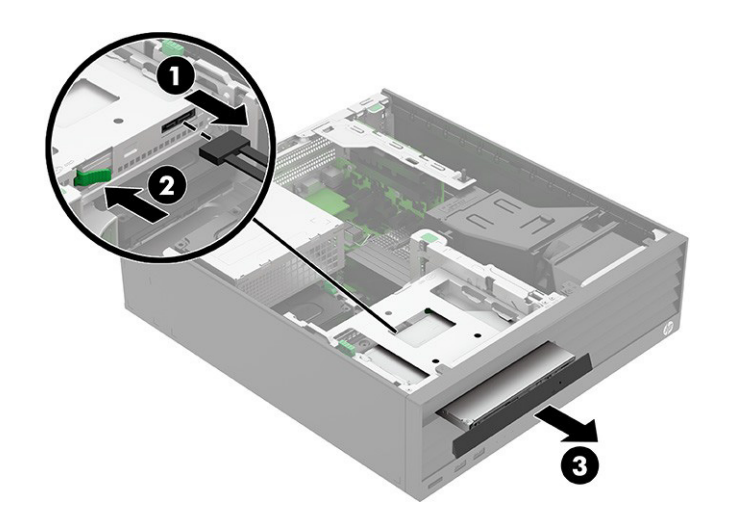

オプティカル ドライブを取り付けるには、取り外し手順を逆に行います。

# <span id="page-29-1"></span>フロント パネル

フロント パネルを取り外すには、以下の手順および図を参照してください。 フロント パネルを取り外す前に、以下の操作を行います。

- 1. 部品を取り外せるようにコンピューターを準備します(20[ページの「部品取り外しの準備」を](#page-26-1)参 照してください)。
- 2. アクセス パネルを取り外します (21[ページの「アクセス](#page-27-0)パネル」を参照してください)。
- 3. オプティカル ドライブを取り外します(23[ページの「オプティカル](#page-29-0) ドライブ」を参照してくだ さい)。

以下の手順でフロント パネルを取り外します。

1. パネルがセキュリティ ロック ネジでロックされている場合は、パネルの上部からネジを取り外 します。

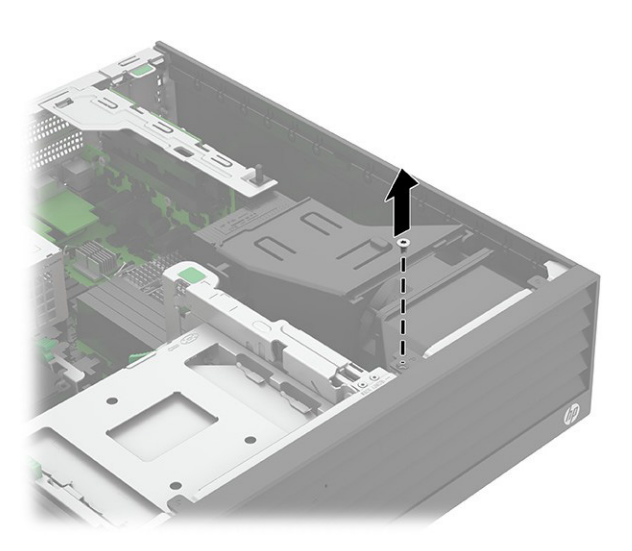

2. USBキャップが取り付けられている場合は、平らな工具を使用してキャップをパネルから外し ます。

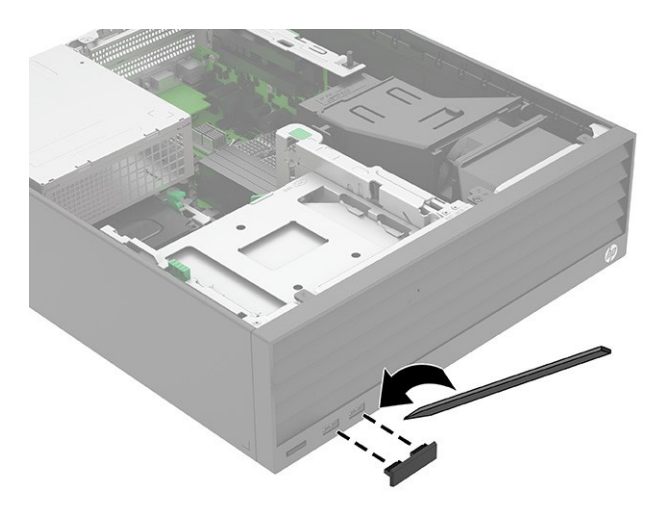

3. パネルの上部の3つのタブ(1)を持ち上げます。

4. パネルの上部を外側に回転させ(2)、パネルをコンピューターから引き抜きます(3)。

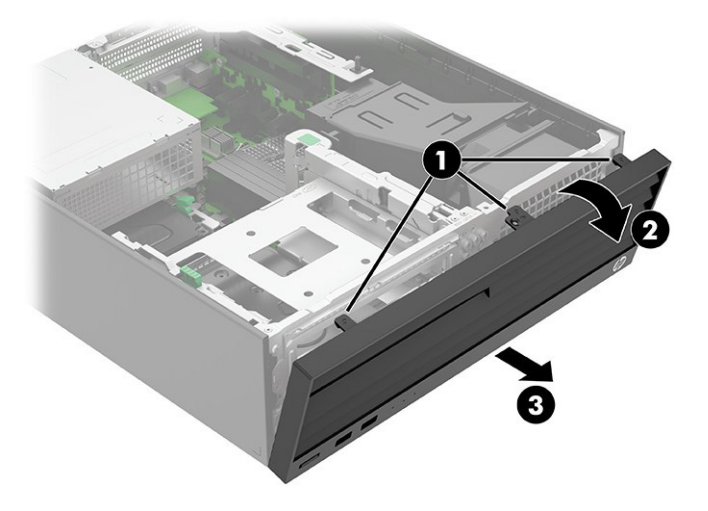

5. パネルからブランクを取り外すには、パネルの内側にあるリリース タブ(1)を押してからブラ ンクを回転させ(2)、パネルの外側から外します。

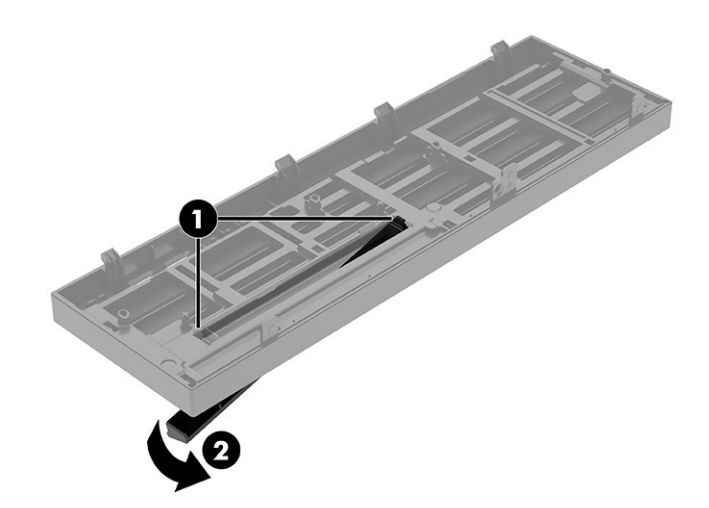

フロント パネルを取り付けるには、取り外し手順を逆に行います。

# <span id="page-31-0"></span>予備のネジの場所

コンポーネントの取り付けに使用する予備のネジは、コンピューターの前面のパネルの下に取り付け られています。

予備のネジにアクセスするには、以下の操作を行います。

- 1. 部品を取り外せるようにコンピューターを準備します (20[ページの「部品取り外しの準備」を](#page-26-1)参 照してください)。
- 2. アクセス パネルを取り外します (21[ページの「アクセス](#page-27-0) パネル」を参照してください)。
- 3. オプティカルドライブを取り外します (23[ページの「オプティカル](#page-29-0)ドライブ」を参照してくだ さい)。
- 4. フロント パネルを取り外します(23[ページの「フロント](#page-29-1) パネル」を参照してください)。

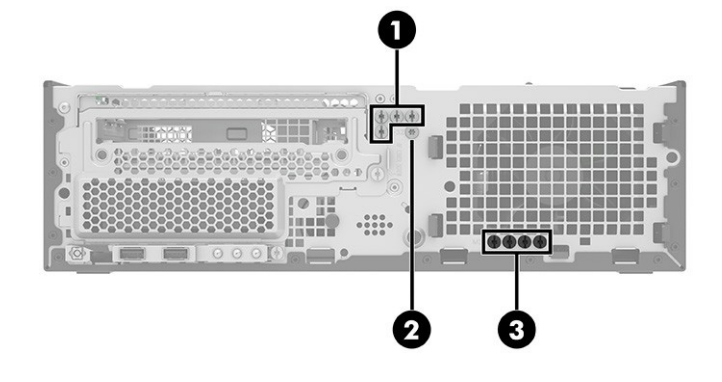

#### 表4-1 予備のネジの場所

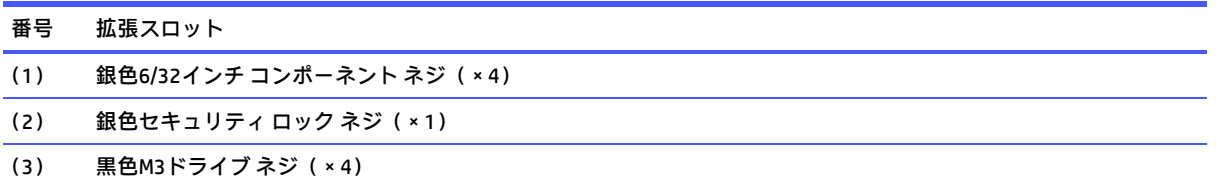

# <span id="page-32-0"></span>ドライブ ケージの回転

ドライブ ケージを上に回転させるには、以下の手順および図を参照してください。 ドライブ ケージを回転させる前に、以下の操作を行います。

- 1. 部品を取り外せるようにコンピューターを準備します (20[ページの「部品取り外しの準備」を](#page-26-1)参 照してください)。
- 2. アクセス パネルを取り外します(21[ページの「アクセス](#page-27-0) パネル」を参照してください)。
- 3. オプティカル ドライブを取り外します (23[ページの「オプティカル](#page-29-0) ドライブ」を参照してくだ さい)。

以下の手順でドライブ ケージを回転させます。

**■** ドライブ ケージの背面にある緑色のタブを持ち上げ、ドライブ ケージを上方向に回転させます。

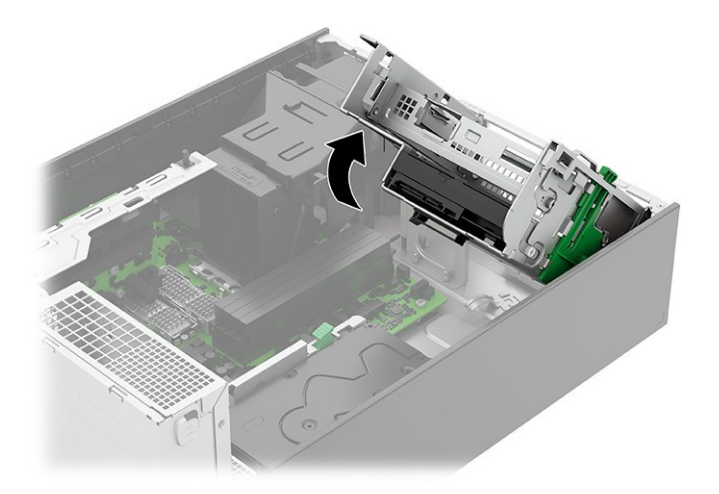

### <span id="page-33-0"></span>メモリ モジュール(DIMM)

メモリ モジュールを取り外すには、以下の手順に沿って操作します。

システム ボード上のメモリ ソケットには、少なくとも1つのメモリ モジュールが標準装備されていま す。最大容量のメモリ構成にするために、高性能デュアルチャネル モードで構成された最大128 GBの メモリをシステム ボードに搭載できます。

サポートされているメモリは以下のとおりです。

- 8 GBおよび16 GB PC5-4800U、シングル ランク、4800 Mbps DDR5、アンバッファード、非ECC DIMM
- 32 GB PC5-4800U、デュアル ランク、4800 Mbps DDR5、アンバッファード、非ECC DIMM
- 16 GB PC5-4800E、シングル ランク、4800 Mbps DDR5、アンバッファード、非ECC DIMM
- 32 GB PC5-4800E、デュアル ランク、4800 Mbps DDR5、アンバッファード、非ECC DIMM
- シングルおよびデュアル ランク、16 GBベースDIMM
- システムECCはアンバッファード非ECC DIMMでサポートされています。

学 注記:サポートされていないメモリモジュールを取り付けると、システムが正しく動作しない場合が あります。

システム ボード上にはメモリ ソケットが4つあり、CPUごとに2つのチャネル、チャネルごとに2つの ソケットがあります。これらのソケットには、DIMM1、DIMM2、DIMM3、およびDIMM4というラベルが 付けられています。

メモリのパフォーマンスを最大限に高めるには、必要なメモリ容量の合計をすべての動作チャネルに 均等に配分します。パフォーマンスを最大限に高めるには、個々のDIMM容量を適切に選択する必要が あります。

#### プラットフォームの機能

メモリ モジュールは最大4800 Mbpsで実行できますが、現在のプラットフォームでサポートしている メモリ速度は最大4400 Mbpsです。

システム速度はいくつかの要因によって決まります。

#### 表4-2 システム速度の要因

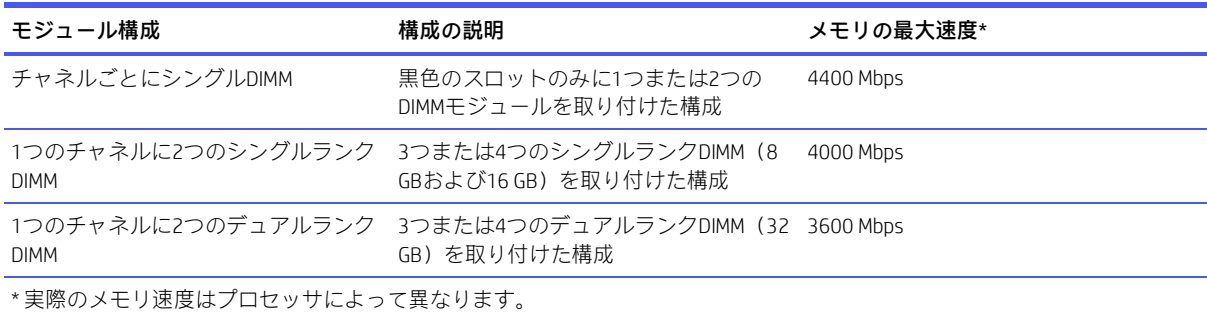

#### メモリのアップグレードの推奨事項

システムを最大速度で実行できるようにするには、以下の操作を行います。

- すでにコンピューターに取り付けられているものと同じ容量のメモリを使用します。
- ペアになっているモジュールを購入します。
- 同じモジュールを同じチャネル(メモリスロット1と2)に移し、新しいモジュールを2番目のチャ ネル (スロット3と4) にー緒に取り付けます。

#### メモリの機能

- シングルビット エラーは自動的に修正されます。
- マルチビット エラーが検出されると、システムが直ちに再起動され、[F1]プロンプトエラーメッ セージが表示されて停止します。
- 注記:HPでは、このプラットフォームで非ECCメモリをサポートしていますが、非ECCメモリはシング ルビットまたはマルチビットのエラーを完全に検出または修正するわけではないため、プラット フォームでデータが不安定になったり破損したりする可能性があります。

#### 取り付けのルール

- 各チャネルにはそれぞれ2つのソケットがあります。最初にDIMMスロット1と3に取り付け、次に 2と4に取り付けます。スロット1が空いている場合、スロット2には取り付けないでください。ス ロット3が空いている場合、スロット4には取り付けないでください。
- デュアルランクDIMMとシングルランクDIMMを混在させる場合は、デュアルランクDIMMをスロッ ト1と2に取り付け、シングルランクDIMMをスロット3と4に取り付けます。
- 注記:シングル チャネルおよびバランスのとれていないデュアル チャネルのメモリ構成では、グラ フィックスのパフォーマンスが低下します。
- 重要:メモリ モジュールの取り付けまたは取り外しを行う前に、電源コードを抜いて電力が放電され るまで約30秒待機する必要があります。コンピューターが電源コンセントに接続されている場合、電 源の状態に関係なく、メモリモジュールには常に電気が流れています。電気が流れている状態でメモ リ モジュールの着脱を行うと、メモリ モジュールまたはシステム ボードに回復不能な損傷を与える おそれがあります。

メモリモジュールソケットの接点には、金メッキが施されています。メモリをアップグレードすると きは、接点の金属が異なるときに生じる腐食や酸化を防ぐために、金メッキされた金属接点を備えた メモリ モジュールを使用してください。

静電気の放電によって、コンピューターや別売のカードの電子部品が破損することがあります。作業 を始める前に、アース(接地)された金属面に触れるなどして、身体にたまった静電気を放電してく ださい。詳しくは、12[ページの「静電気放電に関する情報」を](#page-18-1)参照してください。

メモリ モジュールを取り扱うときは、接点に触れないよう注意してください。接点に触れると、モ ジュールを損傷するおそれがあります。

メモリ モジュールを交換する前に、以下の操作を行います。

- 1. 部品を取り外せるようにコンピューターを準備します(20[ページの「部品取り外しの準備」を](#page-26-1)参 照してください)。
- 2. アクセス パネルを取り外します (21[ページの「アクセス](#page-27-0) パネル」を参照してください)。
- 3. オプティカル ドライブを取り外します(23[ページの「オプティカル](#page-29-0) ドライブ」を参照してくだ さい)。
- 4. ドライブ ケージを直立する位置まで回転させます (26[ページの「ドライブ](#page-32-0) ケージの回転」を参 照してください)。

以下の手順でメモリ モジュールを交換します。

1. メモリ モジュールを取り外すには、メモリ モジュール ソケットの両方のラッチを開き(1)、メ モリ モジュールをソケットから取り外します(2)。

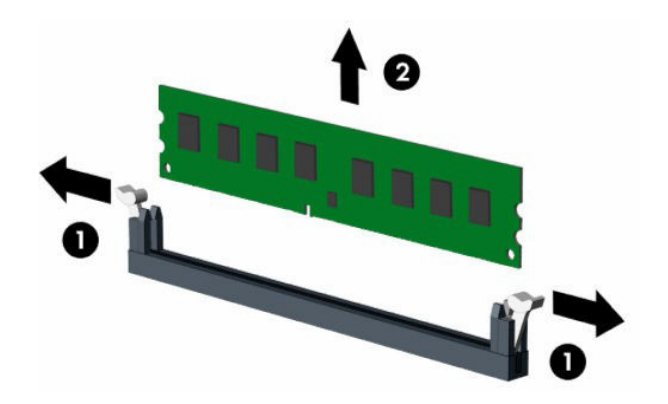
2. メモリ モジュールを取り付けるには、メモリ モジュール ソケットの両方のラッチを開き(1)、 メモリモジュールをソケットに差し込みます(2)。モジュールをソケットに押し込んで完全に挿 入し、正しく取り付けます。ラッチが閉じていることを確認します(3)。

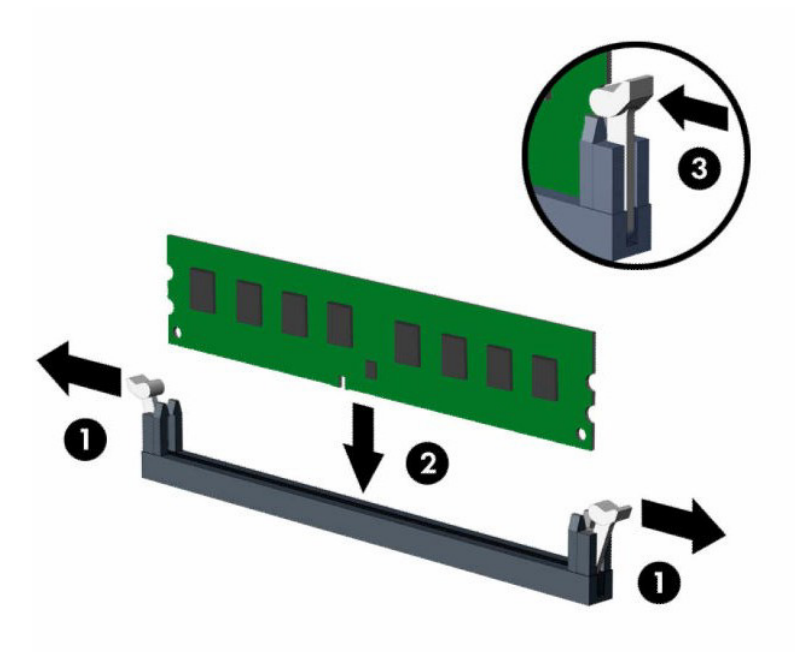

 $\ddot{\Xi}$  注記 : メモリ モジュールは、一方向にのみ取り付け可能です。メモリ モジュールの切り込みとメモリ ソケットのタブを合わせます。

コンピューターの電源を入れると、コンピューターによって追加のメモリが自動的に認識されます。

#### <span id="page-36-0"></span>拡張カード

以下の図と表で、拡張カードの取り付け位置を確認してください。

コンピューターのシステム ボードには、PCI Express ×16拡張スロット、×4スロットにダウンシフト されたPCI Express ×16拡張スロット、2つのPCI Express ×2拡張スロット、およびライザー カード拡張 スロットがあります。ライザー カード拡張スロットには、この製品用に特別に設計されたライザー カードが取り付けられています。

■ 注記:PCI Express x16スロットには、PCI Express ×1、×4、×8、または×16の拡張カードを取り付け ることができます。

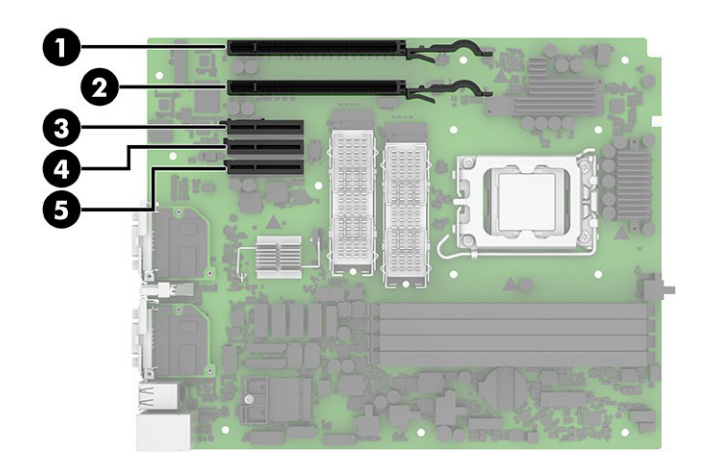

表4-3 拡張スロットの位置

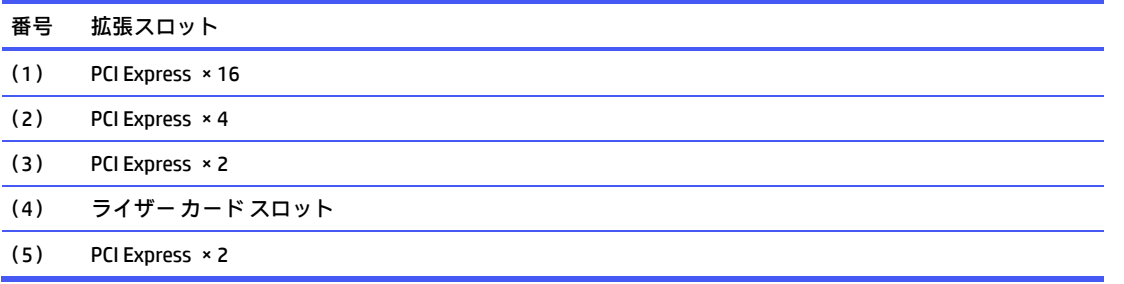

重要:ライザー カード拡張スロットは、この製品専用に設計されたライザー カード用に特別に設計さ れています。他のタイプのカードをこのスロットに差し込まないでください。

#### <span id="page-37-0"></span>拡張カード

拡張カードを取り外すには、以下の手順および図を参照してください。 拡張カードを取り外す前に、以下の操作を行います。

- 1. 部品を取り外せるようにコンピューターを準備します (20[ページの「部品取り外しの準備」を](#page-26-0)参 照してください)。
- 2. アクセス パネルを取り外します (21[ページの「アクセス](#page-27-0) パネル」を参照してください)。

以下の手順で拡張カードを取り外します。

1. スロット カバーを固定しているスロット カバー固定ラッチの緑色のタブを持ち上げ、外側に回 転させてラッチを外します。

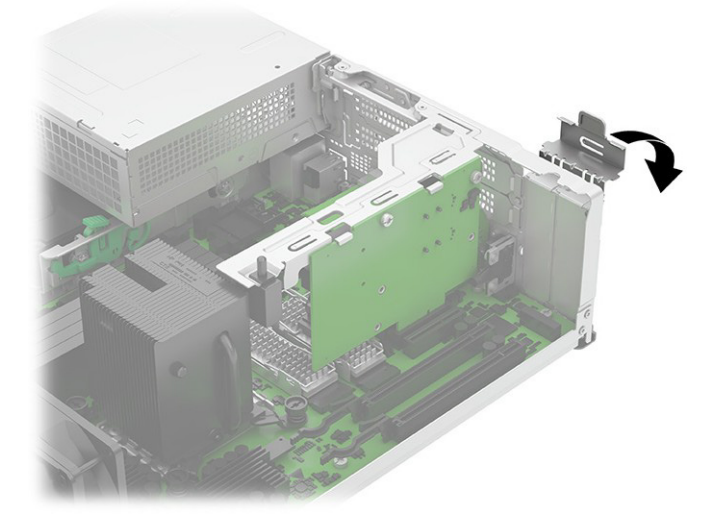

- 注記:取り付けられている拡張カードを取り外す前に、拡張カードに接続されているケーブルが ある場合はすべて取り外します。
- 2. PCIeカードを取り外すには、リリースアームを引いて(1)、拡張カードをまっすぐ引き上げ(2)、 シャーシの内側から離して、シャーシ フレームから外します。このとき、カードが他のコンポー ネントと接触して傷が付かないようにしてください。

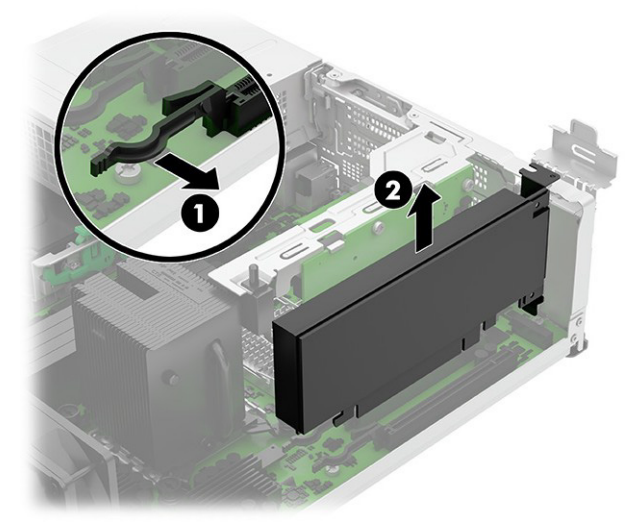

3. PCIカードを取り外すには、拡張カードをまっすぐ引き上げ、シャーシの内側から離して、シャー シフレームから外します。このとき、カードが他のコンポーネントと接触して傷が付かないよう にしてください。

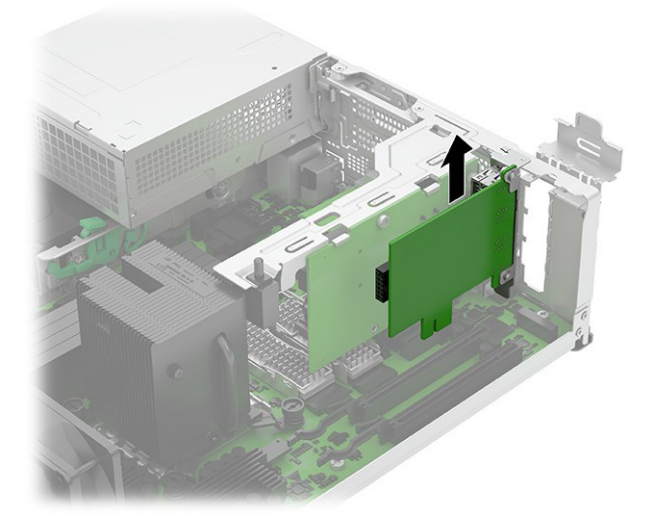

△ 注意:拡張カードを取り外した後は、コンピューター内部の温度が上がりすぎないようにするた め、新しいカードまたは拡張スロット カバーを取り付ける必要があります。

注記:取り外したカードは、静電気防止用のケースで保管します。

拡張カードを取り付けるには、取り外し手順を逆に行います。

#### ライザー アセンブリ

ライザー アセンブリおよび関連する拡張カードを取り外すには、以下の手順および図を参照してくだ さい。

ライザー アセンブリを取り外す前に、以下の操作を行います。

- 1. 部品を取り外せるようにコンピューターを準備します (20[ページの「部品取り外しの準備」を](#page-26-0)参 照してください)。
- 2. アクセス パネルを取り外します(21[ページの「アクセス](#page-27-0) パネル」を参照してください)。

以下の手順でライザー アセンブリを取り外します。

- 1. ライザー アセンブリから拡張カードを取り外すには、以下の操作を行います。
	- a. 必要に応じて、拡張カードからケーブルを外します。

b. ライザー アセンブリのソケットから拡張カードを引き出します。

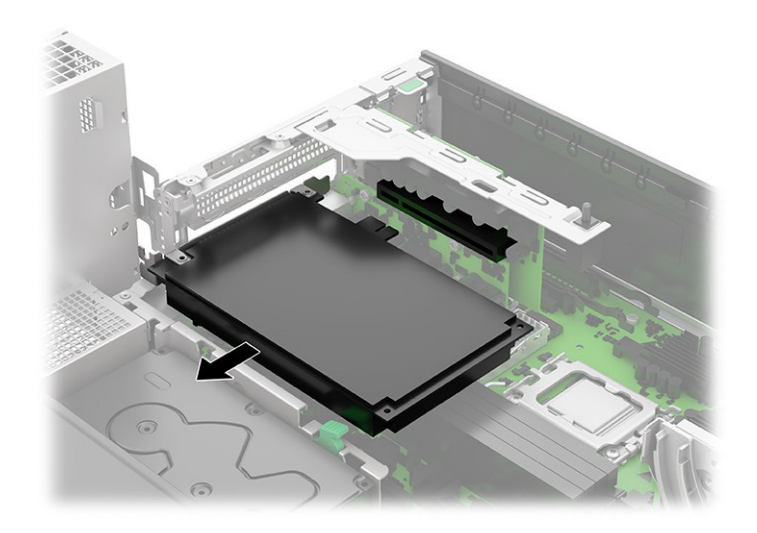

c. 拡張カードごとに、異なるブラケットが必要になる場合があります。次の図は、2本のネジ (1)を取り外してから、ブラケットをカードから引き抜いて(2)、拡張カードからブラケッ トを取り外す例を示しています。

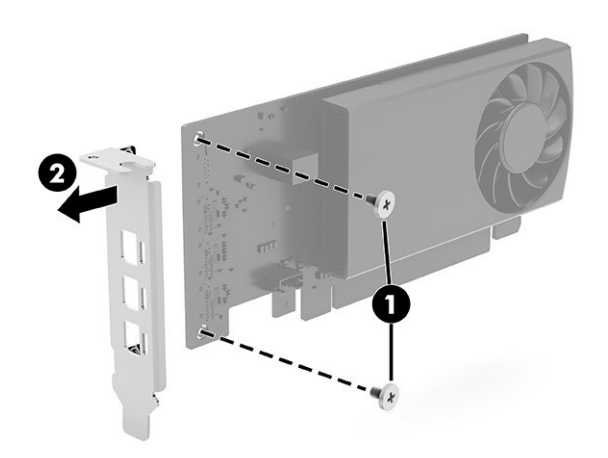

2. ライザー アセンブリを取り外すには、以下の操作を行います。

a. スロット カバー固定ラッチの緑色のタブを持ち上げ、外側に回転させてラッチを外します。

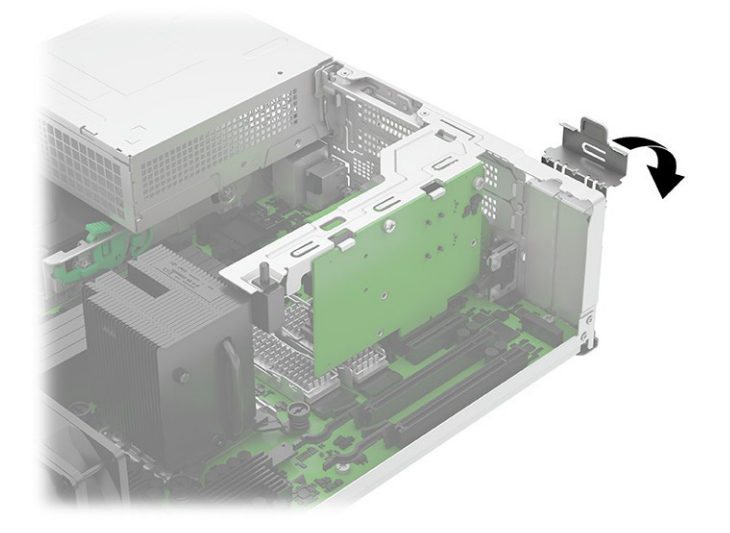

b. ライザー アセンブリを持ち上げて、ライザー カード スロットから取り出します。

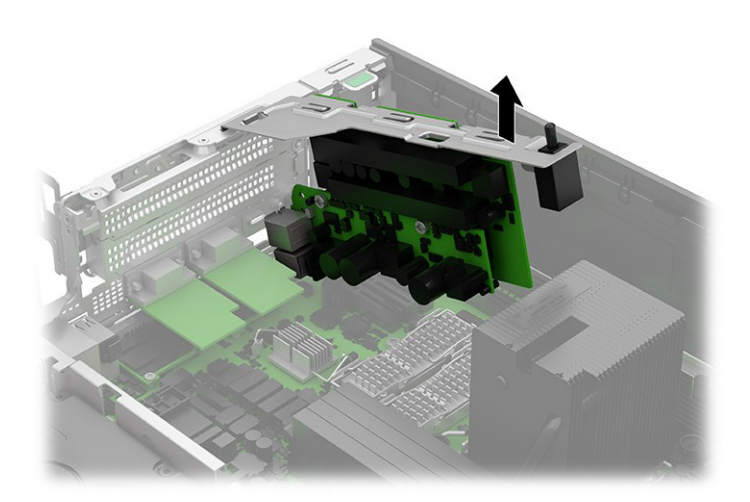

c. ライザー アセンブリを分解するには、ブラケットをアセンブリに固定している2本のネジを 外してから、ブラケットを取り外します。

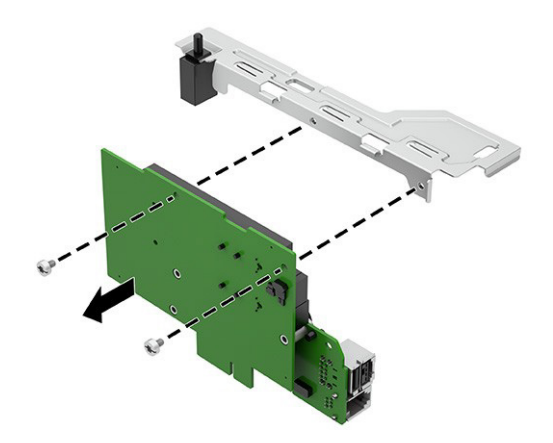

- 3. 拡張カードをライザーアセンブリに取り付けるには、以下の操作を行います。
	- a. 拡張カード固定ラッチのタブを引き戻して、ラッチを開きます。

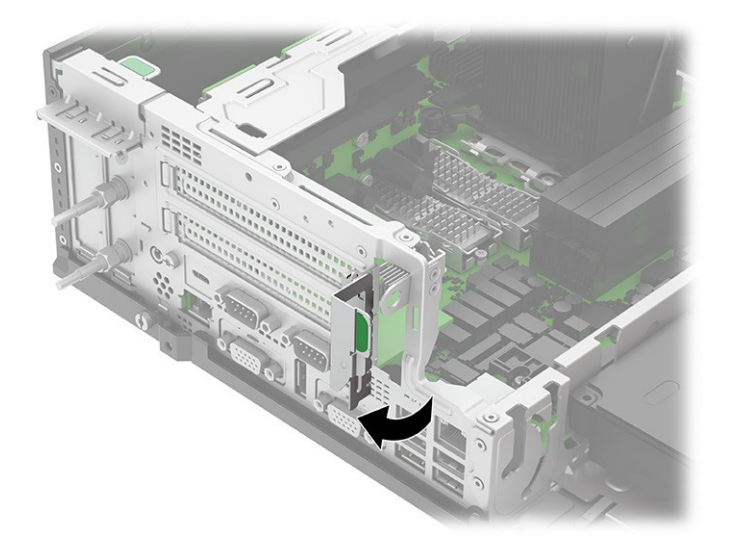

b. 拡張スロット カバーが取り付けられている場合は、回転させてライザー アセンブリから取 り外します。

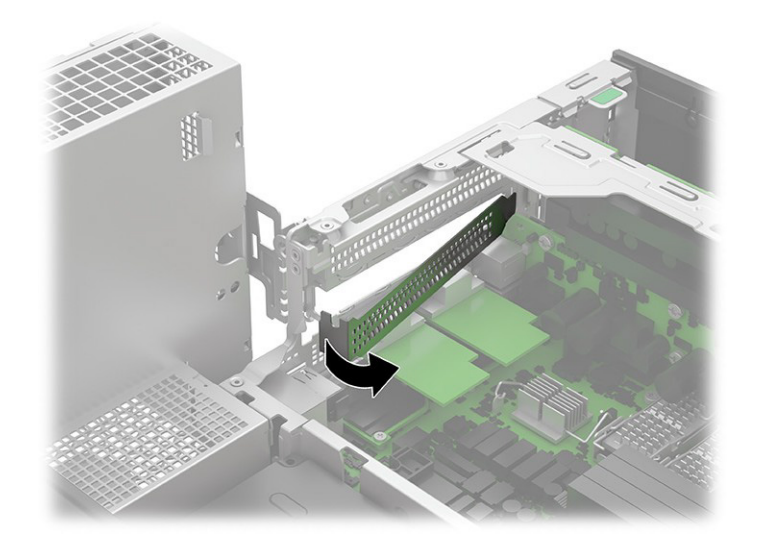

- c. 拡張カードの端を空のスロットに挿入し(1)、もう一方の端をシャーシに押し付けます(2)。
- 注記:電源供給機能付きシリアル ポートが示されています。拡張カードは異なる場合があ ります。

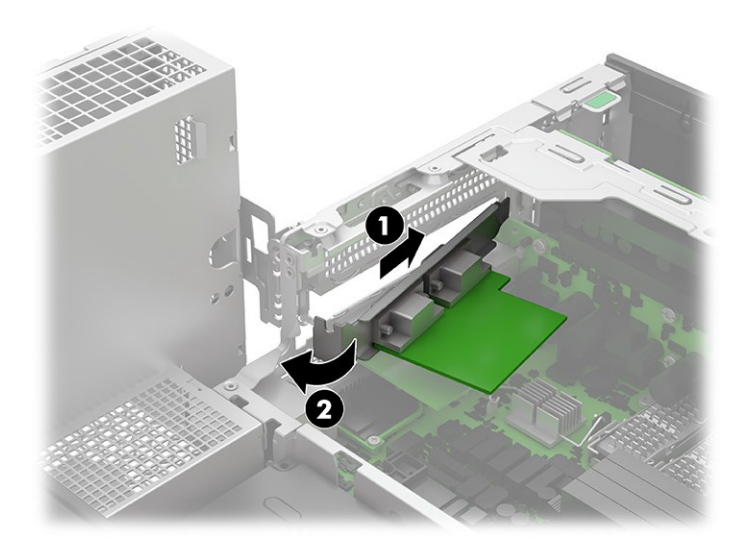

d. 必要に応じて、付属のケーブルの一端をカードに接続し、もう一端をシステムボードに接続 します。

 $B$  注記: システムボードの接続位置は異なる場合があります。

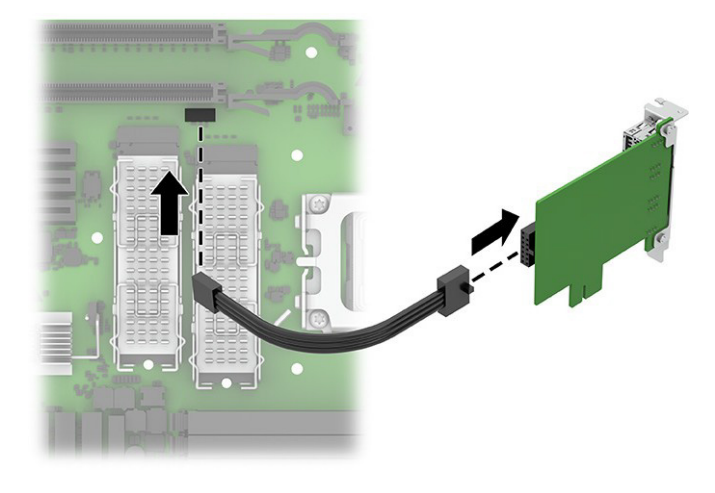

## <span id="page-44-0"></span>ソリッドステート ドライブ

ソリッドステート ドライブを取り外すには、以下の手順および図を参照してください。

使用可能なソリッドステート ドライブのリストについては、7[ページの「コンピューターの主なコン](#page-13-0) [ポーネント」を](#page-13-0)参照してください。

ソリッドステート ドライブを取り外す前に、以下の操作を行います。

- 1. 部品を取り外せるようにコンピューターを準備します(20[ページの「部品取り外しの準備」を](#page-26-0)参 照してください)。
- 2. アクセス パネルを取り外します(21[ページの「アクセス](#page-27-0) パネル」を参照してください)。
- 3. ドライブへのアクセスを妨げている拡張カードを取り外します (31[ページの「拡張カード」を](#page-37-0)参 照してください)。

以下の手順でソリッドステート ドライブを取り外します。

- 1. 以下の図を使用して、ドライブの場所を確認します。
	- (1)プライマリ ソリッドステート ドライブ
	- (2)セカンダリ ソリッドステート ドライブ

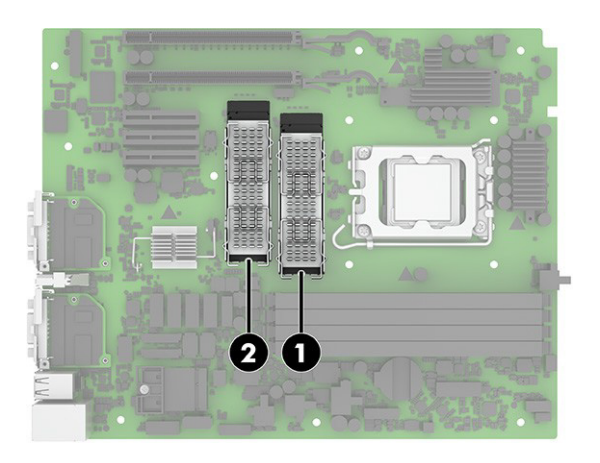

- 2. ドライブを固定しているプラスネジ(1)を取り外します。
- 3. ドライブを上に回転させて(2)、ソケットからドライブを引き出します(3)。

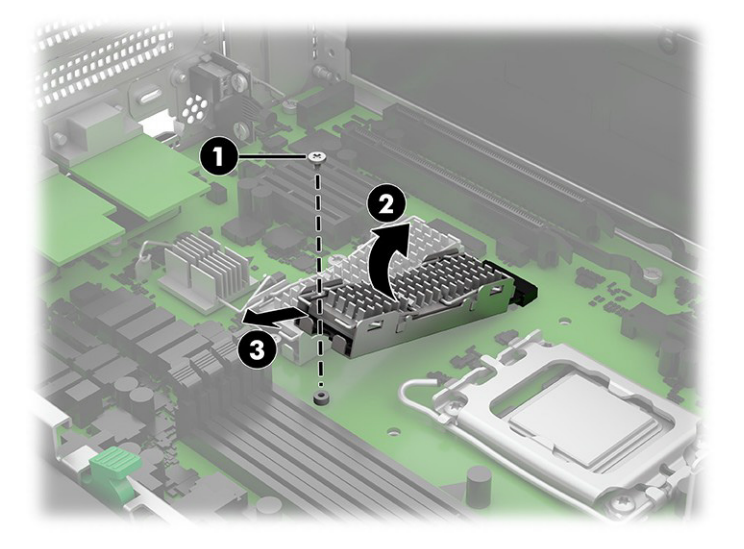

- 4. ドライブからヒート シンクを取り外すには、4つすべてのヒート シンク アーム(1)を少し引き 下げ、ブラケットのスロットからアームを引き出します(2)。
- 5. ヒートシンクを持ち上げてドライブの上部から取り外し(3)、ブラケットからドライブを取り外 します(4)。

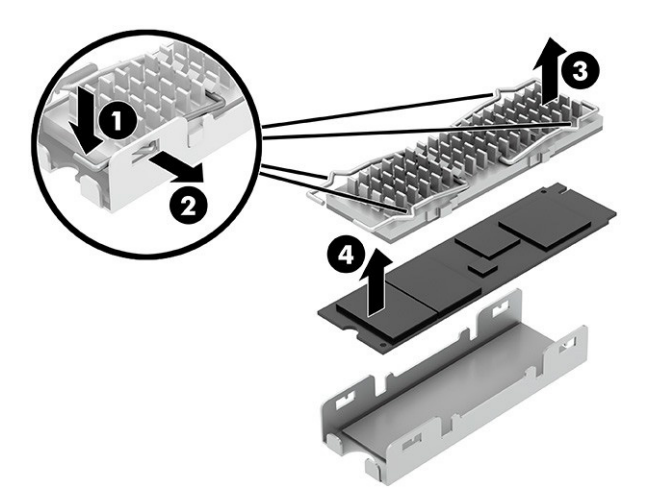

6. ソリッドステートドライブを取り付けるときは、必ずヒートシンク(1)の下部とブラケット(2) の内側に放熱パッドを取り付けてください。

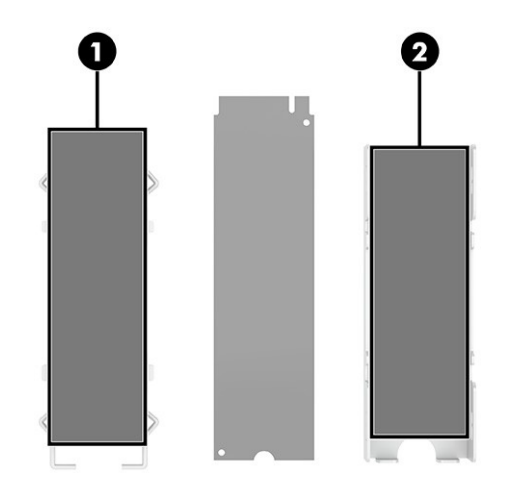

ソリッドステート ドライブを取り付けるには、取り外し手順を逆に行います。

#### 前面I/Oアセンブリ

前面I/Oアセンブリを取り外すには、以下の手順および図を参照してください。 前面I/Oアセンブリを取り外す前に、以下の操作を行います。

- 1. 部品を取り外せるようにコンピューターを準備します(20[ページの「部品取り外しの準備」を](#page-26-0)参 照してください)。
- 2. アクセス パネルを取り外します(21[ページの「アクセス](#page-27-0) パネル」を参照してください)。
- 3. オプティカルドライブを取り外します (23[ページの「オプティカル](#page-29-0)ドライブ」を参照してくだ さい)。
- 4. フロント パネルを取り外します(23[ページの「フロント](#page-29-1) パネル」を参照してください)。
- 5. ドライブ ケージを直立する位置まで回転させます (26[ページの「ドライブ](#page-32-0) ケージの回転」を参 照してください)。

以下の手順で前面I/Oアセンブリを取り外します。

1. フロント グリルから1本のトルクス ネジ(1)を取り外し、グリルを右から左に回転させて(2)、 コンピューターの前面から外します。

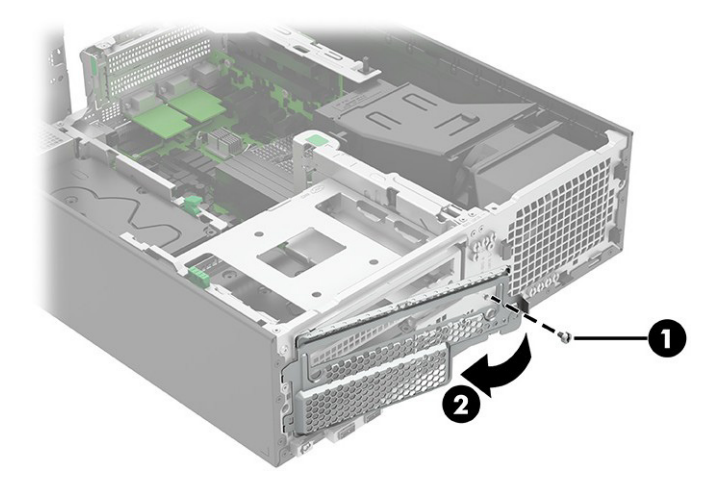

- 2. システム ボードのPB/LEDコネクタ (1) からケーブルを外します。
- 3. システム ボードのFRONT USB3コネクタ (2) からケーブルを外します。
- 4. コンピューターの前面の前面I/Oアセンブリからトルクス ネジ(3)を取り外します。

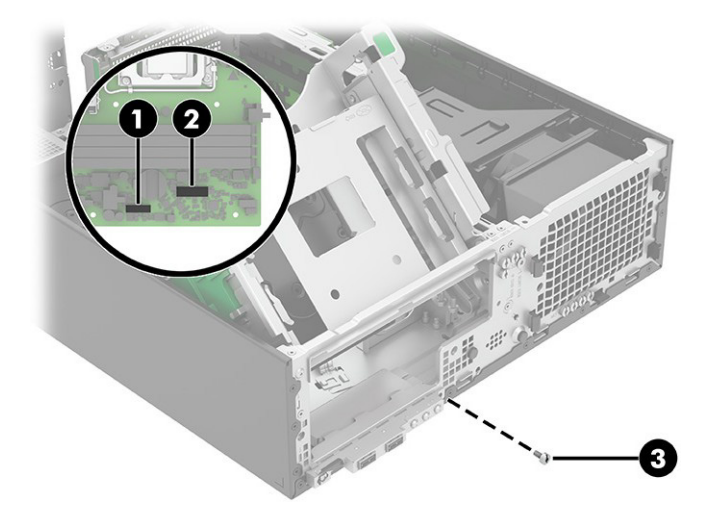

- 5. アセンブリの右側 (1) を少し外側に回転させます。
- 6. アセンブリ(2)を右方向にスライドさせます。
- 7. アセンブリの左側(3)を約90°回転させ、コンピューターの前面に対してアセンブリが垂直に なるようにします。

8. アセンブリとケーブル(4)をコンピューターの前面から引き出します。

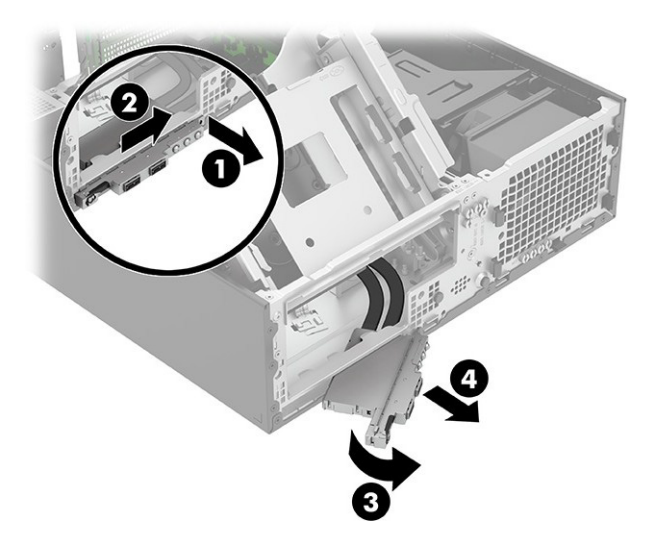

前面I/Oアセンブリを取り付けるには、取り外し手順を逆に行います。

## スピーカー

スピーカーを取り外すには、以下の手順および図を参照してください。 スピーカーを取り外す前に、以下の操作を行います。

- 1. 部品を取り外せるようにコンピューターを準備します(20[ページの「部品取り外しの準備」を](#page-26-0)参 照してください)。
- 2. アクセス パネルを取り外します (21[ページの「アクセス](#page-27-0) パネル」を参照してください)。
- 3. オプティカルドライブを取り外します (23[ページの「オプティカル](#page-29-0)ドライブ」を参照してくだ さい)。
- 4. ドライブ ケージを直立する位置まで回転させます(26[ページの「ドライブ](#page-32-0) ケージの回転」を参 照してください)。

以下の手順でスピーカーを取り外します。

- 1. システム ボードのSPKRコネクタ (1) からスピーカー ケーブルを外します。
- 2. ドライブ ケージの下で、ゴム製スピーカー コネクタを外側に引いて、スピーカーを外します(2)。

3. コネクタからスピーカーを取り外します (3)。

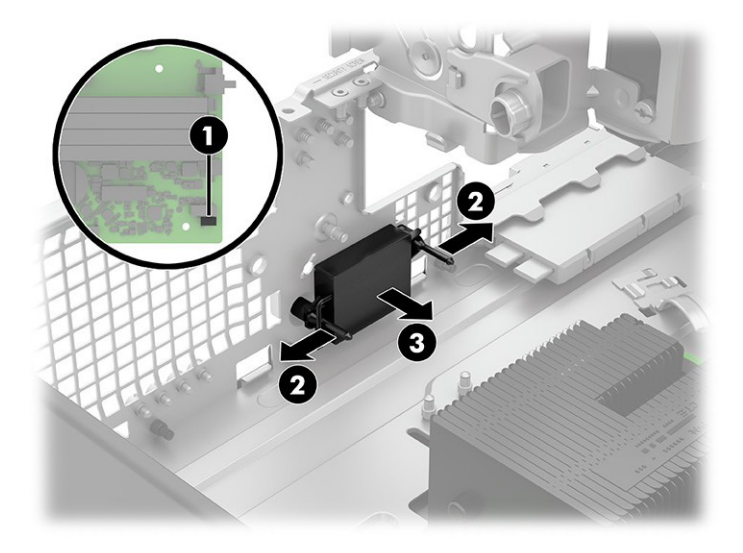

スピーカーを取り付けるには、取り外し手順を逆に行います。

## <span id="page-49-0"></span>オプティカル ドライブ ケージ

オプティカル ドライブ ケージを取り外すには、以下の手順および図を参照してください。 オプティカル ドライブ ケージを取り外す前に、以下の操作を行います。

- 1. 部品を取り外せるようにコンピューターを準備します(20[ページの「部品取り外しの準備」を](#page-26-0)参 照してください)。
- 2. アクセス パネルを取り外します(21[ページの「アクセス](#page-27-0) パネル」を参照してください)。
- 3. オプティカル ドライブを取り外します (23[ページの「オプティカル](#page-29-0) ドライブ」を参照してくだ さい)。

以下の手順でオプティカル ドライブ ケージを取り外します。

1. 緑色のリリースボタンを押します(1)。

2. ケージをコンピューターの背面に向かってスライドさせてから(2)、ケージを持ち上げてコン ピューターから取り外します(3)。

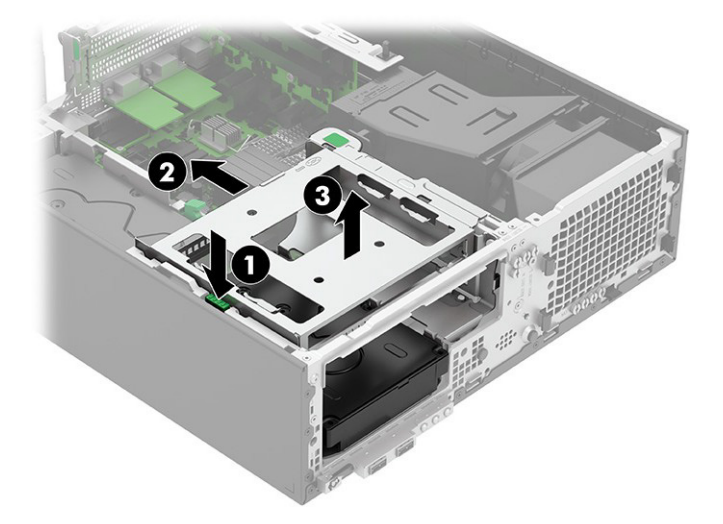

オプティカル ドライブを取り付けるには、この手順を逆に行います。

#### <span id="page-50-0"></span>電源装置の回転

電源を上に回転させるには、以下の手順および図を参照してください。 電源装置を回転させる前に、以下の操作を行います。

- 1. 部品を取り外せるようにコンピューターを準備します (20[ページの「部品取り外しの準備」を](#page-26-0)参 照してください)。
- 2. アクセス パネルを取り外します(21[ページの「アクセス](#page-27-0) パネル」を参照してください)。 以下の手順で電源装置を回転させます。
- **■** 電源装置の前面を持ち上げ、上方向に回転させます。

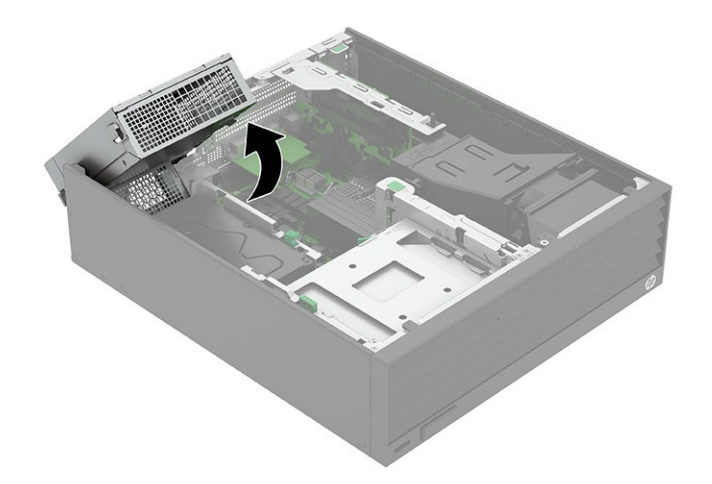

### <span id="page-51-0"></span>無線LANモジュール

無線LANモジュールを取り外すには、以下の手順に沿って操作します。 無線LANモジュールを取り外す前に、以下の操作を行います。

- 1. 部品を取り外せるようにコンピューターを準備します(20[ページの「部品取り外しの準備」を](#page-26-0)参 照してください)。
- 2. アクセス パネルを取り外します(21[ページの「アクセス](#page-27-0) パネル」を参照してください)。
- 3. 電源装置を直立する位置まで回転させます(44[ページの「電源装置の回転」を](#page-50-0)参照してください)。

以下の手順で無線LANモジュールを取り外します。

- 1. モジュールをコンピューターに固定しているネジ(1)を取り外します。
- 2. アンテナを覆っているプラスチック製のシールド(2)を取り外します。
- 3. アンテナケーブル(3)をモジュールから取り外します。
- 注記:1/AUXというラベルの付いた無線LANアンテナ ケーブルは、無線LANモジュールの補助端子 に接続されています。2/MAINというラベルの付いた無線LANアンテナ ケーブルは、無線LANモ ジュールの主端子に接続されています。
- 4. モジュールをソケットから引き出します(4)。

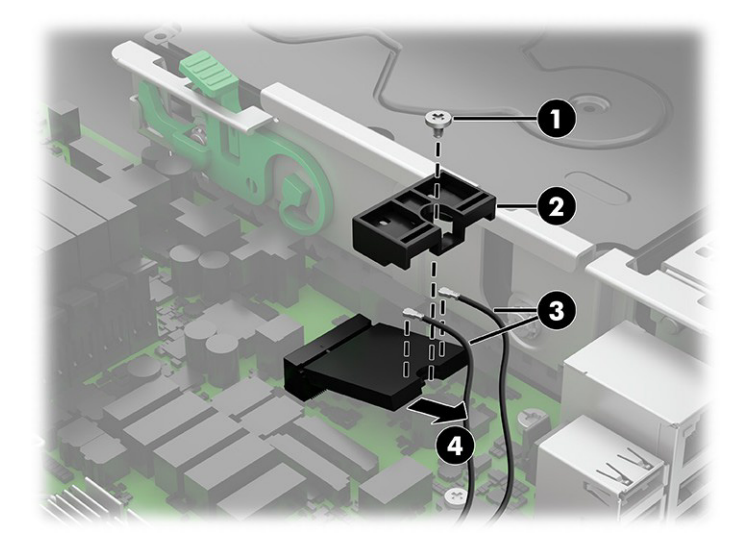

5. 無線LANアンテナが無線LANモジュールの端子に接続されていない場合は、以下の図に示すように、 アンテナ コネクタに保護スリーブを取り付ける必要があります。

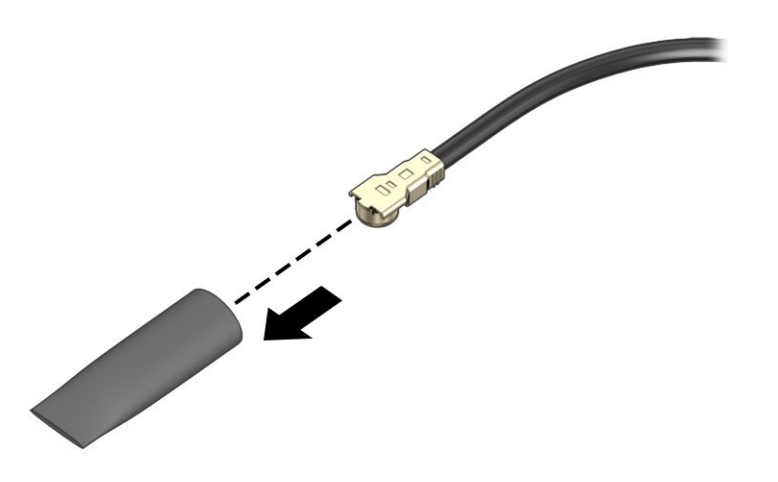

無線LANモジュールを取り付けるには、取り外し手順を逆に行います。

注記:無線LANモジュールは、誤挿入を防ぐために切り込みを付けるように設計されています。

### ハードディスク ドライブ

ハードディスク ドライブを取り外すには、以下の手順および図を参照してください。5.25インチ ハー ドディスクドライブは、コンピューター シャーシの床面にあるベイ、またはオプティカルドライブの 下のドライブ ケージに取り付けることができます。

ハードディスク ドライブを取り外す前に、以下の操作を行います。

- 1. 部品を取り外せるようにコンピューターを準備します(20[ページの「部品取り外しの準備」を](#page-26-0)参 照してください)。
- 2. アクセス パネルを取り外します(21[ページの「アクセス](#page-27-0) パネル」を参照してください)。
- 3. オプティカルドライブを取り外します (23[ページの「オプティカル](#page-29-0)ドライブ」を参照してくだ さい)。

以下の手順でプライマリ ハードディスク ドライブを取り外します。

- 1. ドライブ ケージを直立する位置まで回転させます(26[ページの「ドライブ](#page-32-0) ケージの回転」を参 照してください)。
- 2. 電源装置を直立する位置まで回転させます(44[ページの「電源装置の回転」を](#page-50-0)参照してください)。
- 3. ドライブの背面から電源コードとデータケーブルを外します(1)。
- 4. リリース ボタンを押し(2)、ドライブをコンピューターの前面に向かってスライドさせて引き上 げ、コンピューターから取り外します(3)。

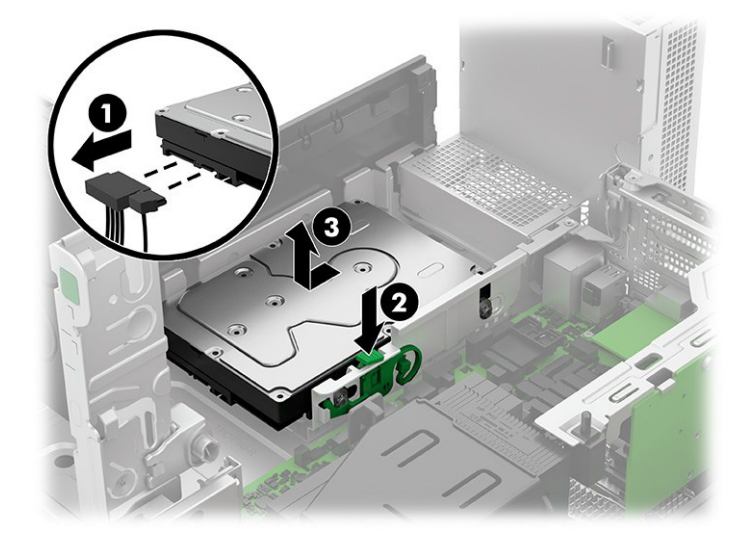

以下の手順でドライブ ケージからハードディスク ドライブを取り外します。

- 1. 回転式ドライブケージからオプティカルドライブケージを取り外します(43[ページの「オプティ](#page-49-0) カル ドライブ [ケージ」を](#page-49-0)参照してください)。
- 2. ドライブの背面から電源コードとデータケーブルを外します(1)。
- 3. リリース ボタンを押し(2)、ドライブをスライドさせてドライブケージから取り出します(3)。

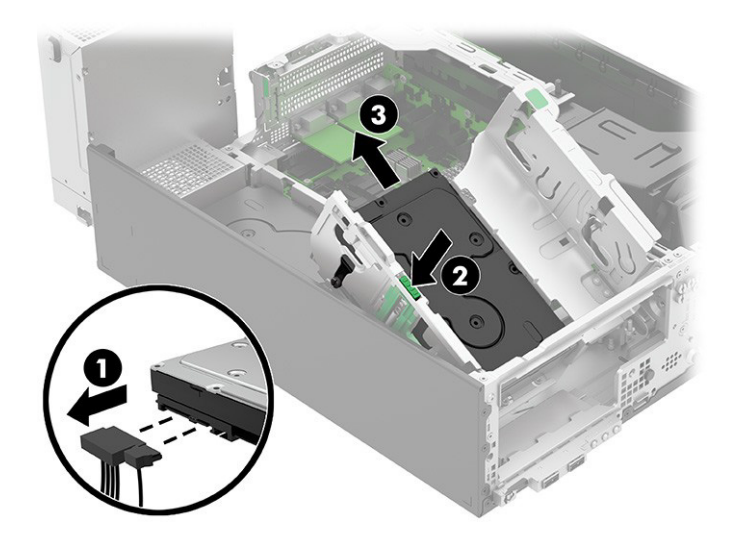

ハードディスク ドライブを取り付けるには、取り外し手順を逆に行います。

注記:ハードディスク ドライブを下部のドライブベイに取り付けるには、グロメット付きのネジを ハードディスク ドライブに取り付ける必要があります。ドライブ ケージのベイにハードディスク ド ライブを取り付けるには、グロメットのない短いM3ネジをハードディスク ドライブに取り付ける必要 があります。

## <span id="page-53-0"></span>ファン ダクト

ファン ダクトを取り外すには、以下の手順および図を参照してください。 ファン ダクトを取り外す前に、以下の操作を行います。

- 1. 部品を取り外せるようにコンピューターを準備します(20[ページの「部品取り外しの準備」を](#page-26-0)参 照してください)。
- 2. アクセス パネルを取り外します(21[ページの「アクセス](#page-27-0) パネル」を参照してください)。 以下の手順でファン ダクトを取り外します。
- 1. ダクトのクリップ (1)からケーブルを外します。
- 2. ダクトをまっすぐ持ち上げて、コンピューターから取り出します(2)。

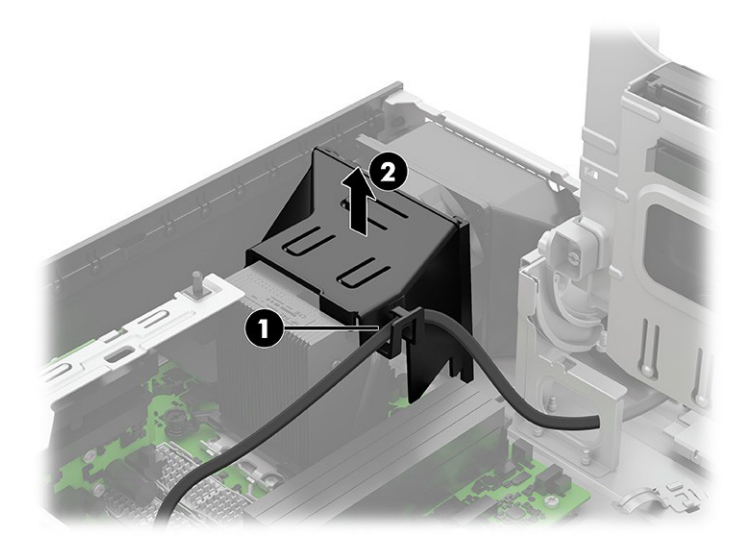

ファン ダクトを取り付けるには、取り外し手順を逆に行います。

#### ファン

ファンを取り外すには、以下の手順および図を参照してください。

ファンを取り外す前に、以下の操作を行います。

- <u>1. 部品を取り外せるようにコンピューターを準備します(20ページの「部品取り外しの準備」</u>を参 照してください)。
- 2. アクセス パネルを取り外します(21[ページの「アクセス](#page-27-0) パネル」を参照してください)。
- 3. オプティカル ドライブを取り外します(23[ページの「オプティカル](#page-29-0) ドライブ」を参照してくだ さい)。
- 4. フロント パネルを取り外します(23[ページの「フロント](#page-29-1) パネル」を参照してください)。
- 5. ファン ダクトを取り外します(47[ページの「ファン](#page-53-0) ダクト」を参照してください)。

以下の手順でファンを取り外します。

- 1. システム ボードのCHFANコネクタ (1) からファン ケーブルを外します。
- 2. コンピューターの前面から、5つのタブ(2)を押してファンを取り外します。

3. コンピューターからファンを取り外します (3)。

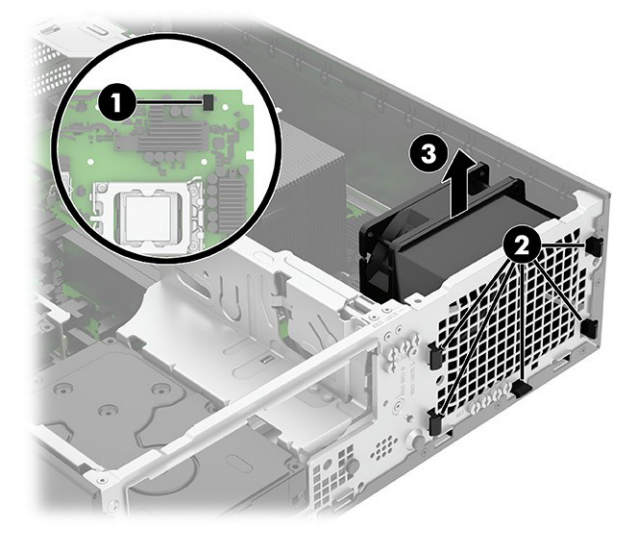

ファンを取り付けるには、取り外し手順を逆に行います。

## <span id="page-55-0"></span>ヒート シンク

ヒート シンクを取り外すには、以下の手順および図を参照してください。

ヒート シンクを取り外す前に、以下の操作を行います。

- 1. 部品を取り外せるようにコンピューターを準備します(20[ページの「部品取り外しの準備」を](#page-26-0)参 照してください)。
- 2. アクセス パネルを取り外します (21[ページの「アクセス](#page-27-0) パネル」を参照してください)。
- 3. ファン ダクトを取り外します (47[ページの「ファン](#page-53-0) ダクト」を参照してください)。 以下の手順でヒート シンクを取り外します。
- 1. ヒート シンクをシステム ボードに固定している4本のトルクス ネジ(1)を緩めます。
- 2. コンピューターからヒート シンクを取り外します (2)。

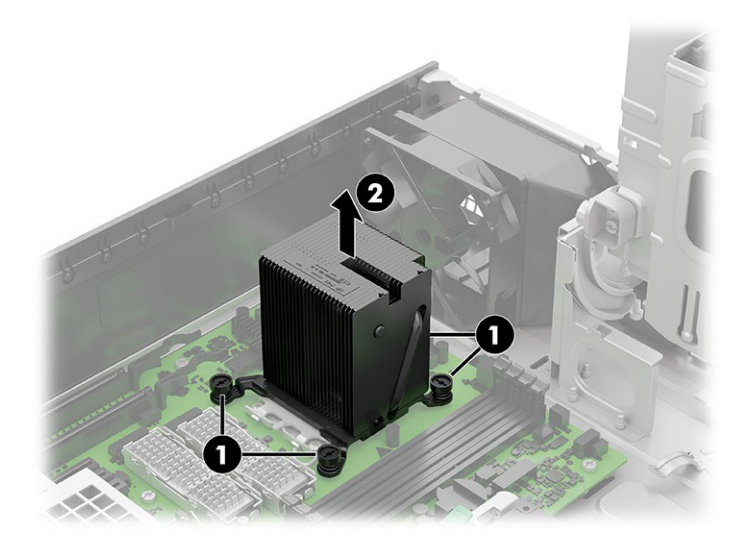

3. ヒート シンクを取り外すたびに、システム ボードおよびヒート シンクの表面から放熱グリース を完全に取り除いてください。次の図に示すように、ヒートシンクには放熱グリースを必ず塗布 してください。

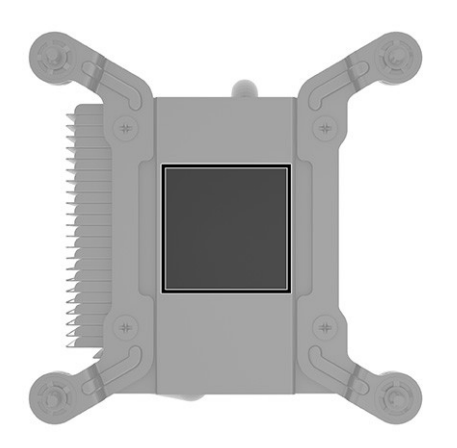

ヒート シンクを取り付けるには、取り外し手順を逆に行います。

#### <span id="page-56-0"></span>プロセッサ

プロセッサを取り外すには、以下の手順に沿って操作します。 プロセッサを取り外す前に、以下の操作を行います。

- 1. 部品を取り外せるようにコンピューターを準備します(20[ページの「部品取り外しの準備」を](#page-26-0)参 照してください)。
- 2. アクセス パネルを取り外します(21[ページの「アクセス](#page-27-0) パネル」を参照してください)。
- 3. ファン ダクトを取り外します (47[ページの「ファン](#page-53-0) ダクト」を参照してください)。
- 4. ヒート シンクを取り外します(49[ページの「ヒート](#page-55-0) シンク」を参照してください)。
- 以下の手順でプロセッサを取り外します。
- 1. ロック レバーをプロセッサから引き離し(1)、レバーを完全に開いた位置まで回転させます。
- 2. マイクロプロセッサ リテーナーを持ち上げて(2)、完全に開いた位置まで回転させます。
- 3. プロセッサをソケットから慎重に持ち上げます (3)。
	- 重要:プロセッサ ソケット内のピンには触らないでください。これらのピンは壊れやすいため、 触ると回復不能な損傷が生じるおそれがあります。ピンが損傷している場合は、システム ボード の交換が必要になることがあります。

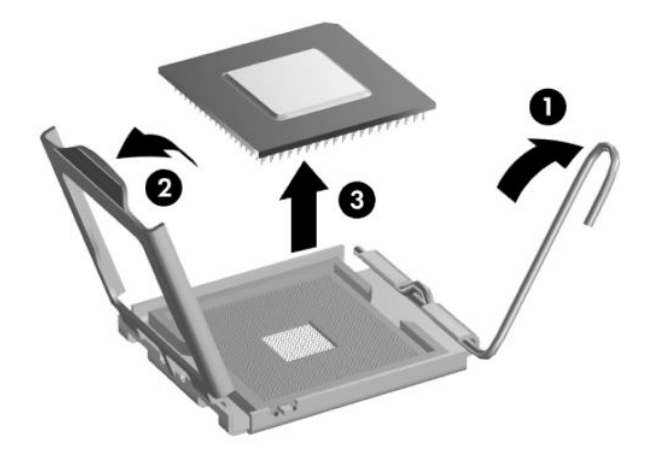

プロセッサを取り付けるには、取り外し手順を逆に行います。

 $B$  注記:新しいプロセッサをシステム ボードに取り付けた後は、システムROMを更新して、最新バージョ ンのBIOSがコンピューターで使用されているようにしてください。

#### Flexカード

Flexカードを取り外すには、以下の手順および図を参照してください。

Flexカードを取り外す前に、以下の操作を行います。

- 1. 部品を取り外せるようにコンピューターを準備します (20[ページの「部品取り外しの準備」を](#page-26-0)参 照してください)。
- 2. アクセス パネルを取り外します (21[ページの「アクセス](#page-27-0) パネル」を参照してください)。

以下の手順でFlexカードを取り外します。

- 1. カードをコンピューターの背面に固定している2本のトルクス ネジ(1)を取り外します。
- 2. 「LINE OUT2」のラベルの付いたシステムボードコネクタ(2)からFlexカードケーブルを外します。

3. コンピューターからFlexカードとケーブルを取り外します (3)。

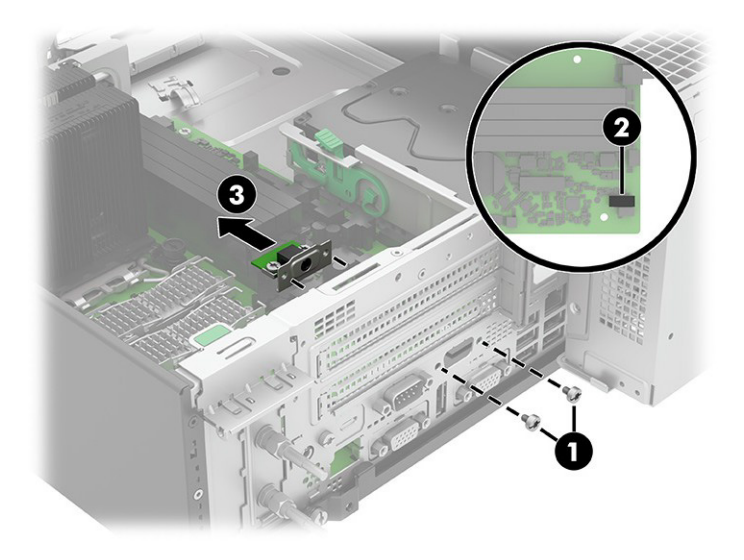

Flexカードを取り付けるには、取り外し手順を逆に行います。

### オーディオ ボード

オーディオ ボードを取り外すには、以下の手順および図を参照してください。

- オーディオ ボードを取り外す前に、以下の操作を行います。
- 1. 部品を取り外せるようにコンピューターを準備します(20[ページの「部品取り外しの準備」を](#page-26-0)参 照してください)。
- 2. アクセス パネルを取り外します(21[ページの「アクセス](#page-27-0) パネル」を参照してください)。

以下の手順でオーディオ ボードを取り外します。

- 1. ボードをコンピューターの背面に固定しているトルクス ネジ(1)を取り外します。
- 2. 「HDSET」のラベルの付いたシステム ボード コネクタ (2) からオーディオ ボード ケーブルを外 します。
- 3. コンピューターからオーディオ ボードとケーブルを取り外します(3)。

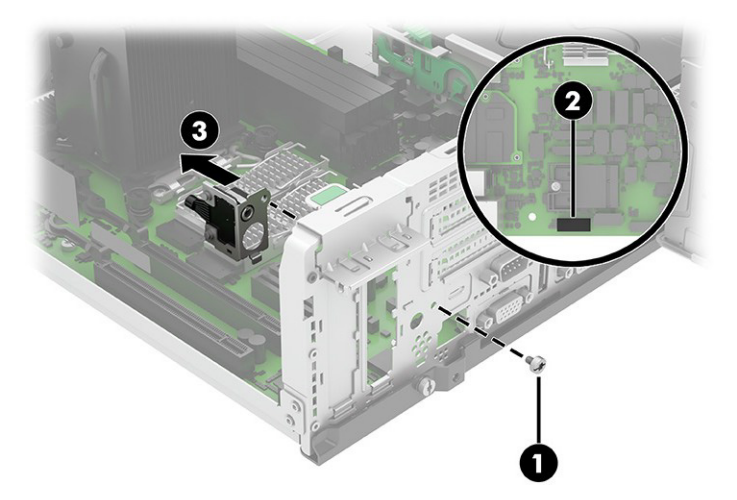

オーディオ ボードを取り付けるには、取り外し手順を逆に行います。

## <span id="page-59-0"></span>シリアル ポート

シリアル ポートを取り外すには、以下の手順および図を参照してください。

シリアル ポートを取り外す前に、以下の操作を行います。

- 1. 部品を取り外せるようにコンピューターを準備します(20[ページの「部品取り外しの準備」を](#page-26-0)参 照してください)。
- 2. アクセス パネルを取り外します(21[ページの「アクセス](#page-27-0) パネル」を参照してください)。

以下の手順でシリアル ポートを取り外します。

- 注記:この位置にさまざまな背面拡張ポートを取り付けることができます。取り付けのプロセスは似 ていますが、システム ボード コネクタが異なる場合があります。
	- 1. シリアルポートをコンピューターの背面に固定している2本のトルクスネジ(1)を取り外します。
	- 2. 「COMA」のラベルの付いたシステムボードコネクタ(2)からシリアルポートケーブルを外します。
	- 3. コンピューターからシリアル ポートとケーブルを取り外します(3)。

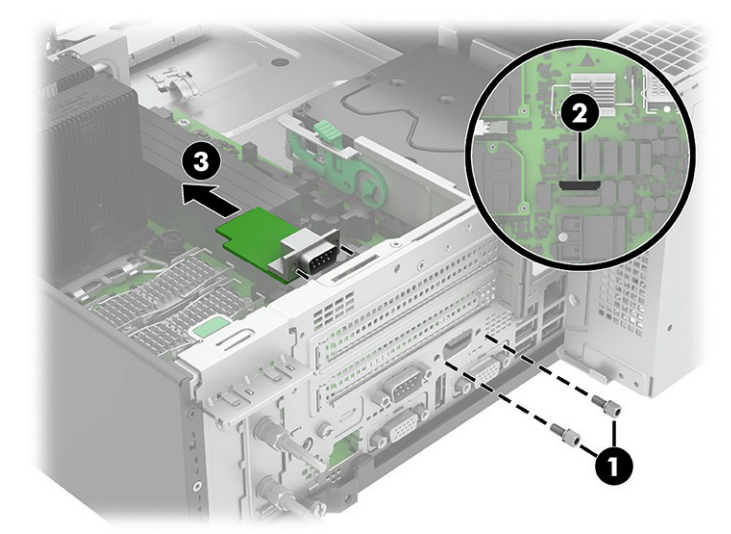

シリアル ポートを取り付けるには、取り外し手順を逆に行います。

#### <span id="page-59-1"></span>背面の拡張ポート

背面の拡張ポートを取り外すには、以下の手順および図を参照してください。

背面の拡張ポートを取り外す前に、以下の操作を行います。

- 1. 部品を取り外せるようにコンピューターを準備します(20[ページの「部品取り外しの準備」を](#page-26-0)参 照してください)。
- 2. アクセス パネルを取り外します(21[ページの「アクセス](#page-27-0) パネル」を参照してください)。
- 3. シリアル ポートが取り付けられている場合は、取り外します(53[ページの「シリアルポート」を](#page-59-0) 参照してください)。

以下の手順で背面の拡張ポートを取り外します。

- 1. ポートから2本のプラス ネジ(1)を取り外します。
- 2. ポートを持ち上げて、システム ボードのコネクタから外します(2)。

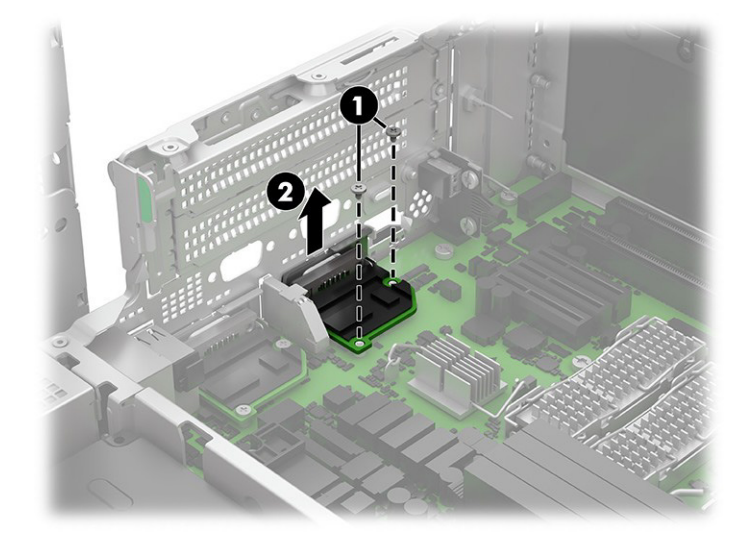

背面の拡張ポートを取り付けるには、この手順を逆に行います。

### 無線LANアンテナおよび外部のコネクタ

無線LANアンテナおよび外部のコネクタを取り外すには、以下の手順および図を参照してください。 無線LANアンテナおよび外部のコネクタを取り外す前に、以下の操作を行います。

- 1. 部品を取り外せるようにコンピューターを準備します(20[ページの「部品取り外しの準備」を](#page-26-0)参 照してください)。
- 2. アクセス パネルを取り外します (21[ページの「アクセス](#page-27-0) パネル」を参照してください)。
- 3. 電源装置を直立する位置まで回転させます(44[ページの「電源装置の回転」を](#page-50-0)参照してください)。

以下の手順で無線LANアンテナおよび外部のコネクタを取り外します。

- 1. コンピューターの背面にあるリテーナー ラッチを持ち上げます(1)。
- 2. アンテナ コネクタ アセンブリを持ち上げてスロットから外します(2)。
- 3. 無線LANモジュールからアンテナ ケーブル (3) を外します。
- 4. コンピューターの下部のクリップ(4)からアンテナ ケーブルを取り外します。

5. コンピューターからコネクタ アセンブリとケーブルを取り外します(5)。

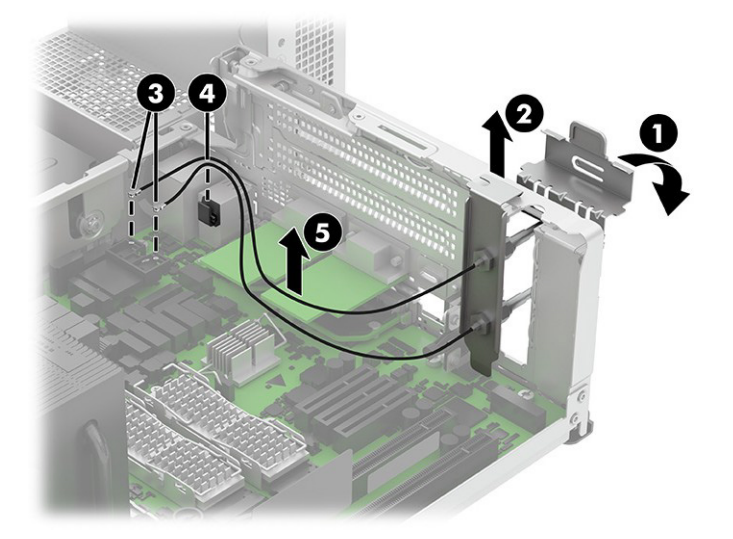

無線LANアンテナと外部コネクタを取り付けるには、取り外し手順を逆に行います。

#### 電源装置

電源装置を取り外すには、以下の手順に沿って操作します。 電源装置を取り外す前に、以下の操作を行います。

- 1. 部品を取り外せるようにコンピューターを準備します(20[ページの「部品取り外しの準備」を](#page-26-0)参 照してください)。
- 2. アクセス パネルを取り外します(21[ページの「アクセス](#page-27-0) パネル」を参照してください)。
- 3. オプティカルドライブを取り外します (23[ページの「オプティカル](#page-29-0)ドライブ」を参照してくだ さい)。
- 4. ドライブ ケージを直立する位置まで回転させます(26[ページの「ドライブ](#page-32-0) ケージの回転」を参 照してください)。

以下の手順で電源装置を取り外します。

- 1. 電源装置のケーブルを以下のシステム ボード コネクタから外します。
	- $\bullet$  PWR (1)
	- PWRCMD (2)
	- PWRCPU (3)

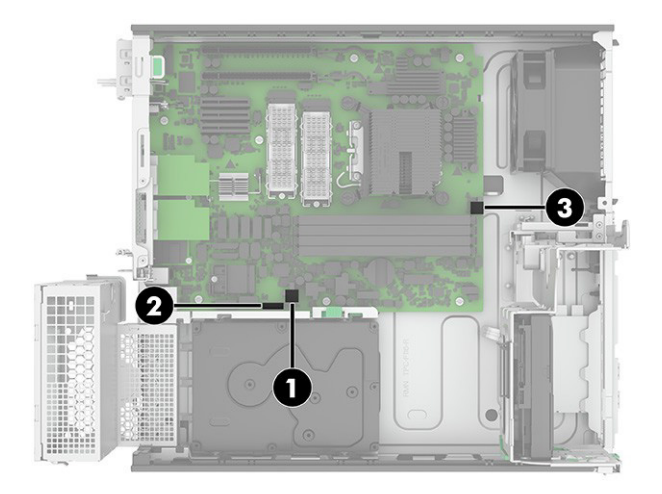

- 2. 電源装置を約90°上に回転させます(1)。
- 3. 電源装置を前方にスライドさせ(2)、電源装置を持ち上げてコンピューターから取り外します(3)。

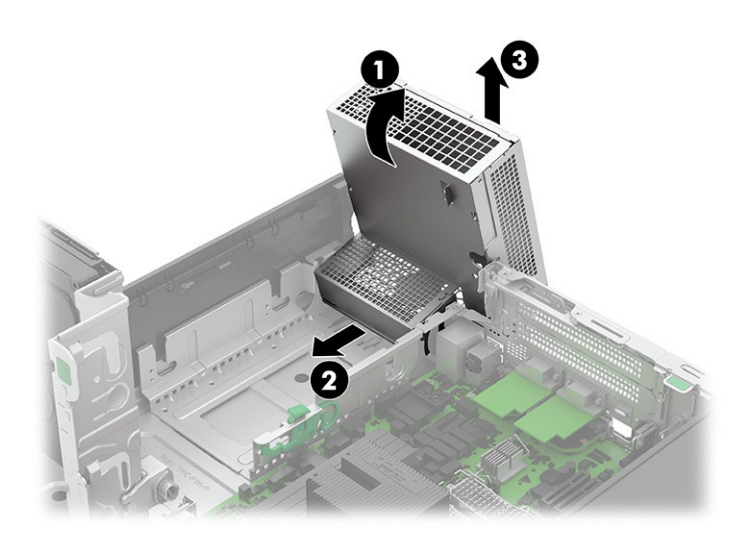

電源装置を取り付けるには、取り外し手順を逆に行います。

## システム ボード

システム ボードを取り外すには、以下の手順および図を参照してください。

注記:システム ボードのすべてのスペア部品キットには、交換用の放熱材料が含まれています。

システム ボードを取り外す前に、以下の操作を行います。

- 1. 部品を取り外せるようにコンピューターを準備します(20[ページの「部品取り外しの準備」を](#page-26-0)参 照してください)。
- 2. アクセス パネルを取り外します(21[ページの「アクセス](#page-27-0) パネル」を参照してください)。
- 3. オプティカルドライブを取り外します (23[ページの「オプティカル](#page-29-0)ドライブ」を参照してくだ さい)。
- 4. フロント パネルを取り外します(23[ページの「フロント](#page-29-1) パネル」を参照してください)。
- 5. ドライブ ケージを直立する位置まで回転させます (26[ページの「ドライブ](#page-32-0) ケージの回転」を参 照してください)。
- 6. 電源装置を直立する位置まで回転させます(44[ページの「電源装置の回転」を](#page-50-0)参照してください)。
- 7. ファン バッフルを取り外します(47[ページの「ファン](#page-53-0) ダクト」を参照してください)。

システム ボードを交換するときは必ず、故障したシステムボードから以下のコンポーネント(ある場 合)を取り外して、交換用のシステム ボードに取り付けてください。

- メモリ モジュール(27[ページの「メモリ](#page-33-0) モジュール(DIMM)」参照)。
- 拡張カード (30[ページの「拡張カード」を](#page-36-0)参照してください)。
- ソリッドステート ドライブ (38[ページの「ソリッドステート](#page-44-0) ドライブ」を参照してください)。
- 無線LANモジュール (45[ページの「無線](#page-51-0)LANモジュール」を参照してください)。
- ヒート シンク (49[ページの「ヒート](#page-55-0) シンク」を参照してください)。
- プロセッサ (50[ページの「プロセッサ」を](#page-56-0)参照してください)。
- 背面の拡張ポート (53[ページの「背面の拡張ポート」を](#page-59-1)参照してください)。

以下の手順でシステム ボードを取り外します。

- 1. ケーブルを以下のシステム ボード コネクタから外します。
- 学 注記:接続されるケーブルは異なる場合があります。
	- (1) CHFAN
	- (2)PWRCPU
	- (3)LINE OUT2
	- (4) SPKR
	- (5) FRONT USB3
	- $(6)$  PB/LED
	- (7) SATA PWR1
	- (8)PWR
	- (9)PWRCMD
	- (10) HDSET
	- (11) COMB
	- (12) SATAコネクタ

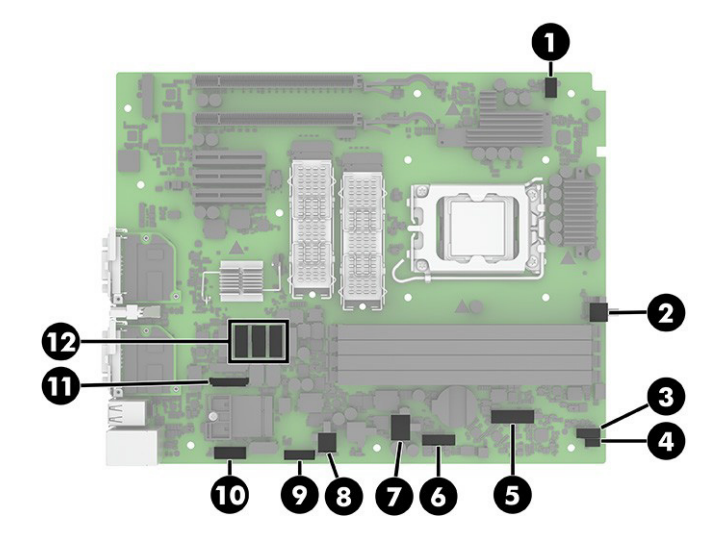

- 2. ボードから8本のトルクスネジ (1)を取り外します。
- 3. システム ボードをコンピューターの前面に向かってスライドさせ(2)、コンピューターの背面か らコネクタを取り外し、システムボードを持ち上げてコンピューターから取り外します(3)。

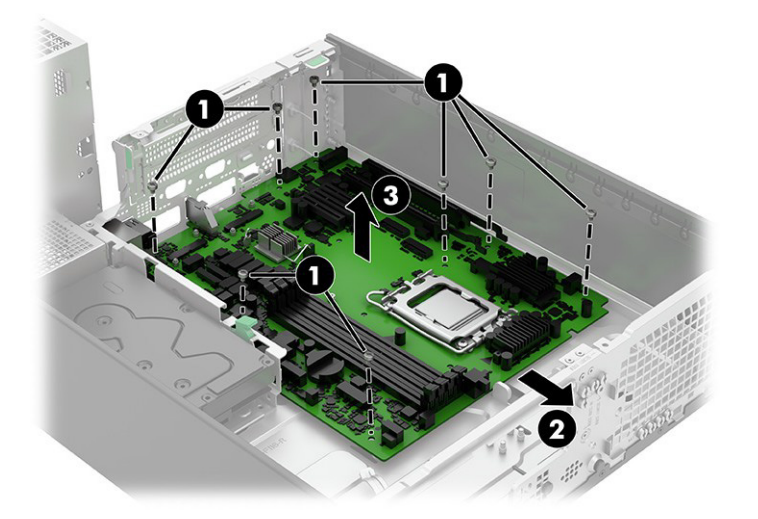

システム ボードを取り付けるには、取り外し手順を逆に行います。

注記:システム ボードを交換するときは、BIOSでシャーシのシリアル番号を変更する必要があります。

システム ボードを交換するときは、影響を受けるコンピューターに関するSMBIOS情報を設定しなおす 必要があります。ボードの再設定に失敗すると、(コンピューターをアクティベーションしなおす必要 がある場合に)アクティベーションに失敗したり、システムの回復に失敗したりするなど、最終的に エラーが発生します。

[HP Computer Setup F10]でSMBIOS情報を更新します。

# 5 [HP Computer Setup F10]

ここでは、[HP Computer Setup F10]について詳しく説明します。

- 設定を初期設定から変更する、または初期設定に戻す
- システム構成(プロセッサ、グラフィックス、メモリ、オーディオ、記憶装置、通信コネクタ、 入力装置など)の表示
- 起動可能なデバイスのブート順序の変更。起動可能なデバイスとしては、ハードディスクドライ ブ、USBフラッシュ メディア デバイスなどがあります
- 会社によってこのコンピューターに割り当てられたアセット タグまたは資産ID番号の設定
- システムの起動時だけではなく、再起動時の電源投入時パスワード入力画面の有効化
- 管理者パスワードの設定。このパスワードは[HP Computer Setup F10]およびこのガイドで説明す る設定にアクセスする場合に使用します
- 有効なパスワードの最小要件の設定(長さ、必要な文字種など)
- シリアル コネクタ、USBコネクタ、オーディオ、内蔵NIC(ネットワーク インターフェイス コン トローラー)などの内蔵I/O機能の使用禁止/許可の設定
- さまざまな種類のブート ソースの有効/無効の設定
- セキュアブート、電源管理、仮想化サポート、セットアップおよびPOSTで使用する言語および キーボードの種類の設定
- システムのセットアップ情報の複製。システムの設定情報をUSBデバイスに保存して、1台以上の コンピューターにコピーできます
- DriveLockセキュリティの有効/無効の設定またはハードディスク ドライブの安全な消去

#### [HP Computer Setup F10]の使用

[HP Computer Setup F10]には、コンピューターの電源を入れるか再起動することでのみアクセスできます。 [HP Computer Setup F10]を起動するには、以下の操作を行います。

- 1. コンピューターの電源を入れるか再起動します。
- 2. 電源ボタンLEDが白色に点灯したら[F10]キーを繰り返し押して、ユーティリティにアクセスします。

また、[Esc]キーを押してメニューを表示し、起動時に利用できる[HP Computer Setup F10]などのさ まざまなオプションを利用することもできます。

[HP Computer Setup F10]のメイン画面から4つのメニュー[Main](メイン)、[Security](セキュリティ)、 [Advanced](詳細設定)、[UEFI Drivers](UEFIドライバー)を選択できます。

注記:適切なタイミングで[F10]キーを押せなかった場合は、コンピューターを再起動して、電源 ボタンLEDが白色に点灯したときに再度[F10]キーを繰り返し押します。

- 注記:[UEFI Drivers](UEFIドライバー)を選択するとコンピューターが再起動し、他社製のオプショ ンROM管理用アプリケーションが起動します。このアプリケーションに直接アクセスするには、 起動時に[F3]キーを押します。
- 3. 左右の矢印キーでメニューを選択し、上下の矢印キーで項目を選んで[Enter]キーを押します。[HP Computer Setup F10]のメイン画面に戻るには、[Esc]キーを押します。
- 4. 変更した設定を有効にして保存するには、[Main]→[Save Changes and Exit](変更を保存して終了) の順に選択します。
	- 変更した設定を破棄したい場合は、[Ignore Changes and Exit](変更を保存しないで終了)を 選択します。
	- [Advanced]および[Main]メニューの設定を元の値に戻すには、[Apply Factory Defaults and Exit] (初期設定を適用して終了)を選択します。
	- [Advanced]および[Main]メニューの設定を以前に[Save Custom Defaults](カスタムの初期設定 の保存)で保存した設定に戻すには、[Apply Factory Defaults and Exit](初期設定を適用して 終了)を選択します。カスタムの初期設定が保存されていない場合は、工場出荷時の初期設 定が使用されます。
	- 注記:[Apply Defaults](初期設定に設定)を選択しても、[Security]メニューの設定を変更すること はできません。これらの値をリセットするには、[Security]メニューの下部にある[Restore Security Settings to Factory Defaults](セキュリティ設定を工場出荷時設定に復元する)を選択します。
	- 注記:モデルによっては、以下のセクションで説明する一部の設定が表示されない場合があり ます。
- $\ddot{\mathbb{D}}$  重要:設定の破損を防ぐため、[HP Computer Setup F10]での変更がBIOSに保存されている最中に、コン ピューターの電源を切らないでください。[HP Computer Setup F10]の終了後にのみ、安全にコンピュー ターの電源を切ることができます。

#### [HP Computer Setup F10]:[Main](メイン)

以下の表では、[HP Computer Setup F10]の[Main]メニューについて説明します。

注記:[HP Computer Setup F10]でサポートされる機能は、お使いのハードウェアの構成によって異なる 場合があります。

#### 表5-1 [HP Computer Setup F10]: [Main]

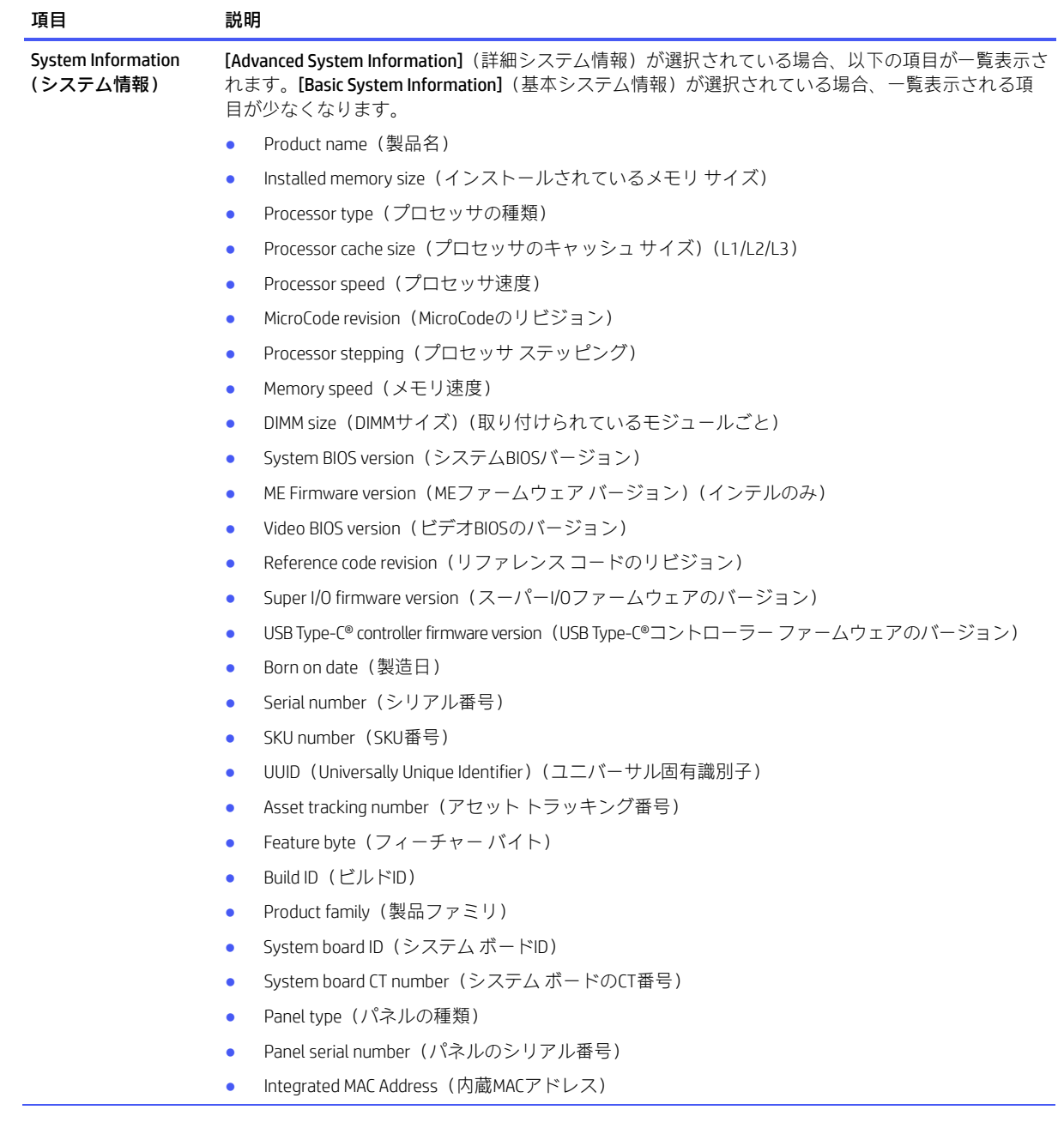

#### 表5-1 [HP Computer Setup F10]:[Main](続き)

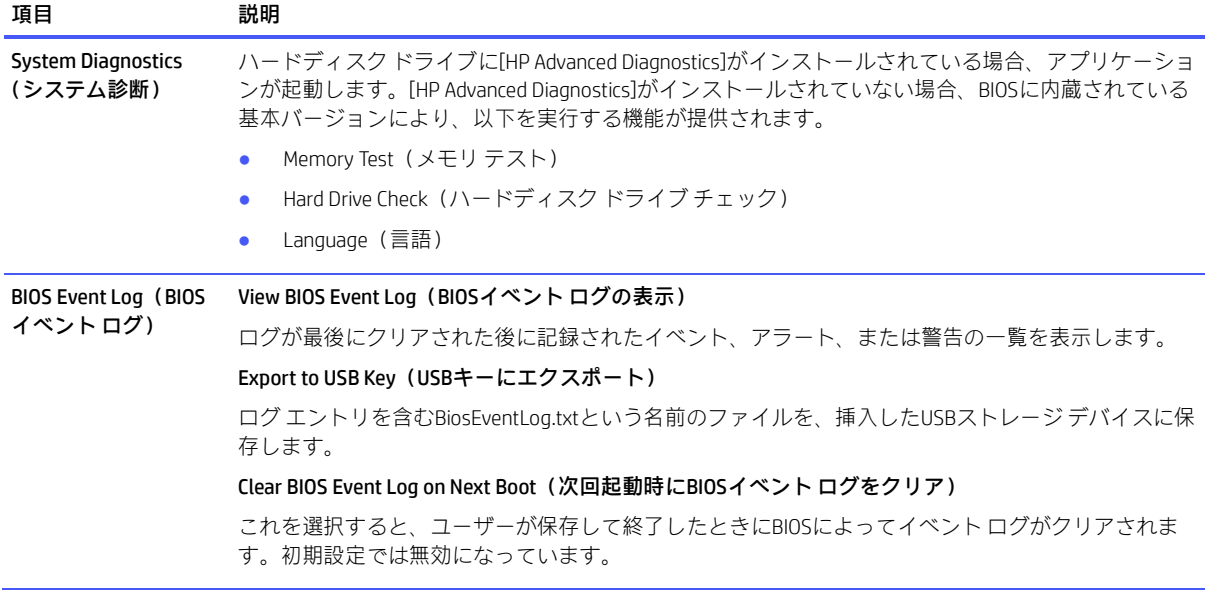

#### 表5-1 [HP Computer Setup F10]:[Main](続き)

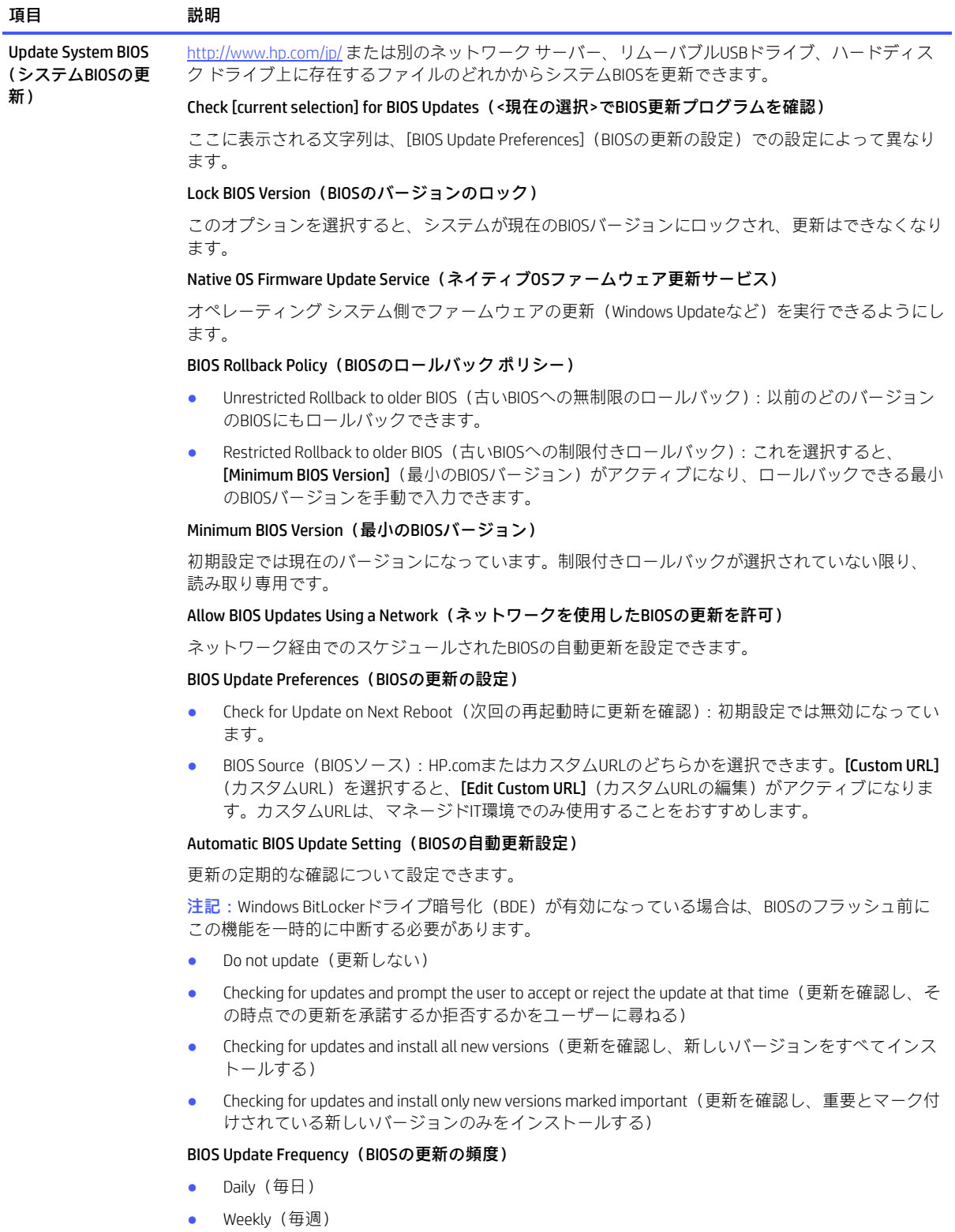

● Monthly (毎月) (初期設定)

#### 表5-1 [HP Computer Setup F10]:[Main](続き)

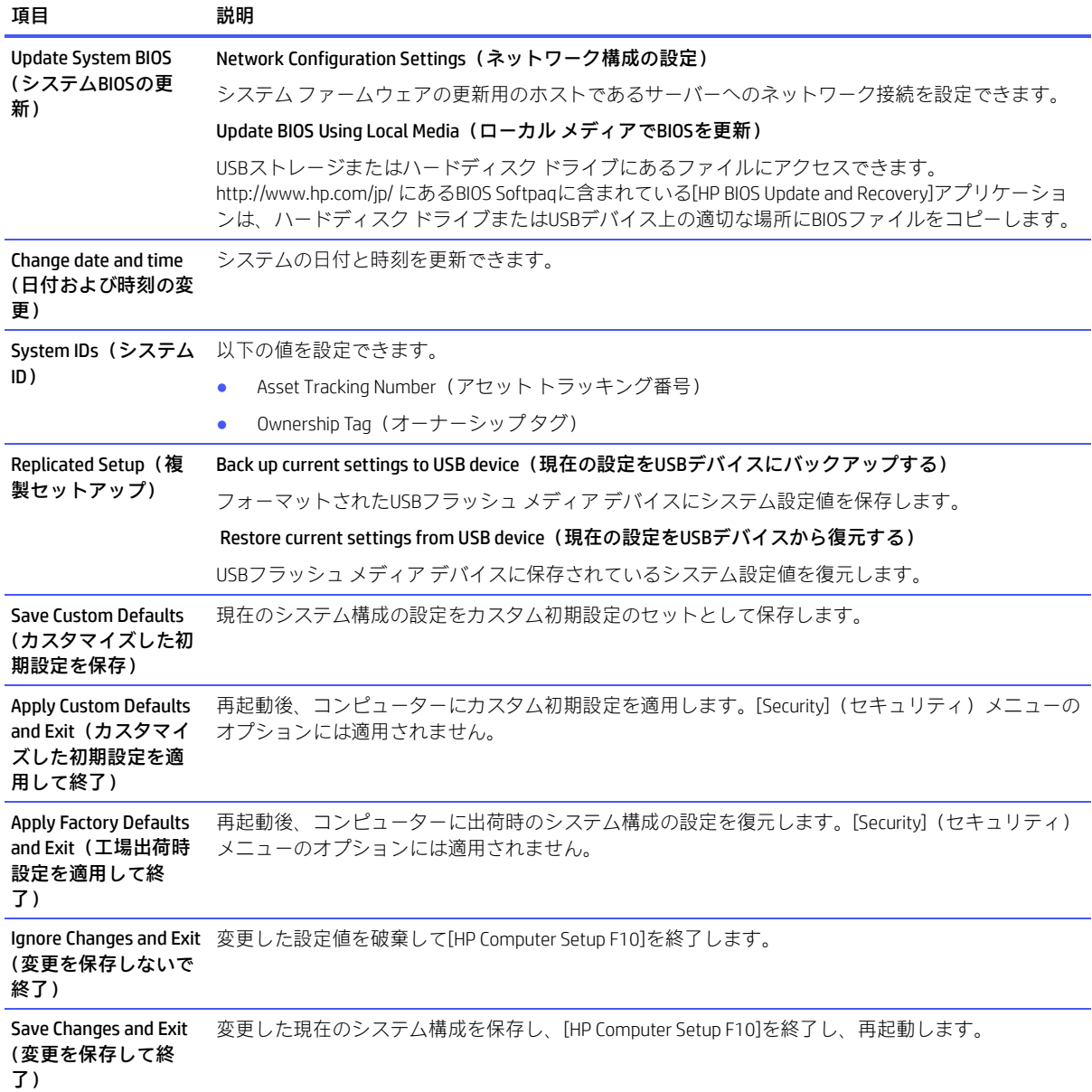

## [HP Computer Setup F10]:[Security](セキュリティ)

以下の表では、[HP Computer Setup F10]の[Security] (セキュリティ) メニューについて説明します。

<sup>学</sup>注記: [HP Computer Setup F10]でサポートされる機能は、お使いのハードウェアの構成によって異なる 場合があります。

#### 表5-2 [HP Computer Setup F10]: [Security]

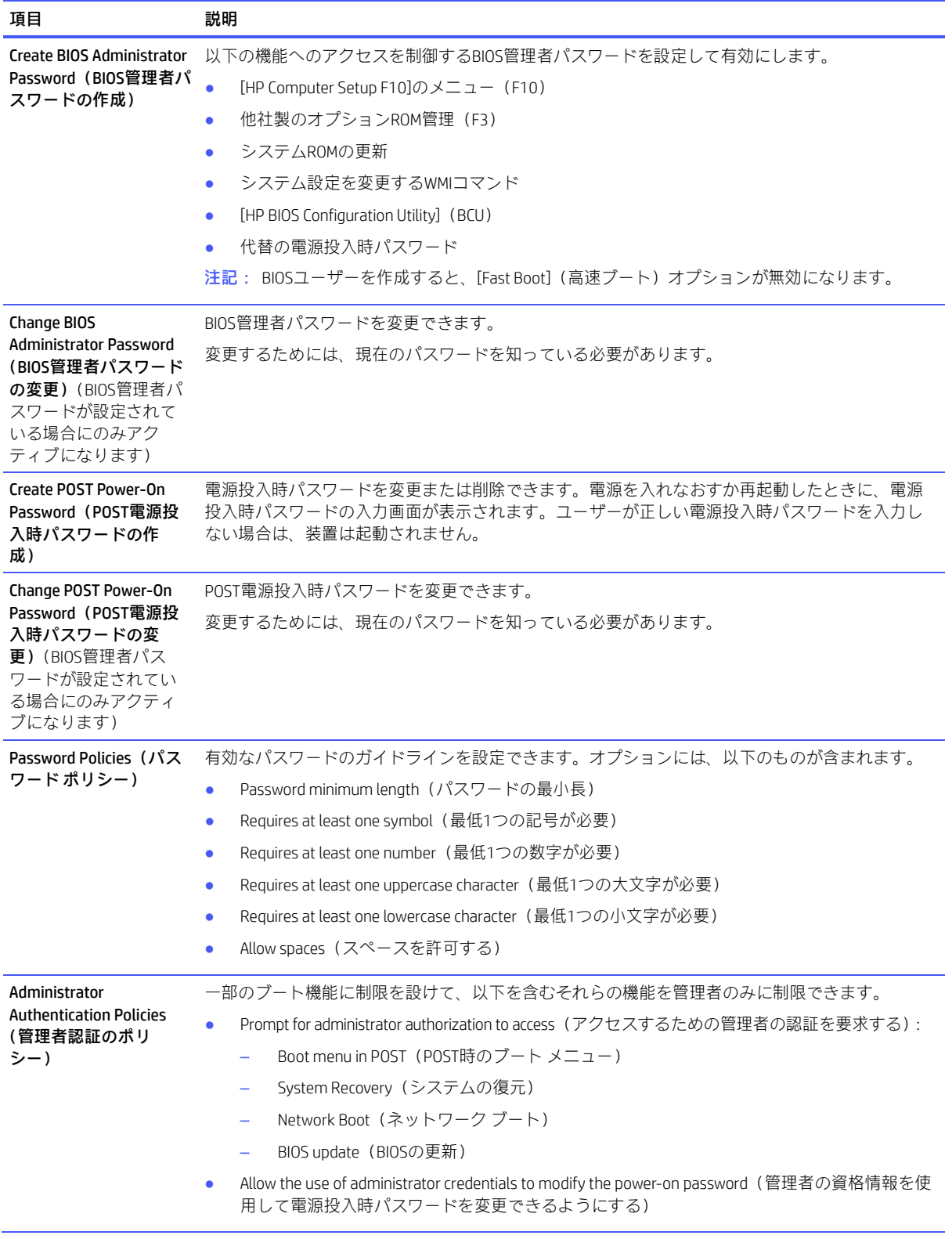
#### 表5-2 [HP Computer Setup F10]:[Security](続き)

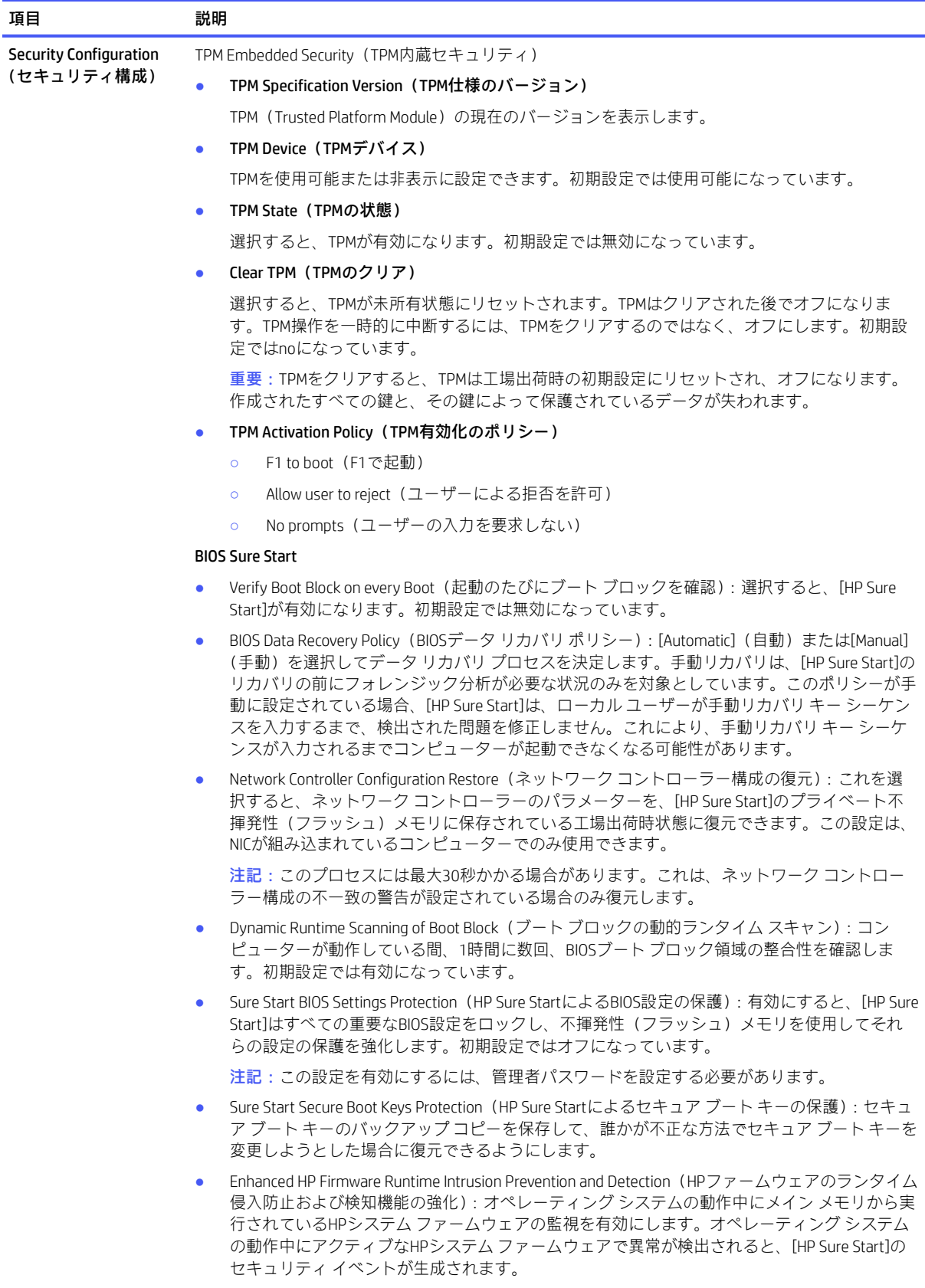

表5-2 [HP Computer Setup F10]:[Security](続き)

| 項目                                          | 説明                                                                                                    |
|---------------------------------------------|----------------------------------------------------------------------------------------------------|
| <b>Security Configuration</b><br>(セキュリティ構成) | Sure Start Security Event Policy (HP Sure Startのセキュリティイベントポリシー): オペレーティ<br>$\bullet$<br>ング システムの動作中に重大なセキュリティ イベント(HPファームウェアへの変更など)が<br>検出されたときの[HP Sure Start]の動作を制御します。                                                                          |
|                                             | Log Event Only (イベントの記録のみ): [HP Sure Start]では、すべての重大なセキュリティ<br>イベントを[HP Sure Start]の不揮発性(フラッシュ)メモリ内の[HP Sure Start]オーディオ<br>ログに記録します。                                                                                                    |
|                                             | Log Event and notify user (イベントを記録してユーザーに通知): [HP Sure Start]では、すべ<br>ての重大なセキュリティイベントの記録に加え、重大なイベントが発生したことをオペ<br>レーティングシステム内のユーザーに通知します。                                                                                                    |
|                                             | Log Event and power off system (イベントを記録してシステムを電源切断): [HP Sure Start]<br>では、すべての重大なセキュリティイベントの記録に加え、[HP Sure Start]セキュリティ<br>イベントの検出と同時にコンピューターの電源を切断します。データが失われる可能性<br>があるため、システムのセキュリティの整合性がデータ損失の可能性があるリスクより<br>も優先される状況でのみ、この設定をおすすめします。        |
|                                             | Sure Start Security Event Boot Notification (HP Sure Startセキュリティ イベント ブート通知): Sure<br>Startイベント (BIOS復旧、メモリ侵入など) が発生した場合に、スタートアップ画面で警告<br>メッセージを有効にできます。                                                                                           |
|                                             | Secure Boot Configuration (セキュア ブートの設定)                                                                                                    |
|                                             | オペレーティング システムを起動する前に、そのオペレーティング システムが正規のものである<br>ことを確認できるようにします。これにより、オペレーティングシステムのブート前からブート完<br>了までの間に悪意のある変更がWindowsで行われないようにし、ファームウェアへの攻撃を防ぎま<br>す。UEFIおよびWindowsのセキュア ブートでは、事前に承認されたデジタル証明書によって署名さ<br>れたコードのみ、ファームウェアおよびOSのブートプロセス中の実行が許可されます。 |
|                                             | 注記:この設定を有効にするには、管理者パスワードを設定する必要があります。[Secure Boot]<br>(セキュア ブート) も有効にする必要があります。                                                                                                    |
|                                             | Secure Boot (セキュア ブート):初期設定では無効になっています。                                                                                                    |
|                                             | Secure Boot Key Management (セキュア ブート キーの管理): カスタム キー設定を管理できま<br>す。                                                                                                    |
|                                             | 注記:これらの設定にアクセスするには、[Sure Start Secure Boot Keys Protection]が無効になって<br>いる必要があります。                                                                                                    |
|                                             | Import Custom Secure Boot keys (カスタムのセキュア ブート キーのインポート): 初期設<br>定では無効になっています。                                                                                                    |
|                                             | Clear Secure Boot Keys (セキュア ブート キーのクリア): 以前にロードされたカスタム<br>ブートキーを削除できます。キーをクリアすると、セキュアブートが無効になります。<br>初期設定では無効になっています。                                                                                                    |
|                                             | Reset Secure Boot keys to factory defaults (セキュア ブート キーの工場出荷時設定へのリ<br>セット):初期設定では無効になっています。                                                                                                    |
|                                             | Enable MS UEFI CA key (MS UEFI CAキーの有効化): この設定を無効にすると、セキュア<br>ブートキーの一覧が変更され、許可されるソフトウェアコンポーネントがさらに制限さ<br>れます。デバイスガードをサポートするには、このオプションを[disable] (無効化) に設<br>定します。初期設定では有効になっています。                                                                  |
|                                             | Ready BIOS for Device Guard Use (デバイスガードを使用するためのBIOSの準備): BIOS管理<br>者パスワードを構成し、セキュアブートを有効にする必要があります。                                                                                                    |

表5-2 [HP Computer Setup F10]:[Security](続き)

| 項目                                          | 説明                                                                                                    |  |  |
|---------------------------------------------|----------------------------------------------------------------------------------------------------|--|--|
| <b>Security Configuration</b><br>(セキュリティ構成) | Secure Platform Management (SPM)                                                                                                    |  |  |
|                                             | SPM Current State (SPMの現在の状態):現在の状態を表示します。また、状態を変更することも<br>٠<br>できます。                                                                                                    |  |  |
|                                             | Unprovision SPM (SPMのプロビジョニング解除): SPMをプロビジョニング解除します。これに<br>۰<br>より、[HP Sure Run]は非アクティブ状態に戻り、[HP Sure Recover]が初期設定に戻ります。                                                                |  |  |
|                                             | HP Sure Run Current State (HP Sure Runの現在の状態): 現在の状態を表示します。また、状態を<br>۰<br>変更することもできます。                                                                                                   |  |  |
|                                             | Deactivate HP Sure Run (HP Sure Runの非アクティブ化): SPMをプロビジョニング解除せずに、<br>[HP Sure Run]を非アクティブにします。                                                                                            |  |  |
|                                             | Smart Health Enable (HP Smart Healthの有効化)<br>۰                                                                                                    |  |  |
|                                             | EBAM Current State(EBAMの現在の状態): 現在の状態を表示します。また、状態を変更するこ<br>۰<br>ともできます。                                                                                                    |  |  |
|                                             | Disable EBAM (EBAMの無効化):拡張BIOS認証モード (EBAM) を無効にします。                                                                                                    |  |  |
|                                             | Deactivate HP Sure Run (HP Sure Runの非アクティブ化): BIOS管理者パスワードが設定されてい<br>$\bullet$<br>る必要があります。                                                                                              |  |  |
|                                             | Local Access Key (ローカル アクセス キー): キーが存在することを示します。キーをクリアし<br>$\bullet$<br>て再起動することもできます。                                                                                                   |  |  |
|                                             | Clear EBAM Local Access Kev and Reboot(EBAMローカル アクセス キーをクリアして再起動): 拡張BIOS<br> 認証モード(EBAM)用に作成された現在のすべてのローカル アクセス キー設定を削除します。                                                             |  |  |
|                                             | Physical Presence Interface (物理的介入): 有効に設定すると、システム セキュリティ ポリシーに変<br>更が加えられた場合、コンピューターの電源投入時にユーザーに通知されます。ユーザーがそれら<br>の変更に手動で同意すると、変更が確定されます。初期設定では有効になっています。                              |  |  |
|                                             | Smart Cover (スマートカバー) : スマートカバー ロック (一部の製品のみ) は、コンピューターの<br>内部コンポーネントへの不正アクセスを制限する、ソフトウェア制御可能なソレノイドロックで<br>す。                                                                            |  |  |
|                                             | Cover Lock (カバーロック):初期設定ではロック解除されています。<br>٠                                                                                                    |  |  |
|                                             | Cover Removal Sensor (カバー取り外しセンサー): カバーセンサーを無効にするか、コン<br>$\bullet$<br>ピューターのカバーが取り外された場合に実行されるアクションを設定できます。初期設定で<br>は無効になっています。                                                          |  |  |
|                                             | 注記: [Notify user]に設定すると、センサーがカバーの取り外しを検出した後、最初の起動時に<br>POSTエラーをユーザーに警告します。パスワードが設定されている場合、[Administrator<br>Password]に設定すると、カバーが取り外されたことをセンサーが検知した場合、コンピュー<br>ターを起動するときにパスワードの入力が要求されます。 |  |  |
|                                             | Trusted Execution Technology (トラステッド エグゼキューション テクノロジー)(TXT)                                                                                                    |  |  |
|                                             | 一部のインテルベースのシステムでトラステッド エグゼキューション テクノロジーを有効にしま<br>す。初期設定では無効になっています。                                                                                                    |  |  |
|                                             | 注記:この機能を有効にすると、TPM(Trusted Platform Module)のOS管理が無効になり、TPMをリ<br>セットできず、VTx、VTd、およびTPMの設定が制約されます。                                                                                         |  |  |
|                                             | Intel Software Guard Extensions (インテル ソフトウェア ガード エクステンションズ) (SGX)                                                                                                    |  |  |
|                                             | [インテルSGX]は、ユーザーレベルのコードでメモリのプライベート領域を割り当てることができる<br>プロセッサ コード命令セットです。通常のプロセス メモリとは異なり、より高い特権レベルで実行<br>されるプロセスから保護されます。                                                                    |  |  |
|                                             | Software control (ソフトウェア制御)<br>۰                                                                                                    |  |  |
|                                             | Disable (無効)<br>۰                                                                                                    |  |  |
|                                             | Enable (有効)<br>۰                                                                                                    |  |  |
|                                             | Full encryption of main memory (DRAM) (メイン メモリ (DRAM) の完全暗号化) (一部の製品のみ)                                                                                                    |  |  |

これを選択すると、コンピューターはすべてのデータを暗号化フォーマットでDRAMに保存します。

表5-2 [HP Computer Setup F10]:[Security](続き)

| 項目                                                                                    | 説明                                                                                                    |  |  |
|---------------------------------------------------------------------------------------|----------------------------------------------------------------------------------------------------|--|--|
| Utilities (ユーティリ<br>ティ)                                                               | Hard Drive Utilities (ハードディスク ドライブ ユーティリティ)                                                                                                    |  |  |
|                                                                                       | Save/Restore GPT of System Hard Drive(システムのハードディスク ドライブのGPTの保存/復元)                                                                                                    |  |  |
|                                                                                       | この機能を有効にすると、システムのハードディスク ドライブのGUIDパーティション テーブル<br>(GPT)が保存されます。その後GPTが変更された場合は、GPTを復元するかどうかを選択するよう<br>求められます。初期設定では無効になっています。                                                                                                    |  |  |
|                                                                                       | Boot Sector (GPT) Recovery Policy (ブートセクター (GPT) リカバリ ポリシー)<br>$\bullet$                                                                                                    |  |  |
|                                                                                       | GPTイベントが発生したときの初期設定のアクションを選択できます。                                                                                                    |  |  |
|                                                                                       | DriveLock/Automatic DriveLock (DriveLock/自動DriveLock)<br>$\bullet$                                                                                                    |  |  |
|                                                                                       | ハードディスク ドライブにマスター パスワードまたはユーザー パスワードを割り当てたり、パ<br>スワードを変更したりします。この機能が有効の場合は、POST実行中にどちらかのDriveLockパス<br>ワードを入力するよう求められます。どちらのパスワードも正常に入力されなかった場合は、次<br>のコールドブートシーケンスの間にどちらかのパスワードが入力されるまで、ハードディスク<br>ドライブにはアクセスできません。                                           |  |  |
|                                                                                       | 注記:この項目は、DriveLock機能をサポートするハードディスクドライブが少なくとも1台の<br>コンピューターに接続されている場合にのみ表示されます。                                                                                                    |  |  |
|                                                                                       | 重要: これらの設定はすぐに有効になることに注意してください。保存する必要はありません。                                                                                                    |  |  |
|                                                                                       | 重要:DriveLockパスワードは記録しておいてください。[DriveLock]のパスワードを忘れると、<br>ドライブは恒久的にロックされます。                                                                                                    |  |  |
|                                                                                       | 注記:ハードウェアベースの暗号化用のアプリケーションを使用する前に、NVMe®ドライブに<br>対してDriveLockを無効にしてください。                                                                                                    |  |  |
|                                                                                       | ドライブの選択後、以下のオプションが利用可能になります。                                                                                                    |  |  |
|                                                                                       | Set DriveLock Master Password(DriveLockのマスター パスワードの設定): ドライブのマス<br>ター パスワードを設定しますが、マスター パスワードではDriveLockは有効になりません。                                                                                                    |  |  |
|                                                                                       | Enable DriveLock (DriveLockの有効化):ドライブのユーザー パスワードを設定し、<br>DriveLockを有効にします。                                                                                                    |  |  |
|                                                                                       | Secure Erase(完全消去)                                                                                                    |  |  |
|                                                                                       | ハードディスク ドライブの完全消去を選択します。                                                                                                    |  |  |
|                                                                                       | [Secure Erase]ファームウェア コマンドを使用するプログラムでハードディスク ドライブを消去し<br>た後は、ファイルリカバリプログラム、パーティションリカバリプログラム、またはその他の<br>データリカバリ方法でこのドライブからデータを抽出することはできません。                                                                                                    |  |  |
|                                                                                       | Allow OPAL Hard Drive SID Authentication(OPALハードディスク ドライブのSID認証を許可)                                                                                                    |  |  |
|                                                                                       | BIOSでは、ストレージデバイスの所有権キーを作成することで、DriveLock機能を使用したドライ<br>ブ暗号化をサポートしています。BIOSによってキーが作成される場合、他社製のアプリケーショ<br>ン(他の暗号化ソフトウェアを含む)は、SIDを使用して独自のキーを確立するなどの特定のドラ<br>イブ操作を実行できません。暗号化ソフトウェアアプリケーションは、その設計方法に応じて、<br>SID認証ロックアウトによる制限を受ける場合と受けない場合があります。初期設定では無効に<br>なっています。 |  |  |
| <b>Absolute Persistence</b>                                                           | Absolute Persistenceモジュールの現在の状態を表示します。                                                                                                    |  |  |
| <b>Module Current State</b><br>(Absolute Persistenceモ<br>ジュールの現在の状<br>態)              | Yes(あり): 無効                                                                                                    |  |  |
|                                                                                       | No (なし): 使用可能                                                                                                    |  |  |
| <b>System Management</b><br>Command(システム管<br>理コマンド)                                   | サービスイベント中に、認定された担当者がセキュリティ設定をリセットできます。初期設定では<br>有効になっています。                                                                                                    |  |  |
| <b>Restore Security Settings to</b><br>Factory Default(セキュ<br>リティ設定を工場出荷<br>時設定に復元する) | この操作では、セキュリティデバイスがリセットされ、BIOSパスワードがクリアされ(DriveLockを<br>除く)、[Security]メニューの設定が工場出荷時設定に戻ります。                                                                                                    |  |  |

# [HP Computer Setup F10]:[Advanced](詳細設定)

以下の表では、[HP Computer Setup F10]の[Advanced]メニューについて説明します。

#### 注記:[HP Computer Setup F10]でサポートされる機能は、お使いのハードウェアの構成によって異なる 場合があります。

#### 項目 すいかい 説明 Display Language (表示言語) [HP Computer Setup F10]およびキーボード レイアウトのメニューの言語を選択できます。 Scheduled Power-On (スケジュールされた 電源投入) この機能により、システムは指定された日時にオフになっている場合に復帰します。 Boot Options (ブート オプション) コンピューターが起動できるデバイス、および以下を含むその他のオプションを選択します。 Startup Delay (sec) (スタートアップ遅延(秒)):この機能を有効にすると、ユーザーが指定し た遅延時間がPOSTプロセスに追加されます。この遅延の目的の1つに、ホットキーが有効にな る時間を追加で確保することがあります。たとえば、[Esc]キーによるスタートアップ メニュー へのアクセスや、[F10]キーによる[HP Computer Setup F10]へのアクセスが有効になる時間を延 ばせます。 [Fast Boot] (高速ブート):初期設定では有効になっています。 CD-ROM Boot (CD-ROMブート) (一部の製品のみ):初期設定では有効になっています。 USB Storage Boot (USBストレージ ブート):初期設定では有効になっています。 Network (PXE) Boot (ネットワーク (PXE) ブート): 初期設定では有効になっています。 After Power Loss (電源喪失後の状態):初期設定では[Power off](電源切断)になっています。 Power off (電源切断):コンピューターに電力が供給されても、コンピューターの電源は 切れたままになります。 ■ Power on (電源投入):コンピューターに電力が供給されると、すぐにコンピューターの電 源が自動的に入ります。 Previous state (以前の状態への復帰):コンピューターが電源から切断されたときに電源が オンになっていた場合、電源に接続しなおすとすぐにコンピューターの電源が自動的に入 ります。 注記: システムが[Power On from Keyboard Ports](キーボード コネクタから電源オン)に設定さ れている場合([Power Management Options](電源管理オプション)を参照してください)、この 設定は強制的に[Power On]になります。 Prompt on Memory Size Change(メモリ サイズの変更時に通知を表示する): 初期設定では有効 になっています。 Prompt on Fixed Storage Change(固定ストレージの変更時に通知を表示する):初期設定では無 効になっています。 Audio Alerts During Boot (起動中の警告音): 初期設定では有効になっています。無効にすると、起 動中に発生したエラー、警告、およびパスワード要求のビープ音のほとんどがオフになります。 NumLock on at boot (起動時にNumLockオン):初期設定では無効になっています。 UEFI Boot Order (UEFIブート順序): UEFIブート ソースに起動可能なオペレーティング システム のイメージがあるかどうかをチェックする順序を指定します。初期設定のブート順序は次のと おりです。 1. USB 2. SATA DVD 3. SATAハードディスク ドライブ

#### 表5-3 [HP Computer Setup F10]: [Advanced] (上級ユーザー向け)

- 4. M.2デバイス
- 5. Network Boot(ネットワーク ブート)

#### 表5-3 [HP Computer Setup F10]: [Advanced] (上級ユーザー向け)(続き)

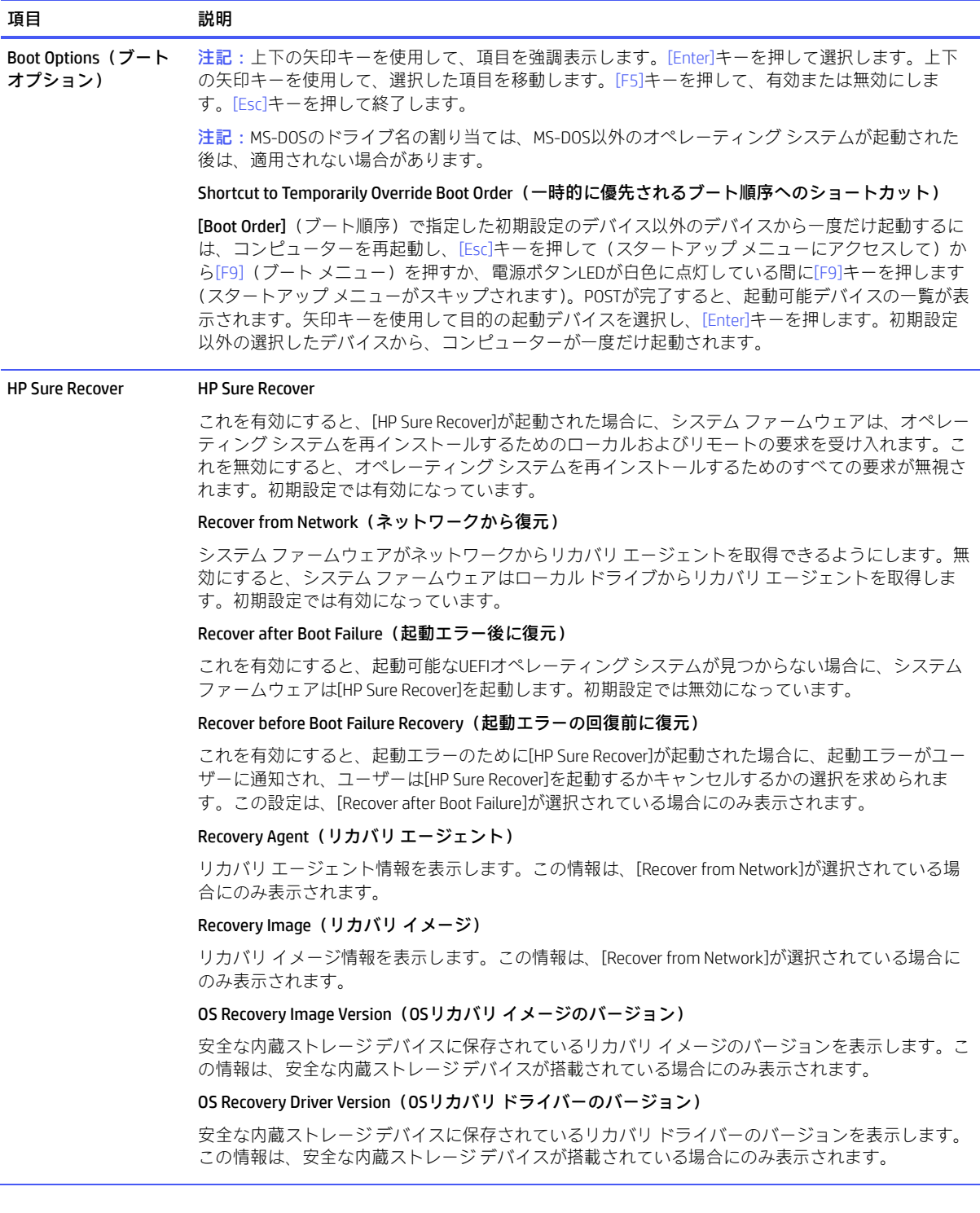

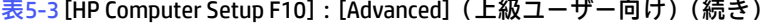

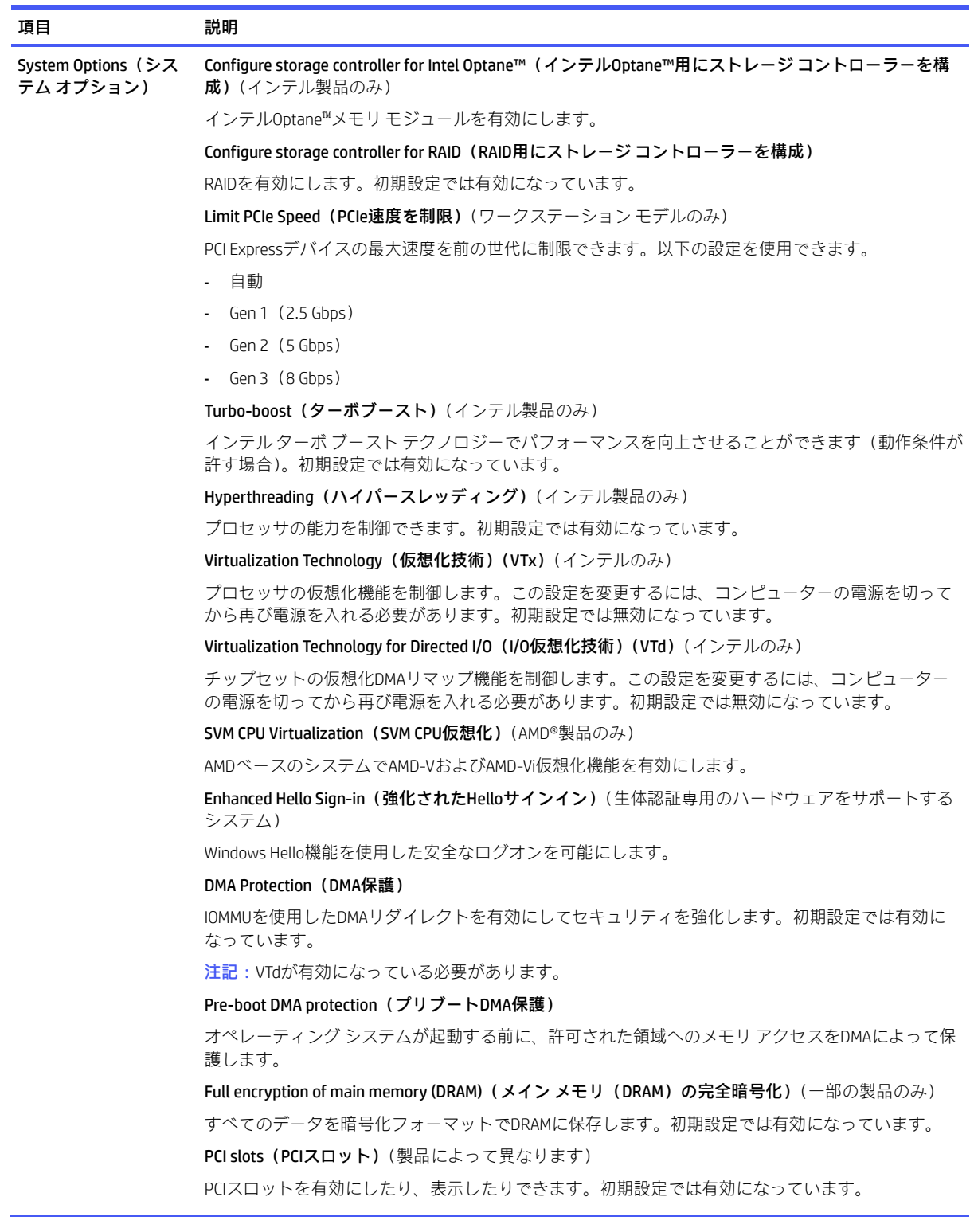

#### 表5-3 [HP Computer Setup F10]:[Advanced](上級ユーザー向け)(続き)

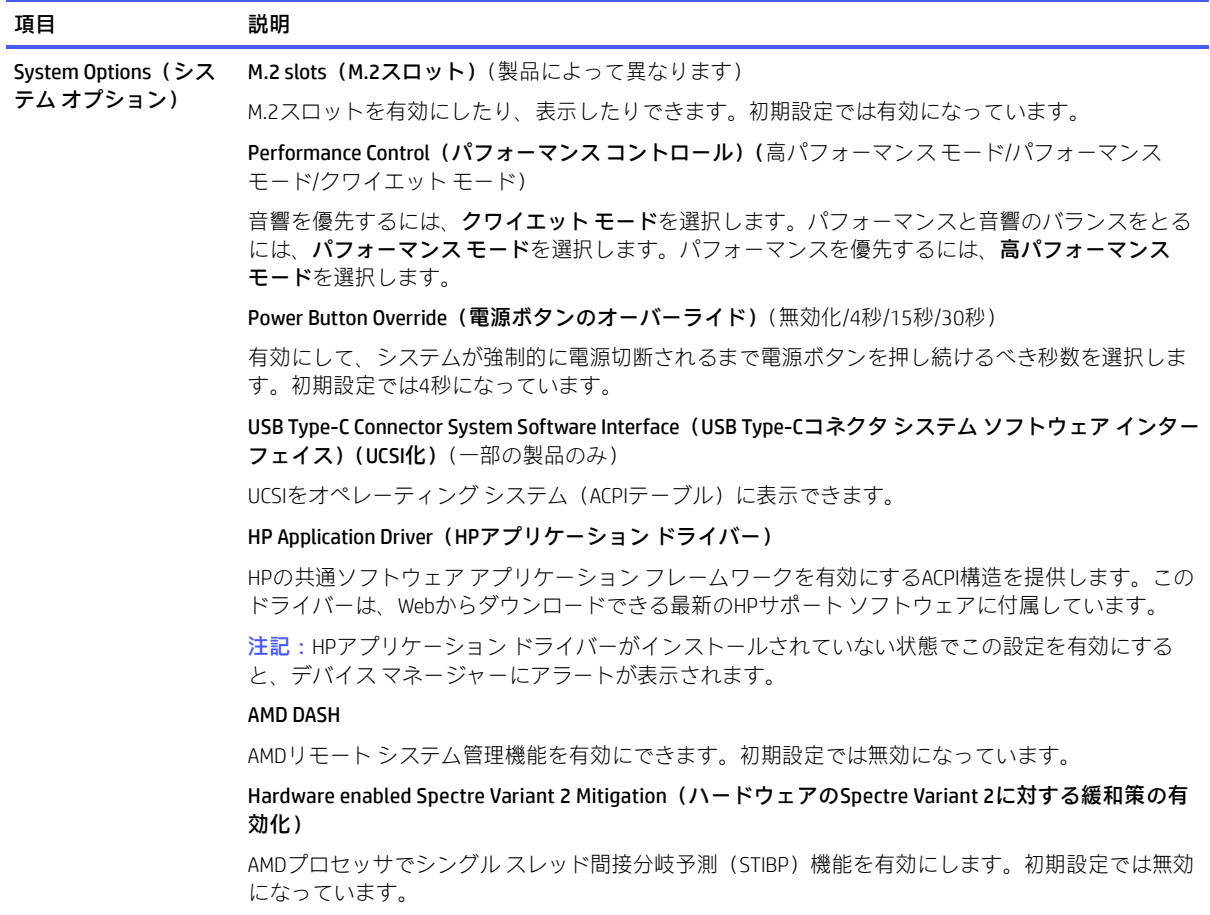

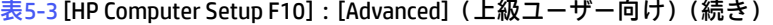

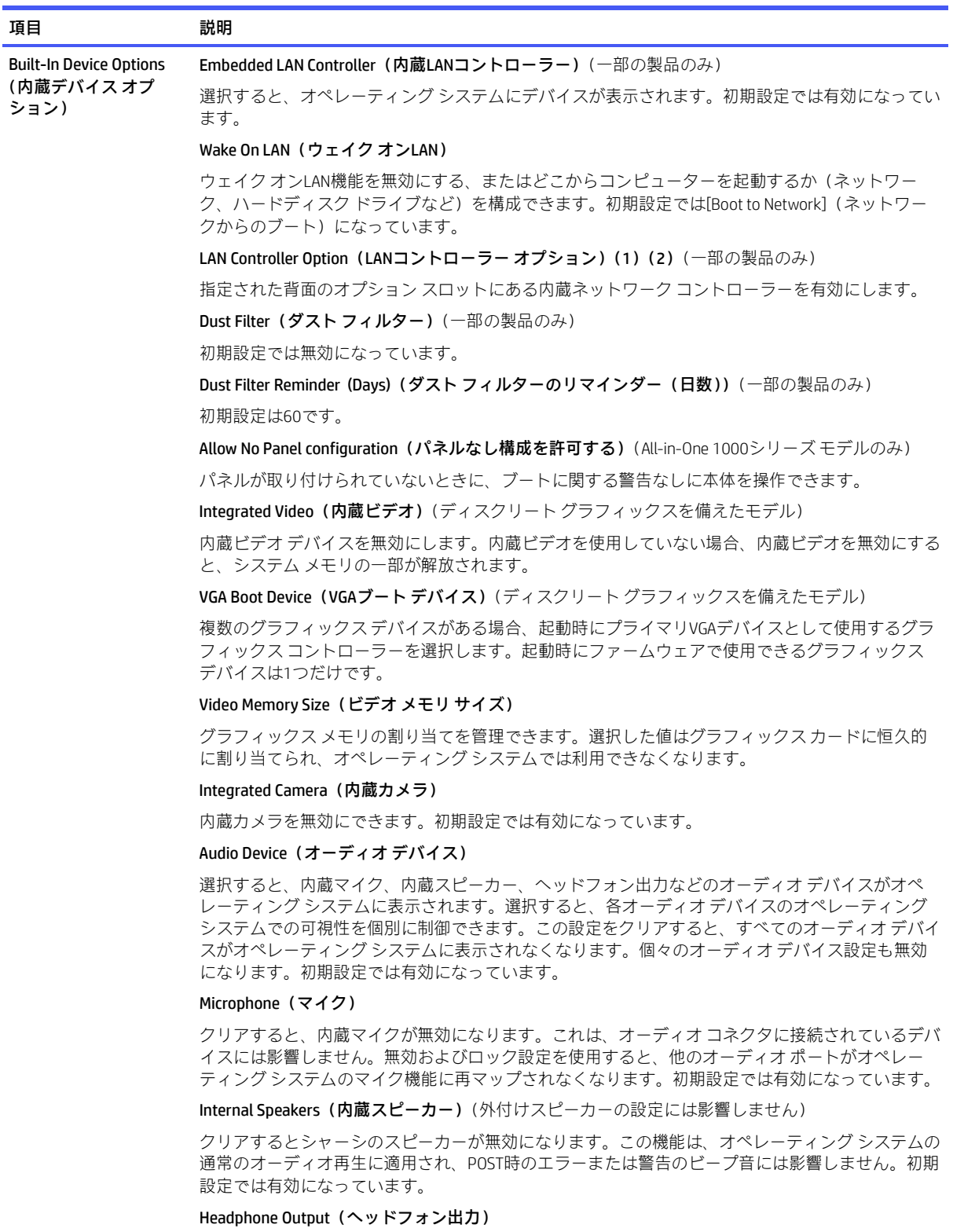

クリアすると、ヘッドフォン コネクタが無効になります。初期設定では有効になっています。

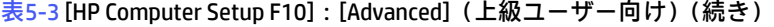

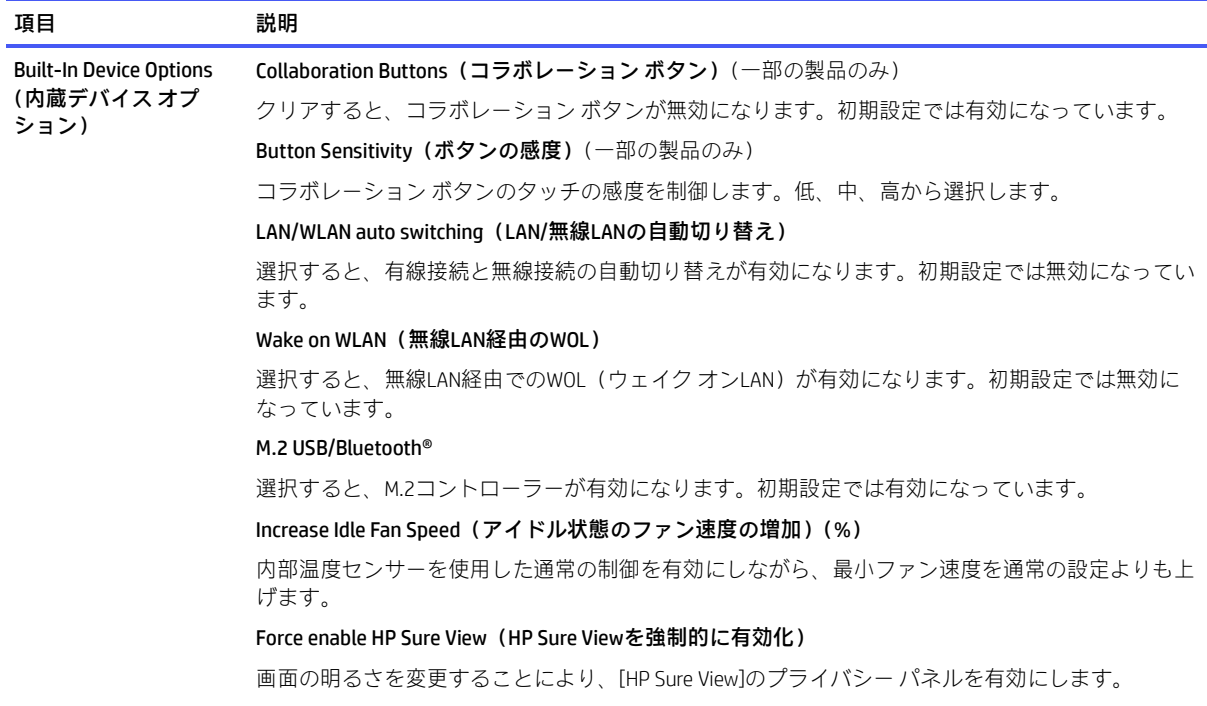

表5-3 [HP Computer Setup F10]: [Advanced](上級ユーザー向け)(続き)

| 項目    | 説明                                                                                                    |
|-------|----------------------------------------------------------------------------------------------------|
|       | Port Options (ポートオ USB ports (USBポート) (モデルによって異なります)                                                                                                    |
| プション) | 特定のUSBポートを有効にできます。初期設定では有効になっています。                                                                                                    |
|       | USB Legacy Port Charging(USBレガシー ポート充電)                                                                                                    |
|       | コンピューターが休止またはシャットダウン モードになっているときに、USB充電機能を有効にで<br>きます。初期設定では有効になっています。                                                                                                  |
|       | USB Type-C Downstream Charging(USB Type-Cダウンストリーム充電)                                                                                                    |
|       | コンピューターが休止、または電源オフ状態になっているときに、USB充電機能を有効にできま<br>す。初期設定では有効になっています。                                                                                                    |
|       | Media Card Reader/SD_RDR USB(メディア カード スロット/SD_RDR USB)                                                                                                    |
|       | デスクトップでメディア カード スロット コネクタ(SD_RDRというラベルが付いています)を有効<br>にします。初期設定では有効になっています。                                                                                              |
|       | SATA (モデルによって異なります)                                                                                                    |
|       | SATAポートをオペレーティング システムから非表示にできます。初期設定では有効になっています<br>(非表示ではありません)                                                                                                    |
|       | Serial Port(シリアル ポート)(モデルによって異なります)                                                                                                    |
|       | 特定のシリアル ポートを有効にできます。初期設定では有効になっています。                                                                                                    |
|       | Serial Port Voltage( <b>シリアル ポートの電圧)</b> (リテールPOSモデルのみ。ポートはモデルによって異<br>なります)                                                                                            |
|       | この機能を含むRPOSユニットで電源供給機能付きシリアル ポートの電圧選択を設定できます。初<br>期設定ではOVになっています。                                                                                                    |
|       | 0 <sup>V</sup>                                                                                                    |
|       | 5 V<br>٠                                                                                                    |
|       | 12 V<br>$\bullet$                                                                                                    |
|       | Cash Drawer Port(キャッシュ ドロアー ポート)( リテールPOSモデルのみ )                                                                                                    |
|       | キャッシュ ドロアー ポートをアクティブ化できるかどうかを制御します。初期設定では有効に<br>なっています。                                                                                                    |
|       | Restrict USB Devices(USBデバイスの制限)                                                                                                    |
|       | 以下のUSBデバイスのカテゴリの有効化を指定します。                                                                                                    |
|       | Allow all USB devices(すべてのUSBデバイスを許可)(初期設定)<br>$\bullet$                                                                                                    |
|       | Allow only keyboard and mouse(キーボードおよびマウスのみを許可)<br>$\bullet$                                                                                                    |
|       | Allow all but storage devices and hubs(ストレージ デバイスおよびハブ以外を許可)                                                                                                    |
|       | 一部のデバイスが制限されている場合、システムは許可される条件を満たさないUSBポートを無効<br>にします。USBデバイスは別のポートに移動できるため、通常、この機能はオペレーティングシス<br>テム内の類似のポリシーと組み合わされています。BIOSによって無効にされたポートは、システム<br>を再起動するまで無効のままになります。 |

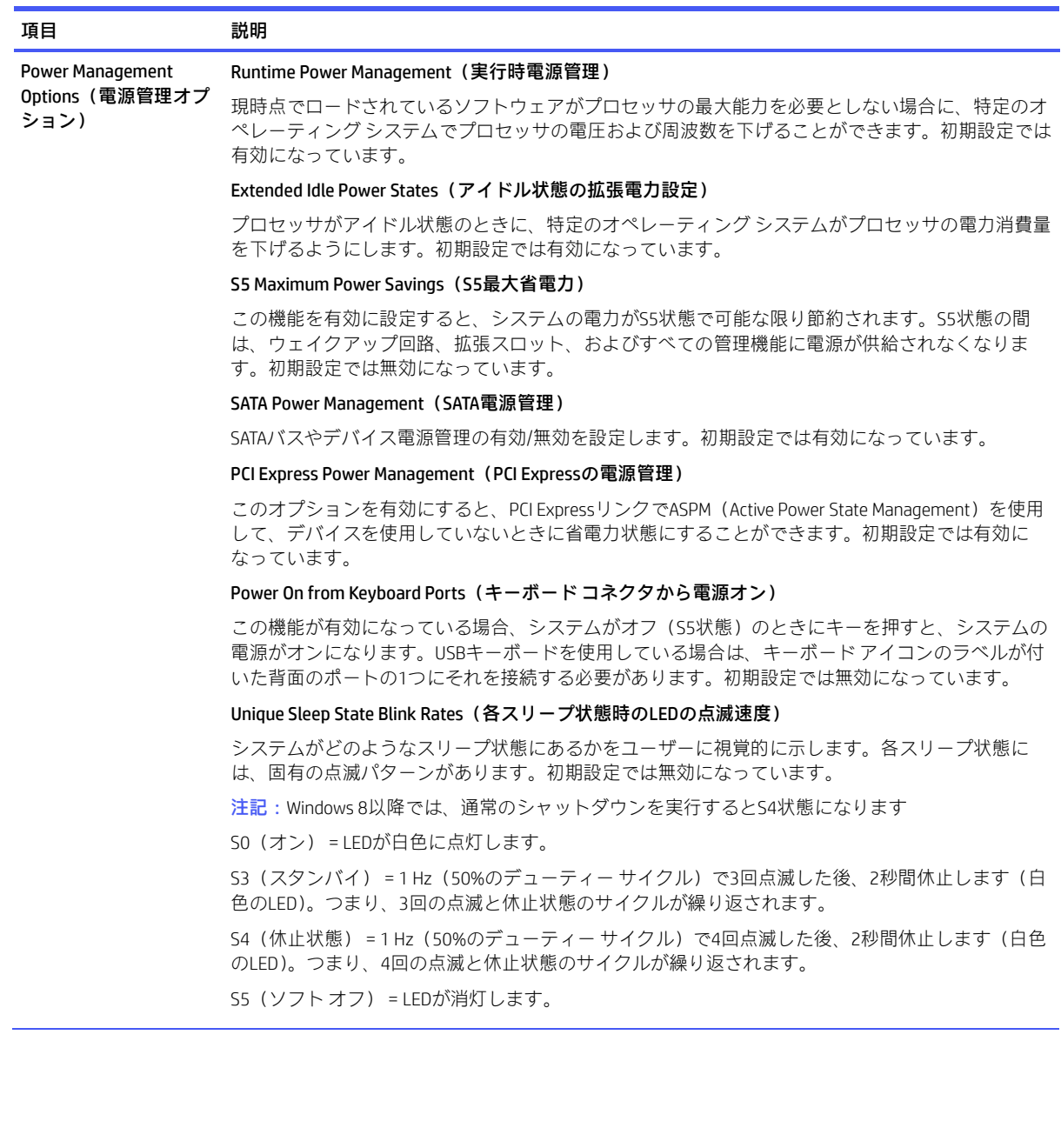

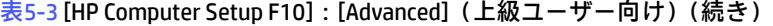

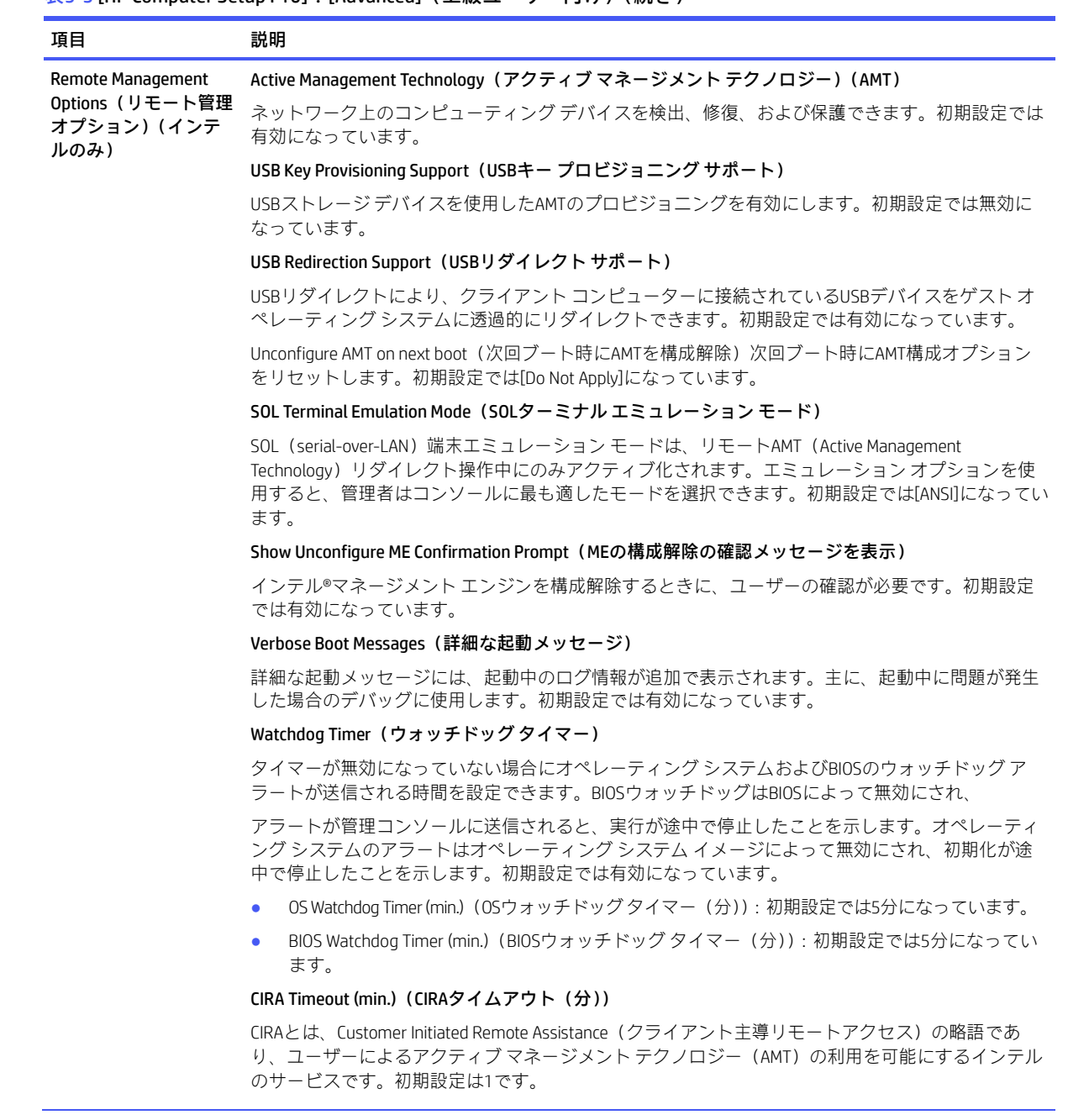

#### 表5-3 [HP Computer Setup F10]: [Advanced] (上級ユーザー向け)(続き)

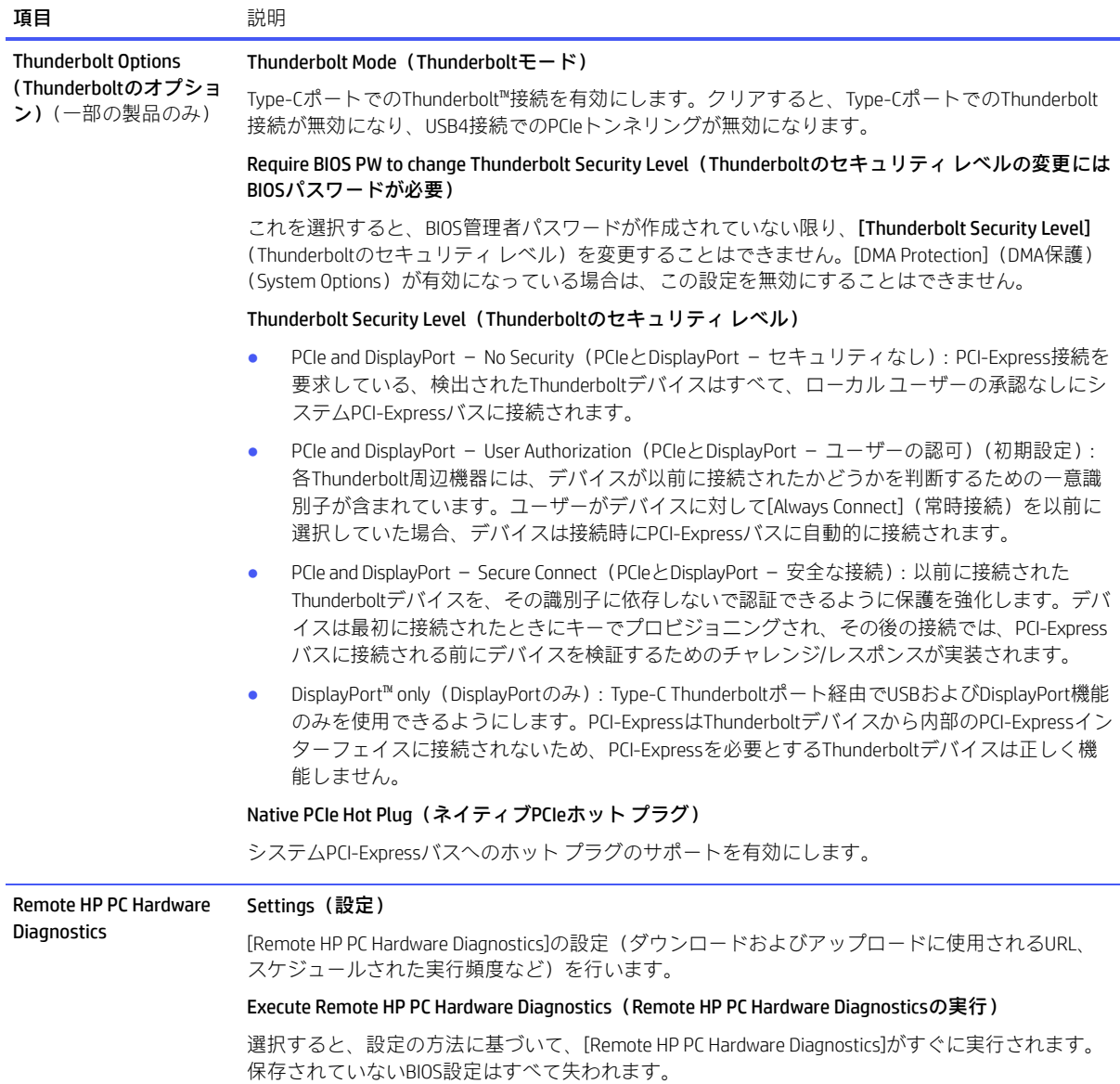

# 6 POSTエラーメッセージ

このセクションでは、POST(電源投入時のセルフテスト)実行中またはコンピューターの起動時に表 示されるエラー コード、エラー メッセージ、およびさまざまなインジケーターLEDや音声コードにつ いてまとめます。各エラーについて、考えられる原因や対処方法も示します。

POSTメッセージが無効になっていると、POST実行中のほとんどのシステム メッセージ(メモリ カウ ント、エラーではないテキストメッセージなど)が画面に表示されません。POSTエラーが発生した場 合は、エラーメッセージが画面に表示されます。POST実行中に手動でPOSTメッセージを有効にするに は、どれかのキー([f10]、[f11]、または[f12]キーは除く)を押します。初期設定ではPOSTメッセージ が無効に設定されています。

POSTモードの選択により、コンピューターがオペレーティング システムをロードする速度と、コン ピューターがテストされる範囲が決まります。

クイック ブート(Quick Boot)を設定すると短時間で起動できますが、すべてのシステム レベルのテ ストを実行するわけではなく、メモリ テストなどは実行されません。フル ブート(Full Boot)を設定 するとすべてのROMベースのシステム テストを実行しますので、完了するまでに時間がかかります。

フルブートは、1~30日に1回、定期的に実行できます。このスケジュールを設定するには、[HP Computer Setup F10]で[Full Boot Every x Days](x日毎にフル ブート)モードにコンピューターを再設定します。

<sup>学</sup>注記: [\[HP Computer Setup F10\]](#page-65-0)について詳しくは、59ページの「[HP Computer Setup F10]」を参照してく ださい。

# POST時の数値コードおよびテキスト メッセージ

ここでは、数値コードが関連付けられているPOSTエラーについて説明します。また、POSTの実行中に 表示されるテキスト メッセージについても説明します。

注記:POSTテキスト メッセージが表示されると、ビープ音が1回鳴ります。

![](_page_86_Picture_292.jpeg)

![](_page_87_Picture_365.jpeg)

![](_page_88_Picture_393.jpeg)

![](_page_89_Picture_510.jpeg)

![](_page_89_Picture_511.jpeg)

![](_page_90_Picture_480.jpeg)

![](_page_91_Picture_398.jpeg)

![](_page_92_Picture_289.jpeg)

# POST診断時のフロント パネルのLEDおよびビープ音のコード の解釈

ここでは、フロント パネルのLEDコードおよびビープ音について説明します。これらは、POSTの前ま たはPOST実行中に発生し、エラー コードまたはテキスト メッセージが関連付けられていない可能性 があります。

注意:コンピューターが電源コンセントに接続されていると、電源が入っていなくてもシステム ボー ドには常に電気が流れています。感電や火傷の危険がありますので、コンピューターのメンテナンス 等を行うときは、事前に、電源コードが電源コンセントから抜き取ってあることおよび本体内部の温 度が下がっていることを必ず確認してください。

システムの起動時に発生するシステム検証フェーズ中に、BIOSは以下のサブシステムおよび状態の機 能を検証します。

- ACアダプター
- システム ボードの電源
- プロセッサの障害
- BIOSの破損
- メモリの障害
- グラフィックスの障害
- システム ボードの障害
- BIOSの認証の失敗

エラーが検出された場合、長い点滅および短い点滅と、それと同時に発生する長いビープ音および短 いビープ音(該当する場合)からなる特定のパターンを参考にしてエラーを識別できます。これらの パターンは、以下の2つの部分からなるコードを形成します。

- メジャー:エラーのカテゴリ
- マイナー:カテゴリ内の特定のエラー

 $\ddot{\mathbb{B}}$  注: 1回のビープ音/点滅のコードは使用されません。

#### 表6-2 ビープ音のパターンによるエラーの識別

![](_page_93_Picture_254.jpeg)

点滅/ビープ音のコードのパターンは、以下のパラメーターを用いて決定されます。

- 最後のメジャーの点滅後、1秒休止する。
- 最後のマイナーの点滅後、2秒休止する。
- パターンが最初に5回繰り返す間、ビープ音のエラー コード シーケンスが鳴り、その後停止する。
- コンピューターを電源から取り外すか、電源ボタンを押すまで、点滅のエラー コード シーケン スが続く。

 $\overrightarrow{B}$  注記:一部のLEDやビープ音の診断を使用できないモデルもあります。

LEDが赤く点滅する場合、メジャーのエラーカテゴリ(長い点滅)を示します。LEDが白く点滅する場 合、マイナーのエラー カテゴリ(短い点滅)を示します。たとえば、「3.5」は、3回の赤く長い点滅お よび5回の白く短い点滅により、プロセッサが検出されないことを伝えます。

![](_page_93_Picture_255.jpeg)

![](_page_93_Picture_256.jpeg)

| カテゴリ                                                 | メジャー/マイナー コード | 説明                                                                                   |  |
|------------------------------------------------------|---------------|--------------------------------------------------------------------------------------|--|
| 温度                                                   | 4.2           | プロセッサの過熱状熊が検出された*                                                                    |  |
|                                                      | 4.3           | 周囲温度の過熱状態が検出された                                                                      |  |
|                                                      | 4.4           | MXM過熱状熊が検出された                                                                        |  |
| システムボード                                              | 5.2           | 内蔵コントローラーが有効なファームウェアを検出できない                                                          |  |
|                                                      | 5.3           | 内蔵コントローラーが、BIOSを待ってタイム アウトした                                                         |  |
|                                                      | 5.4           | 内蔵コントローラーが、BIOSのシステム ボード初期化からの復帰を<br>待ってタイム アウトした                                    |  |
|                                                      | 5.5           | 内蔵コントローラーが、システム ヘルス タイマー、自動システム<br>復旧タイマー、またはその他の機構を使用してロック状態が検出さ<br>れた後で、システムを再起動した |  |
| *ハードウェアによって開始されたイベントを示します。他のすべてのイベントはBIOSによって制御されます。 |               |                                                                                      |  |

表6-3 POST診断時のフロント パネルのLEDおよびビープ音のコードの解釈(続き)

# 7 パスワードのセキュリティおよびCMOSの 再設定

パスワードの設定は[HP Computer Setup F10]メニューから行えます。[HP Computer Setup F10]メニュー で設定できるセキュリティ用のパスワードには、[Administrator Password](管理者パスワード)および [Power-On Password](電源投入時パスワード)の2つがあります。

管理者パスワードだけを設定した場合、[HP Computer Setup F10]で設定した情報以外のすべての情報に、 他のユーザーがアクセスできます。電源投入時パスワードだけを設定した場合、[HP Computer Setup F10]による設定情報のほか、コンピューター上のすべての情報にアクセスするときに、電源投入時パ スワードの入力が必要となります。管理者パスワードと電源投入時パスワードの両方を設定した場合、 管理者パスワードの入力によってのみ[HP Computer Setup F10]にアクセスできます。

両方のパスワードが設定されている場合、コンピューターへログインするときに電源投入時パスワー ドの代わりに管理者パスワードを使用できます。これはネットワーク管理者には便利な機能です。

重要:後で必要になったときに再設定するために、BIOS設定をバックアップするか、カスタムの初期 設定として保存します。バックアップは、[HP Computer Setup F10]で、または[http://www.hp.com/jp/](http://www.hp.com/)から 入手可能なBiosConfigUtilityツールを使用して実行できます。BIOS設定のバックアップについては、[59](#page-65-0) ページの「[\[HP Computer Setup F10\]](#page-65-0)」を参照してください。

# セットアップ パスワードまたは電源投入時パスワードの変更

以下の手順を使用して、パスワードを変更します。 電源投入時パスワードまたはセットアップ パスワードを変更するには、以下の操作を行います。

- 1. コンピューターの電源を入れるか再起動します。 セットアップ パスワードを変更する場合は、手順2に進みます。 電源投入時パスワードを変更する場合は、手順3に進みます。
- 2. セットアップ パスワードを変更する場合は、コンピューターの起動後すぐ、以下の操作を行い ます。
	- [Press the ESC key for Startup Menu] ([Esc]キーを押して[起動メニュー]を表示します)というメッ セージが表示されている間に[Esc]キーを押します。
	- [F10]キーを押して[HP Computer Setup F10]を起動します。
- 3. 鍵形のアイコンが表示されたら、次のように入力します。 現在のパスワード*/*新しいパスワード*/*新しいパスワード
	- $\mathbb{P}$  注記: 文字は画面に表示されないため、新しいパスワードは間違えないよう注意して入力してく ださい。
- 4. [Enter]キーを押します。 新しいパスワードは、次回コンピューターを再起動したときに有効になります。

## セットアップ パスワードまたは電源投入時パスワードの削除

以下の手順を使用して、パスワードを削除します。 電源投入時パスワードまたはセットアップ パスワードを削除するには、以下の操作を行います。

- 1. コンピューターの電源を入れるか再起動します。 セットアップ パスワードを削除する場合は、手順2に進みます。 電源投入時パスワードを削除する場合は、手順3に進みます。
- 2. セットアップ パスワードを削除する場合は、コンピューターの起動後すぐ、以下の操作を行い ます。
	- [Press the ESC key for Startup Menu] ([Esc]キーを押して[起動メニュー]を表示します)というメッ セージが表示されている間に[Esc]キーを押します。
	- [F10]キーを押して[HP Computer Setup F10]を起動します。
- 3. 鍵形のアイコンが表示されたら、次のように入力します。 現在のパスワード*/*新しいパスワード*/*新しいパスワード
- 4. [Enter]キーを押します。

# 8 バックアップおよび復元

WindowsのツールやHP製のソフトウェアを使用して、情報のバックアップ、復元ポイントの作成、コ ンピューターの再設定、リカバリメディアの作成、またはコンピューターの工場出荷時状態への復元 を行うことができます。以下の標準的な手順を実行すると、より迅速にコンピューターを通常の動作 状態に戻すことができます。

- 重要:タブレットで復元操作を実行する場合、復元プロセスを開始するには、タブレットのバッテリ が最低70%充電されている必要があります。
- 重要:着脱可能なキーボードが付属しているタブレットの場合は、復元プロセスを開始する前にタブ レットをキーボード ドックに接続してください。

# 情報のバックアップおよびリカバリ メディアの作成

リカバリ メディアおよびバックアップを作成するためのこれらの方法は、一部の製品でのみ使用可能 です。お使いのコンピューターのモデルに最適な方法を選択してください。

## Windowsツールを使用したバックアップの作成

初期セットアップ後すぐに情報をバックアップすることをおすすめします。このタスクは、外付けUSB ドライブを使用したローカルでのWindowsバックアップまたはオンライン ツールで実行できます。

- 重要:Windowsのみが個人データをバックアップできるオプションです。情報の損失を防ぐために、定 期的なバックアップのスケジュールを設定します。
- $\stackrel{\mathbb{R}}{=}$  注記:コンピューターのストレージが32 GB以下の場合、Microsoft®の[システムの復元]は、初期設定で 無効に設定されている場合があります。

## <span id="page-97-0"></span>[HP Cloud Recovery Download Tool]を使用したリカバリ メディアの作成(一部の 製品のみ)

[HP Cloud Recovery Download Tool]を使用して、ブート可能なUSBフラッシュ ドライブ上に[HP Recovery] (HPリカバリ)メディアを作成できます。

詳しくは、以下の情報を参照してください。

- <http://www.hp.com/jp/> にアクセスし、「HP Cloud Recovery」を検索して、お使いのコンピューターの 種類に一致する結果を選択します。
- 注記:リカバリ メディアを自分で作成できない場合は、HPのサポート窓口にお問い合わせのうえ、リ カバリ ディスクを入手してください。<http://support.hp.com/jp-ja/> にアクセスし、国または地域を選択 してから、画面の説明に沿って操作します。
- $\tilde{D}$  重要: [HP Recovery] (HPリカバリ) ディスクを入手して使用する前に、92[ページの「回復および復元方](#page-98-0) [法」に](#page-98-0)記載の操作を実行して、コンピューターを復元することをおすすめします。[HP Recovery](HPリ カバリ)ディスクよりも、最近のバックアップを使用したほうが、コンピューターを通常の動作状態 により早く戻すことができます。システムの復元後、最初の購入後にリリースされたすべてのオペレー ティング システムソフトウェアを再インストールすると、時間がかかることがあります。

# システムの復元およびリカバリ

デスクトップがロードされない場合に、Windowsの内部と外部の両方でシステムを復元するために利 用できる複数のツールが用意されています。

92[ページの「回復および復元方法」を](#page-98-0)使用してシステムの復元を試行することをおすすめします。

## システムの復元の作成

Windowsでは、システムの復元を利用できます。システムの復元ソフトウェアは、特定の時点でのコン ピューターのシステム ファイルおよび設定の復元ポイント、またはスナップショットを自動的にまた は手動で作成できます。

システムの復元を使用すると、復元ポイントを作成した時点の状態にコンピューターを戻します。個 人用ファイルとドキュメントが、影響を受けないようにする必要があります。

#### <span id="page-98-0"></span>回復および復元方法

1番目の方法の実行後、問題がまだ発生するかどうかをテストしてから、次の方法に進んでください。 今は実行する必要がない可能性があります。

- 1. Microsoftの[システムの復元]を実行します。
- 2. [このPCを初期状態に戻す]を実行します。
- 注記:[すべて削除する]およびその次の[ドライブを完全にクリーンアップする]が完了するには 数時間かかることがあります。お使いのコンピューターに情報は一切残されません。コンピュー ターをリサイクルする前に、コンピューターをリセットしておくと最も安全です。
- 3. [HP Recovery] (HPリカバリ) メディアを使用してリカバリします。詳しくは、92[ページの「](#page-98-1)「HP Recovery] (HPリカバリ) メディアを使用した復元」を参照してください。

最初の2つの方法について詳しくは、[ヘルプの表示]アプリを参照してください。

[スタート]ボタンを選択し、[ヘルプの表示]アプリを選択してから、実行するタスクを入力します。

 $\stackrel {\text{\small{\textbf{B}}}}{\text{\small{\textbf{B}}}}$  注記 : [ヘルプの表示]アプリにアクセスするには、インターネットに接続する必要があります。

## <span id="page-98-1"></span>[HP Recovery](HPリカバリ)メディアを使用した復元

[HP Recovery](HPリカバリ)メディアを使用すると、工場出荷時にインストールされていた元のオペ レーティング システムおよびソフトウェア プログラムを復元できます。一部の製品では、[HP Cloud Recovery Download Tool]を使用して、ブート可能なUSBフラッシュ ドライブ上に作成できます。

詳しくは、91ページの「[\[HP Cloud Recovery Download Tool\]](#page-97-0)を使用したリカバリ メディアの作成(一部の [製品のみ\)」を](#page-97-0)参照してください。

注記:リカバリ メディアを自分で作成できない場合は、HPのサポート窓口にお問い合わせのうえ、リ カバリ ディスクを入手してください。[http: //support.hp.com/jp-ja/](http://www.hp.com/support) にアクセスし、国または地域を選択 してから、画面の説明に沿って操作します。

システムを復元するには、以下の操作を行います。

- [HP Recovery] (HPリカバリ)メディアを挿入し、コンピューターを再起動します。
- 注記:[HP Recovery](HPリカバリ)ディスクを入手して使用する前に、92[ページの「回復および復元方](#page-98-0) [法」に](#page-98-0)記載の操作を実行して、コンピューターを復元することをおすすめします。[HP Recovery](HPリ

カバリ)ディスクよりも、最近のバックアップを使用したほうが、コンピューターを通常の動作状態 により早く戻すことができます。システムの復元後、最初の購入後にリリースされたすべてのオペレー ティング システムソフトウェアを再インストールすると、時間がかかることがあります。

## コンピューターのブート順序の変更

お使いのコンピューターが[HP Recovery](HPリカバリ)メディアを使用して再起動しない場合は、コ ンピューターのブート順序を変更できます。これは起動情報を参照するBIOSにあり、デバイスの順番 がリストになっています。[HP Recovery](HPリカバリ)メディアの場所に応じて、オプティカル ドラ イブまたはUSBフラッシュ ドライブを選択します。

- 重要:着脱可能なキーボードが付属しているタブレットの場合は、以下の手順を開始する前にタブレッ トをキーボード ドックに接続してください。
	- ブート順序を変更するには、以下の操作を行います。
	- 1. [HP Recovery] (HPリカバリ) メディアを挿入します。
	- 2. システムの[スタートアップ]メニューにアクセスします。
		- キーボードが取り付けられているコンピューターまたはタブレットの場合は、コンピュー ターまたはタブレットの電源を入れるか再起動してすぐにescキーを押し、次にf9キーを押 してブート オプションを表示します。
		- キーボードが取り付けられていないタブレットの場合は、タブレットの電源を入れるか再 起動してすぐに音量上げボタンを押したままにして、[f9]を選択します。

または

タブレットの電源を入れるか再起動してすぐに音量下げボタンを押したままにして、[f9]を 選択します。

3. 起動したいオプティカルドライブまたはUSBフラッシュドライブを選択し、画面の説明に沿って 操作します。

#### [HP Sure Recover]の使用(一部の製品のみ)

一部のコンピューター モデルでは、[HP Sure Recover]が構成されています。[HP Sure Recover]は、ハード ウェアおよびソフトウェアに組み込まれた、コンピューターのオペレーティング システム(OS)の復 旧ソリューションです。[HP Sure Recover]を使用すると、インストールされているリカバリ ソフトウェ アなしでHP製品のOSイメージを完全に復元できます。

[HP Sure Recover]を使用すると、管理者またはユーザーはシステムを復元して、以下をインストールで きます。

- オペレーティング システムの最新のバージョン
- プラットフォーム固有のデバイス ドライバー
- ソフトウェア アプリケーション(カスタム イメージの場合)

[HP Sure Recover]の最新のドキュメントを参照するには、<https://support.hp.com/jp-ja/> にアクセスしてく ださい。画面の説明に沿って製品を検索し、ドキュメントを見つけます。

# 9 [HP PC Hardware Diagnostics]の使用

お使いのコンピューターのハードウェアが正常に動作しているかどうかを確認するには、[HP PC Hardware Diagnostics]のユーティリティを使用できます。Windows版の[HP PC Hardware Diagnostics]、UEFI (Unified Extensible Firmware Interface)版の[HP PC Hardware Diagnostics]、および一部の製品のみの[Remote HP PC Hardware Diagnostics UEFI]というファームウェア機能の3つのバージョンがあります。

# Windows版の[HP PC Hardware Diagnostics]の使用(一部の製品のみ)

Windows版の[HP PC Hardware Diagnostics]は、診断テストを実行して、コンピューターのハードウェアが 正常に動作しているかどうかを確認できるWindowsベースのユーティリティです。このツールは、ハー ドウェア障害を診断するために、Windowsオペレーティング システム内で動作します。

Windows版の[HP PC Hardware Diagnostics]がお使いのコンピューターにインストールされていない場合 は、ダウンロードしてインストールする必要があります。Windows版の[HP PC Hardware Diagnostics]をダ ウンロードする場合は、95ページの「Windows版の[\[HP PC Hardware Diagnostics\]](#page-101-0)のダウンロード」を参照 してください。

## Windows版の[HP PC Hardware Diagnostics]のハードウェア障害IDコードの使用

ハードウェアの交換が必要な障害がWindows版の[HP PC Hardware Diagnostics]で検出された場合、一部 のコンポーネントテストのために24桁の障害IDコードが生成されます。キーボード、マウス、オーディ オおよびビデオ パレットなどのインタラクティブ テストを行う場合は、障害IDを受け取る前にトラブ ルシューティングの手順を実行する必要があります。

- 障害IDを受け取った後のオプションは複数あります。
	- [次へ]を選択して、[イベント自動化サービス (EAS) ]ページを開きます。このページでは、 ケースをログに記録できます。
	- モバイル デバイスでQRコードをスキャンすると、[EAS]ページに移動し、ケースをログに記録 できます。
	- 24桁の障害IDの横にあるボックスを選択して障害コードをコピーし、サポートに送信します。

## Windows版の[HP PC Hardware Diagnostics]へのアクセス

Windows版の[HP PC Hardware Diagnostics]をインストールした後は、[HP Support Assistant]、または[スター ト]メニューからアクセスできます。

#### [HP Support Assistant]からのWindows版の[HP PC Hardware Diagnostics]へのアクセス

Windows版の[HP PC Hardware Diagnostics]をインストールした後、[HP Support Assistant]からアクセスす るには以下の手順で操作します。

- 1. 以下のどちらかの操作を行います。
	- タスクバーの[検索]アイコンを選択し、検索ボックスで「support」と入力して[HP Support Assistant]アプリを選択します。
	- タスクバーにある疑問符のアイコンを選択します。
- 2. [Fixes & Diagnostics] (修正および診断)を選択します。
- 3. [Run hardware diagnostics] (ハードウェア診断の実行)→[Launch] (起動) の順に選択します。
- 4. ツールが開いたら、実行する診断テストの種類を選択し、画面に表示される説明に沿って操作し ます。

 $\overline{\mathbb{B}}$ 注記:診断テストを停止するには、[Cancel](キャンセル)を選択します。

[スタート]メニューからのWindows版の[HP PC Hardware Diagnostics]へのアクセス(一部の製品のみ)

Windows版の[HP PC Hardware Diagnostics]をインストールした後、[スタート]メニューからアクセスする には以下の手順で操作します。

- 1. [スタート]ボタンを選択して、[すべてのアプリ]を選択します。
- 2. [HP PC Hardware Diagnostics Windows]を選択します。
- 3. ツールが開いたら、実行する診断テストの種類を選択し、画面に表示される説明に沿って操作し ます。

 $\stackrel{\mathbb{B}^{\prime}}{=}$ 注記:診断テストを停止するには、[Cancel](キャンセル)を選択します。

## <span id="page-101-0"></span>Windows版の[HP PC Hardware Diagnostics]のダウンロード

Windows版の[HP PC Hardware Diagnostics]のダウンロードの説明は、英語でのみ提供されています。.exe ファイルのみが提供されているため、このツールのダウンロードにはWindowsコンピューターを使用 する必要があります。

#### HPからの最新バージョンのWindows版の[HP PC Hardware Diagnostics]のダウンロード

HPからWindows版の[HP PC Hardware Diagnostics]をダウンロードするには、以下の操作を行います。

- 1. <https://support.hp.com/jp-ja/help/hp-pc-hardware-diagnostics> にアクセスします。[HP PC Hardware Diagnostics]のホーム ページが表示されます。
- 2. [お使いのWindowsに適したバージョンのダウンロード用のボタン】を選択し、お使いのコン ピューター上の場所またはUSBフラッシュ ドライブにダウンロードするお使いのWindowsに適し た特定のバージョンを選択します。

選択した場所にツールがダウンロードされます。

#### [Microsoft Store]からのWindows版の[HP PC Hardware Diagnostics]のダウンロード

[Microsoft Store]からWindows版の[HP PC Hardware Diagnostics]をダウンロードできます。

- 1. デスクトップの[Microsoft Store]アプリを選択するか、タスクバーの[検索]アイコンを選択し、検索 ボックスに「Microsoft Store」と入力します。
- 2. [Microsoft Store]の検索ボックスに、「HP PC Hardware Diagnostics Windows」と入力します。
- 3. 画面の説明に沿って操作します。

選択した場所にツールがダウンロードされます。

### 製品名または製品番号を使用したWindows版の[HP PC Hardware Diagnostics]のダウンロード (一部の製品のみ)

製品名または製品番号でWindows版の[HP PC Hardware Diagnostics]をダウンロードできます。

- 注記:一部の製品では、製品名または製品番号を使用してこのソフトウェアをUSBフラッシュ ドライ ブにダウンロードすることが必要な場合があります。
	- 1. <http://support.hp.com/jp-ja/> にアクセスします。
	- 2. [ソフトウェアとドライバー]または[ソフトウェア/ドライバー]を選択して、製品の種類を選択し ます。表示された検索ボックスに製品名または製品番号を入力します。
	- 3. 「診断1セクションで、「ダウンロード1を選択し、画面の説明に沿って、お使いのコンピューターま たはUSBフラッシュ ドライブにダウンロードするWindows版の[HP PC Hardware Diagnostics]のバー ジョンを選択します。

選択した場所にツールがダウンロードされます。

### Windows版の[HP PC Hardware Diagnostics]のインストール

Windows版の[HP PC Hardware Diagnostics]をインストールするには、お使いのコンピューターまたはUSB フラッシュ ドライブ上の.exeファイルをダウンロードしたフォルダーに移動し、.exeファイルをダブ ルクリックして、画面の説明に沿って操作します。

## UEFI版の[HP PC Hardware Diagnostics]の使用

[HP PC Hardware Diagnostics Unified Extensible Firmware Interface(UEFI)]は、診断テストを実行して、コ ンピューターのハードウェアが正常に動作しているかどうかを確認できます。このツールはオペレー ティング システムの外で実行されるため、オペレーティング システムまたはその他のソフトウェア コンポーネントが原因で発生する可能性のある問題からハードウェア障害を分離できます。

注記:一部の製品の場合は、.exeファイルのみが提供されているため、Windowsコンピューターおよび USBフラッシュ ドライブを使用して、[HP UEFI Support Environment](HP UEFIサポート環境)をダウン ロードおよび構築する必要があります。詳しくは、97ページの「UEFI版の[\[HP PC Hardware Diagnostics\]](#page-103-0) のUSBフラッシュ [ドライブへのダウンロード」を](#page-103-0)参照してください。

お使いのコンピューターでWindowsが起動しない場合は、UEFI版の[HP PC Hardware Diagnostics]を使用し てハードウェアの問題を診断できます。

## UEFI版の[HP PC Hardware Diagnostics]のハードウェア障害IDコードの使用

ハードウェアの交換が必要な障害がUEFI版の[HP PC Hardware Diagnostics]で検出された場合、24桁の障 害IDコードが生成されます。

問題解決のサポートを受けるには、以下のどちらかの操作を行います。

- [HPへのお問い合わせ]を選択して、HPのプライバシーに関する免責事項に同意し、モバイルデバ イスを使用してその次の画面に表示される障害IDコードをスキャンします。HPカスタマー サポー トのサービス関連のページが表示され、障害IDおよび製品番号が自動的に入力されます。画面の 説明に沿って操作します。
- HPのサポート窓口に問い合わせて、障害IDコードを知らせます。

### UEFI版の[HP PC Hardware Diagnostics]の起動

UEFI版の[HP PC Hardware Diagnostics]を起動するには、以下の操作を行います。

1. コンピューターの電源を入れるかコンピューターを再起動してすぐにescキーを押します。

2. f2キーを押します。

BIOSは、以下の順序で3か所から診断ツールを検索します。

- a. 接続されているUSBフラッシュ ドライブ
- $\Box$  注記:UEFI版の[HP PC Hardware Diagnostics]ツールをUSBフラッシュ ドライブにダウンロード するには、98[ページの「最新バージョンの](#page-104-0)UEFI版の[HP PC Hardware Diagnostics] のダウンロー [ド」を](#page-104-0)参照してください。
- b. ハードディスク ドライブ
- c. BIOS
- 3. 診断ツールが開いたら、実行する診断テストの種類を選択し、画面に表示される説明に沿って操 作します。

## [HP Hotkey Support]ソフトウェアを使用したUEFI版の[HP PC Hardware Diagnostics]の起動(一部の製品のみ)

ここでは、[HP Hotkey Support]ソフトウェアを使用してUEFI版の[HP PC Hardware Diagnostics]を起動す る方法について説明します。

<sup>学</sup>注記: [HP System Information]アプリケーションからUEFI版の[HP PC Hardware Diagnostics]にアクセスす るには、[Fast Boot](高速ブート)を無効にする必要があります。

[Fast Boot](高速ブート)を無効にするには、以下の操作を行います。

- 1. コンピューターの電源を入れるか再起動し、HPのロゴが表示されたらf10キーを押してセット アップ ユーティリティを起動します。
- 2. [Advanced] (詳細設定)→[Boot Options] (ブートオプション)の順に選択します。
- 3. [Fast Boot] (高速ブート) をオフにします。
- 4. [Save Changes and Exit](変更を保存して終了)→[Yes](はい)の順に選択します。

HP Hotkey Supportソフトウェアを使用してUEFI版の[HP PC Hardware Diagnostics]を起動するには、以下の 操作を行います。

- 1. [スタート]メニューから[HP System Information]アプリケーションを開くか、fn + escを押します。
- 2. [HP System Information]画面で、[Run System Diagnostics](システム診断の実行)→[はい]の順に選 択してアプリケーションを実行し、[Restart](再起動)を選択します。
- 重要:データの損失を防ぐため、コンピューターを再起動する前に、開いているすべてのアプリケー ションで作業中のデータを保存してください。

注記:再起動が完了すると、UEFI版の[HP PC Hardware Diagnostics]アプリケーションが開きます。トラブ ルシューティングのテストに進みます。

## <span id="page-103-0"></span>UEFI版の[HP PC Hardware Diagnostics]のUSBフラッシュ ドライブへのダウンロード

以下のような場合には、UEFI版の[HP PC Hardware Diagnostics]をUSBフラッシュ ドライブにダウンロー ドすると便利です。

- UEFI版の[HP PC Hardware Diagnostics]がプリインストール イメージに含まれていない。
- UEFI版の[HP PC Hardware Diagnostics]がHP TOOLSパーティションに含まれていない。
- ハードディスク ドライブが故障している。
- <sup>29</sup> 注記: UEFI版の[HP PC Hardware Diagnostics]のダウンロードの説明は、英語でのみ提供されています。ま た、.exeファイルのみが提供されているため、Windowsコンピューターを使用して、[HP UEFI Support Environment](HP UEFIサポート環境)をダウンロードおよび構築する必要があります。

#### <span id="page-104-0"></span>最新バージョンのUEFI版の[HP PC Hardware Diagnostics]のダウンロード

最新バージョンのUEFI版の[HP PC Hardware Diagnostics]をUSBフラッシュ ドライブにダウンロードする には、以下の操作を行います。

- 1. <https://support.hp.com/jp-ja/help/hp-pc-hardware-diagnostics> にアクセスします。[HP PC Hardware Diagnostics]のホーム ページが表示されます。
- 2. [HP DIAGNOSTICS UEFIをダウンロードする]→[実行]の順に選択します。

製品名または製品番号を使用したUEFI版の[HP PC Hardware Diagnostics]のダウンロード(一部 の製品のみ)

製品名または製品番号でUEFI版の[HP PC Hardware Diagnostics]をUSBフラッシュ ドライブにダウンロー ドできます(一部の製品のみ)。

- $\overline{\mathbb{B}}$  注記:一部の製品では、製品名または製品番号を使用してこのソフトウェアをUSBフラッシュ ドライ ブにダウンロードすることが必要な場合があります。
	- 1. <http://support.hp.com/jp-ja/> にアクセスします。
	- 2. 製品名または製品番号を入力し、お使いのコンピューターを選択して、オペレーティングシステ ムを選択します。
	- 3. [診断]セクションで、画面の説明に沿って、お使いのコンピューターに合ったUEFI版の[HP PC Hardware Diagnostics]のバージョンを選択してダウンロードします。

# [Remote HP PC Hardware Diagnostics UEFI]設定の使用(一部の 製品のみ)

[Remote HP PC Hardware Diagnostics UEFI]は、UEFI版の[HP PC Hardware Diagnostics]をコンピューターにダ ウンロードするファームウェア(BIOS)の機能です。ダウンロード後にコンピューターの診断を実行 でき、事前に設定されたサーバーに結果をアップロードすることも可能です。

[Remote HP PC Hardware Diagnostics UEFI]について詳しく確認するには、[https://support.hp.com/jp](https://support.hp.com/jp-ja/help/hp-pc-hardware-diagnostics)[ja/help/hp-pc-hardware-diagnostics](https://support.hp.com/jp-ja/help/hp-pc-hardware-diagnostics) にアクセスして、[もっと詳しく]を選択します。

## [Remote HP PC Hardware Diagnostics UEFI]のダウンロード

[Remote HP PC Hardware Diagnostics UEFI]は、サーバーにダウンロード可能なSoftPaqとしても提供されて います。

### 最新バージョンの[Remote HP PC Hardware Diagnostics UEFI]のダウンロード

最新バージョンの[Remote HP PC Hardware Diagnostics UEFI]をUSBフラッシュ ドライブにダウンロードで きます。

- 1. <https://support.hp.com/jp-ja/help/hp-pc-hardware-diagnostics> にアクセスします。[HP PC Hardware Diagnostics]のホーム ページが表示されます。
- 2. [Download Remote Diagnostics] (Remote Diagnosticsをダウンロードする)→[Run](実行)の順に選 択します。

#### 製品名または製品番号による[Remote HP PC Hardware Diagnostics UEFI]のダウンロード

製品名または製品番号で[Remote HP PC Hardware Diagnostics UEFI]をダウンロードできます。

- 注記:一部の製品では、製品名または製品番号を使用してこのソフトウェアをダウンロードすること が必要な場合があります。
	- 1. <http://support.hp.com/jp-ja/> にアクセスします。
	- 2. [ソフトウェアドライバー]を選択して、製品の種類を選択します。表示された検索ボックスに製 品名または製品番号を入力して、オペレーティング システムを選択します。
	- 3. [診断]セクションで、画面の説明に沿って、製品に合った[Remote HP PC Hardware Diagnostics UEFI] のバージョンを選択してダウンロードします。

### [Remote HP PC Hardware Diagnostics UEFI]設定のカスタマイズ

セットアップ ユーティリティ(BIOS)の[Remote HP PC Hardware Diagnostics]設定を使用して、いくつか のカスタマイズを実行できます。

- 自動診断の実行スケジュールを設定する。[Execute Remote HP PC Hardware Diagnostics UEFI](Remote HP PC Hardware Diagnostics UEFIの実行)を選択して、対話モードで診断をすぐに開始することもで きます。
- 診断ツールをダウンロードする場所を設定する。この機能により、HPのWebサイトから、または 事前に設定されたサーバーを使用して、ツールにアクセスできます。リモート診断を実行するた めに、従来のローカル ストレージ (ディスク ドライブやUSBフラッシュ ドライブなど) がコン ピューターに装備されている必要はありません。
- テスト結果を保存する場所を設定する。アップロードに使用するユーザー名およびパスワードを 設定することもできます。
- 以前に実行された診断の状態に関する情報を表示する。

[Remote HP PC Hardware Diagnostics UEFI]設定をカスタマイズするには、以下の操作を行います。

- 1. コンピューターの電源を入れるか再起動し、HPのロゴが表示されたらf10キーを押してセット アップ ユーティリティを起動します。
- 2. [Advanced] (詳細設定)→[Settings] (設定)の順に選択します。
- 3. カスタマイズの内容に応じて選択します。
- 4. [Main](メイン)を選択し、[Save Changes and Exit](変更を保存して終了)を選択して設定内容を 保存します。
- 変更、保存した内容は、次回コンピューターを再起動したときに有効になります。

# 10 メモリ揮発性について

HPビジネス コンピューターの不揮発性メモリに関する一般的な情報、およびシステムの電源を切り、 ハードディスク ドライブを取り外した後、個人データを含む可能性のある不揮発性メモリを復元する 方法については、以下の操作を行います。

インテル®ベースまたはAMD®ベースのシステム ボードを使用するHPビジネス コンピューター製品に は、揮発性のDDRメモリが搭載されています。システムに搭載されている不揮発性メモリの量はシス テム構成によって変わります。以下を前提とすると、インテルベースおよびAMDベースのシステム ボー ドには、HPからの初期出荷の時点で不揮発性メモリ サブコンポーネントが搭載されています。

- システムにその後の変更が加えられていない。
- システムにアプリケーション、機能、または機能性が追加またはインストールされていない。

システムをシャットダウンしてHPコンピューターシステムのすべての電源を切った後、揮発性システ ムメモリ(DIMM)に個人データが一定期間残っている可能性があり、不揮発性メモリにも個人データ が残ります。インテルベースおよびAMDベースのシステム ボード上の不揮発性メモリを含め、コン ピューターから個人データを削除するには、以下の操作を行います。

 $\overline{\mathbb{B}}$  注記 : タブレットにキーボード ベースがある場合は、この章の手順を開始する前にキーボード ベース に接続してください。

## 現在のBIOSステップ

不揮発性メモリを復元するには、以下の操作を行います。

- 1. 個人データが含まれる可能性がある不揮発性メモリを復元するには、以下の手順を実行します。 個人データが格納されない不揮発性メモリを復元または再プログラムする必要はなく、推奨もし ていません。
	- a. コンピューターの電源を入れるか再起動してすぐに[Esc]キーを押します。

 $\Box$  注記:システムにBIOS管理者パスワードがある場合は、プロンプトでパスワードを入力します。

- b. [Main](メイン)→[Apply Factory Defaults and Exit](工場出荷時設定を適用して終了)→[Yes] (はい)の順に選択して初期設定をロードします。コンピューターが再起動します。
- c. 再起動時、画面の左下隅に[Press the ESC key for Startup Menu]([Esc]キーを押して[起動メ ニュー]を表示します)というメッセージが表示されている間に[Esc]キーを押します。

 $\overline{\mathbb{B}}$  注記:システムにBIOS管理者パスワードがある場合は、プロンプトでパスワードを入力します。

- d. [Security](セキュリティ)メニューを選択し、[Restore Security Settings to Factory Defaults](セ キュリティ設定を工場出荷時設定に復元する)→[Yes]の順に選択して、セキュリティ レベ ルの初期設定に戻します。コンピューターが再起動します。
- e. 再起動時、画面の左下隅に[Press the ESC key for Startup Menu]([Esc]キーを押して[起動メ ニュー]を表示します)というメッセージが表示されている間に[Esc]キーを押します。
- $\mathbb{R}$ 注記:システムにBIOS管理者パスワードがある場合は、プロンプトでパスワードを入力します。
- f. アセット タグまたはオーナーシップ タグが設定されている場合、[Security]メニューを選択 し、[Utilities](ユーティリティ)メニューまでスクロールします。[System IDs](システムID) →[Asset Tracking Number](アセットトラッキング番号)の順に選択します。タグを消去し、 選択を行って前のメニューに戻ります。
- g. DriveLockパスワードが設定されている場合、[Security]メニューを選択し、[Utilities]メニューの 下にある[Hard Drive Utilities](ハードディスク ドライブ ユーティリティ)までスクロールし ます。[Hard Drive Utilities]→[DriveLock]の順に選択し、[DriveLock password on restart](再起動 時のDriveLockパスワード)チェックボックスをオフにします。[OK]を選択して次に進みます。
- h. [Main]メニューを選択し、[Reset BIOS Security to factory default](BIOSセキュリティを工場出 荷時の設定に戻す)を選択します。警告メッセージが表示されたら[Yes]を選択します。コン ピューターが再起動します。
- i. 再起動時、画面の左下隅に[Press the ESC key for Startup Menu]([Esc]キーを押して[起動メ ニュー]を表示します)というメッセージが表示されている間に[Esc]キーを押します。

注記:システムにBIOS管理者パスワードがある場合は、プロンプトでパスワードを入力します。

- j. [Main]メニューを選択し、[Apply Factory Defaults and Exit] (工場出荷時設定を適用して終了) →[Yes]の順に選択して、変更内容を保存して終了した後、[Shutdown](シャットダウン)を 選択します。
- k. システムを再起動します。システムにTPM (Trusted Platform Module) か指紋リーダー (また はその両方)が搭載されている場合は、1つまたは2つのプロンプトが表示されます。TPMを クリアするためのプロンプトと、指紋認証センサーをリセットするためのプロンプトです。 受け入れる場合は[F1]キーを、拒否する場合は[F2]キーを押すかタップします。
- l. すべての電源およびシステム電池を24時間以上取り外します。
- 2. 以下のどれかの操作を完了します。
	- ストレージ ドライブを取り外して保管します。 または
	- SSDからデータを消去するために設計された他社製ユーティリティを使用して、ドライブの 内容を消去します。

または

以下に示すBIOSセットアップの[Secure Erase](完全消去)コマンドオプションの手順を使用 して、ドライブの内容を消去します。

 $\ddot{\mathbb{B}}$  注記:[Secure Erase]を使用して消去したデータは復元できません。

- a. コンピューターの電源を入れるか再起動してすぐに[Esc]キーを押します。
- b. [Security]メニューを選択し、[Esc]メニューまでスクロールします。
- c. [Hard Drive Utilities]を選択します。
- d. [Utilities]の下にある[Secure Erase]を選択し、消去するデータが格納されているハードディス ク ドライブを選択し、画面上の指示に従って操作を続行します。

または

次の[Disk Sanitizer](ディスクのデータ消去)コマンドの手順を使用して、ドライブの内容を クリアします。

i コンピューターの電源を入れるか再起動してすぐに[Esc]キーを押します。
- ii [Security]メニューを選択し、[Utilities]メニューまでスクロールします。
- iii [Hard Drive Utilities]を選択します。
- iv [Utilities]の下にある[Disk Sanitizer]を選択し、消去するデータが格納されているハード ディスク ドライブを選択し、画面上の指示に従って操作を続行します。

# 不揮発性メモリの使用状況

不揮発性メモリの使用状況のトラブルシューティングを行うには、以下の表を使用します。

#### 表10-1 不揮発性メモリの使用状況のトラブルシューティング手順

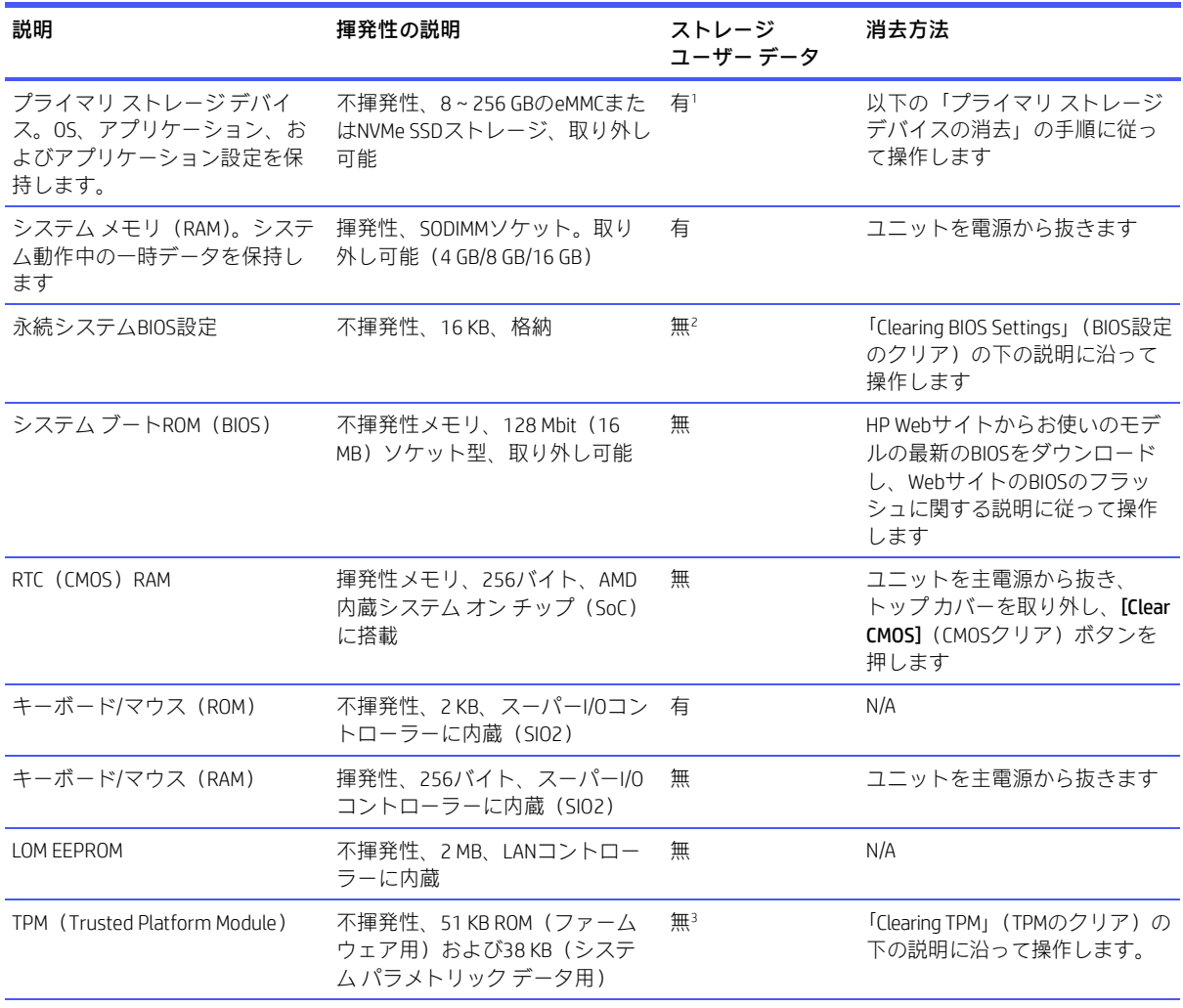

<sup>1</sup> 通常の動作では、プライマリ ストレージ デバイスに保存されるユーザー データは、デバイス構成の設定と接続の設定のみ です。ただし、管理者は、ユーザーがデータをローカルに保存できるようにシステムを構成できます。

<sup>2</sup> BIOS設定に保存される可能性があるユーザー データは、所有権とアセット タグ、管理者パスワード、および起動パスワー ドのみです。

<sup>3</sup> Trusted Platform Moduleには、ユーザーまたは管理者の入力から生成された暗号化されたパスワードまたは証明書が含まれる 場合があります。

 $\Box$  注記: [Disk Sanitizer]の実行には、数時間かかる場合があります。開始する前に、コンピューター を電源コンセントに接続してください。

# Q&A

このセクションでは、不揮発性メモリに関する質問に答えます。

- 1. どうすればBIOS設定を復元できますか(工場出荷時設定に戻せますか)
- 重要:初期設定の復元機能を使用しても、ハードディスクドライブ上のデータは一切、完全消去 されません。データを完全消去する手順については、6番のQ&Aを参照してください。

初期設定の復元機能を使用しても、カスタムのセキュアブート キーはリセットされません。キー のリセットについて詳しくは、7番のQ&Aを参照してください。

- a. コンピューターの電源を入れるか再起動してすぐに[Esc]キーを押します。
- b. [Main](メイン)→[Apply Factory Defaults and Exit](工場出荷時設定を適用して終了)の順に 選択します。
- c. 画面の説明に沿って操作します。
- d. [Main]→[Save Changes and Exit](変更を保存して終了)の順に選択し、画面の説明に沿って 操作します。

#### 2. UEFI BIOSとは何ですか。従来のBIOSとの違いは何ですか

UEFI(Unified Extensible Firmware Interface)BIOSは、プラットフォーム ファームウェアとオペレー ティング システム(OS)の間にある、業界標準のソフトウェア インターフェイスです。古いBIOS アーキテクチャの後継ですが、従来のBIOS機能の多くをサポートします。

UEFI BIOSは従来のBIOSと同様、システム情報や構成設定を表示したり、OSがロードされる前にコ ンピューターの構成を変更したりするためのインターフェイスを提供します。BIOSは、グラフィ カル ユーザー インターフェイス(GUI)をサポートする安全な実行時環境を提供します。この環 境では、ポインティングデバイス(タッチスクリーン、タッチパッド、ポイント スティック、ま たはUSBマウス)やキーボードを使用して、メニューを移動したり構成を選択したりできます。 UEFI BIOSには基本的なシステム診断機能も含まれています。

UEFI BIOSは従来のBIOSよりも高度な機能を提供します。またUEFI BIOSは、OSをロードして実行す る前にコンピューターのハードウェアを初期化する働きをします。実行時環境により、ストレー ジデバイスからソフトウェアプログラムをロードして実行することが可能になり、(より詳細な システム情報を表示する)高度なハードウェア診断、高度なファームウェア管理、リカバリ ソフ トウェアなどの、より高度な機能が提供されます。

HPでは、オペレーティング システムで必要な場合に従来のBIOSでの動作を可能とするオプショ ンを[HP Computer Setup F10](BIOS)で提供しています。この要件の例は、OSをアップグレードま たはダウングレードする場合です。

3. UEFI BIOSはどこにありますか

UEFI BIOSはフラッシュ メモリ チップに搭載されています。チップに書き込むには、ユーティリ ティを使用する必要があります。

# 4. DIMMシリアルプレゼンス検出(SPD)メモリモジュールにはどのような種類の構成データが格納 されますか。このデータはどのようにして書き込まれますか

DIMM SPDメモリには、サイズ、シリアル番号、データ幅、速度とタイミング、電圧、温度情報な ど、メモリモジュールに関する情報が記憶されます。この情報はモジュールの製造元によって書 き込まれ、EEPROMに格納されます。メモリ モジュールがコンピューターに取り付けられている 場合、このEEPROMに書き込むことはできません。メモリ モジュールがコンピューターに取り付

けられていないときにEEPROMに書き込むことができる他社製ツールが存在します。さまざまな 他社製ツールを使用してSPDメモリを読み取ることができます。

5. [Restore the nonvolatile memory found in Intel-based system boards](インテルベースのシステム ボードに搭載された不揮発性メモリを復元する)とはどういう意味ですか

このメッセージは、コンピューターの構成データを含むリアルタイムクロック (RTC) CMOSメモ リの消去に関連するものです。

- 6. BIOSセキュリティを工場出荷時の初期設定にリセットしてデータを消去するにはどうすればよ いですか
- $\mathbb{D}$  重要:リセットすると情報が失われます。

以下の手順では、カスタムのセキュア ブート キーはリセットされません。キーのリセットにつ いて詳しくは、7番のQ&Aを参照してください。

- a. コンピューターの電源を入れるか再起動してすぐに[Esc]キーを押します。
- b. [Main](メイン)→[Reset Security to Factory Defaults](セキュリティを工場出荷時の設定に戻 す)の順に選択します。
- c. 画面の説明に沿って操作します。
- d. [Main]→[Save Changes and Exit](変更を保存して終了)の順に選択し、画面の説明に沿って 操作します。
- 7. カスタムのセキュア ブート キーをリセットするにはどうすればよいですか

セキュア ブートは、認証されたコードだけがプラットフォーム上で開始できることを保証する ための機能です。セキュア ブートを有効にしてカスタムのセキュア ブート キーを作成した場合、 セキュア ブートを無効にしてもキーはクリアされません。カスタムのセキュア ブート キーのク リアも選択する必要があります。カスタムのセキュア ブート キーの作成に使用したのと同じ、 セキュア ブート アクセス手順を使用しますが、すべてのセキュア ブート キーをクリアまたは削 除するように選択します。

- a. コンピューターの電源を入れるか再起動してすぐに[Esc]キーを押します。
- b. [Security](セキュリティ)メニューを選択し、[Secure Boot Configuration](セキュア ブート の設定)を選択して、画面の説明に沿って操作します。
- c. [Secure Boot Configuration]ウィンドウで、[Secure Boot](セキュアブート)→[Clear Secure Boot Keys](セキュア ブートキーのクリア)の順に選択し、画面の説明に沿って操作を続けます。

# <span id="page-110-0"></span>[HP Sure Start]の使用(一部の製品のみ)

一部のコンピューター モデルは、攻撃または破損からコンピューターのBIOSを継続的に監視する技術 である[HP Sure Start]が構成されています。

BIOSが破損したか攻撃された場合、ユーザーが操作しなくても[HP Sure Start]はBIOSを以前の安全な状 態に戻します。一部のコンピューターモデルは、出荷時に[HP Sure Start]が構成され、有効になってい ます。[HP Sure Start]はあらかじめ構成され有効になっているため、ほとんどのユーザーは[HP Sure Start] の初期設定の構成を使用できます。詳しい知識があるユーザーは、初期設定の構成をカスタマイズで きます。

[HP Sure Start]の最新のドキュメントを参照するには、HPのサポートWebサイト[https://support.hp.com/jp](https://support.hp.com/jp-ja/help/hp-pc-hardware-diagnostics)[ja/](https://support.hp.com/jp-ja/help/hp-pc-hardware-diagnostics) にアクセスしてください。

# <span id="page-111-0"></span>11 電源コードセットの要件

一部のコンピューターの電源装置には、外部電圧切替機能が付属しています。

この電圧切替機能によって、コンピューターは100 VAC〜120 VACまたは220 VAC〜240 VACの任意のAC電 圧での動作が可能になります。外部電圧切替機能が付属していないコンピューターの電源には、入力 電圧を感知して適切な電圧に自動的に切り替えるスイッチが搭載されています。

このコンピューターに付属の電源コードおよびプラグは、電気用品安全法に適合しており、日本国内 でご使用いただけます。

お買い上げのコンピューターを他の国でお使いになる場合は、電源コードセットがその国や地域の要 件を満たしている必要があります。

# 一般的な要件

以下の要件はすべての国/地域に適用されます。

- 1. 電源コードは、ご使用になる国または地域で評価を担当する認証機関によって認定されている必 要があります。
- 2. 電源コードセットは、各国の電源システムの要件に従って、最小電流容量が10A(日本のみ7A)、 公称定格電圧が125 VACまたは250 VACである必要があります。
- 3. ワイヤの直径が最低0.75 mm2/18 AWGで長さが1.8~3.6 mのコードを使用してください。

電源コードの上には物を置かないでください。また、誤って踏んだり足を引っかけたりしないように、 プラグ、電源コンセント、および製品からコードが出ている位置に特に注意を払う必要があります。

△警告!破損した電源コードセットで本製品を操作しないでください。電源コードセットが何らかの形 で損傷している場合は、すぐに交換してください。

# 日本の電源コードの要件

この製品を日本国内で使用する場合は、製品に付属の電源コードのみをお使いください。

重要:付属の電源コードを、他の製品で使用しないでください。

# 各国および各地域固有の要件

ここでは、国/地域に固有の追加要件について説明します。

## 表11-1 各国および各地域固有の電源コードの要件

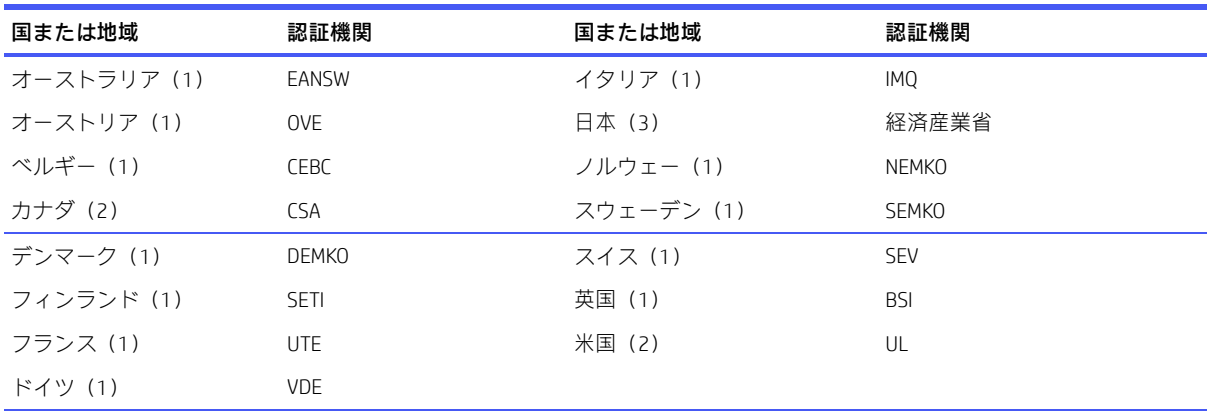

1. フレキシブル コードは、タイプHO5VV-F、3極、0.75 mm2 の導体サイズでなければなりません。電源コード セットの付 属品(電源接続器およびプラグ)には、使用する国/地域の評価担当機関の認証マークが付いている必要があります。

2. フレキシブル コードは、タイプSVTまたは同等品、No. 18 AWG、3極でなければなりません。プラグは、NEMA 5-15P(15 A、125 V)またはNEMA 6-15P (15 A、250 V)構成の2極アース(接地)タイプである必要があります。

3. 電源接続器、フレキシブル コード、およびプラグには、日本の電取法に従ってTマークおよび登録番号を付ける必要が あります。フレキシブル コードは、タイプVCTまたはVCTF、3極、0.75 mm2 の導体サイズでなければなりません。プラグ は、日本工業規格C8303(7 A、125 V)準拠の2極接地型でなければなりません。

# <span id="page-113-1"></span>12 仕様

このセクションでは、お使いのコンピューターの仕様について説明します。

表12-1 仕様

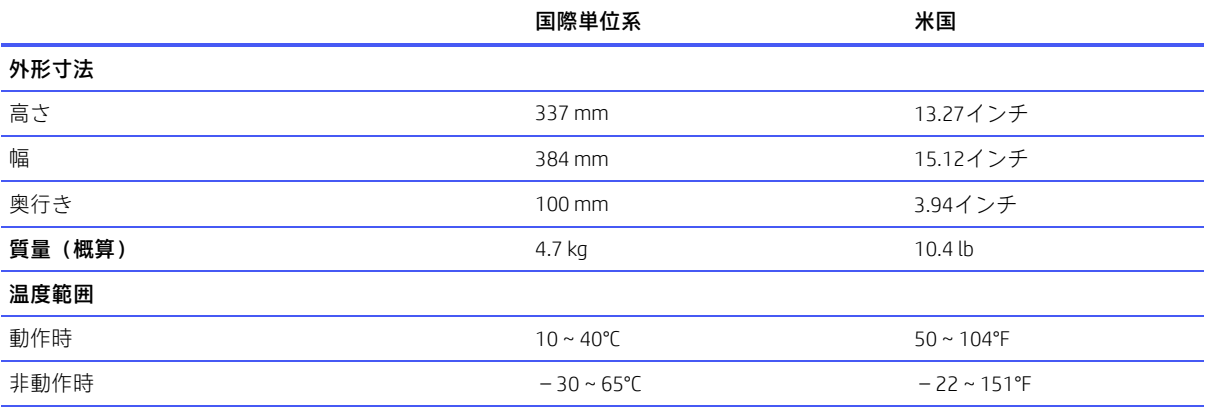

注記:動作温度は、継続的に直射日光の当たらない環境で、海抜3,000 mまで300 mごとに1.0°C下がります。最大変化率は 10°C/時です。取り付けられたオプションの種類および数によって、上限が異なります

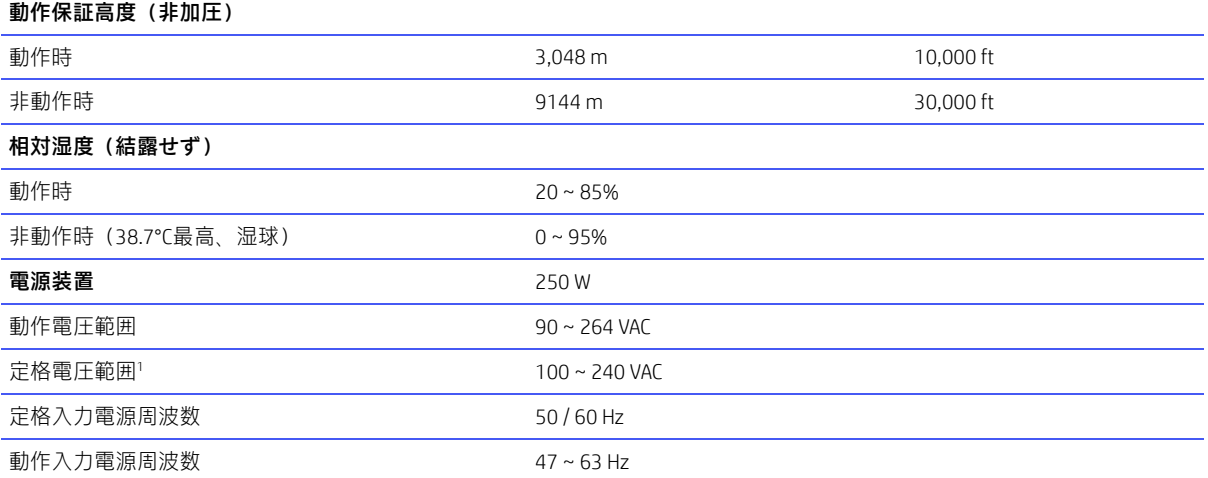

<span id="page-113-0"></span>1 このシステムでは、アクティブな電圧自動補正機能を備えた電源装置を使用しています。このため、欧州連合諸国で使用 するためのCEマークの要件を満たしています。アクティブな電圧自動補正機能を備えた電源装置には、入力電圧範囲選択 スイッチを必要としないという利点もあります。

# 索引

# A

[Advanced](詳細設定)メニュー、 [HP Computer Setup F10] [70](#page-76-0)

# C

CMOS クリアと再設定 [89](#page-95-0)

### F

Flexカード 図 [8](#page-14-0) 取り外しと取り付け [51](#page-57-0) 

# H

[HP Computer Setup F10] [59](#page-65-0) [Advanced](詳細設定)メニュー [70](#page-76-0) [Main](メイン)メニュー [60](#page-66-0) [Security](セキュリティ)メ ニュー [64](#page-70-0)  [HP Computer Setup F10]の使用 [59](#page-65-1) [HP Recovery](HPリカバリ)メディア [92](#page-98-0) HP Sure Recover [93](#page-99-0)  HP Sure Start [100,](#page-106-0) [104](#page-110-0)

# L

LED PS/2キーボードの点滅 [86](#page-92-0) LEDの点滅 [86](#page-92-0)

#### M

[Main]メニュー、[HP Computer Setup F10] [60](#page-66-0)

#### P

PCIライザー アセンブリ 図 [7](#page-13-0) POSTエラー メッセージ [80](#page-86-0)

#### R

[Remote HP PC Hardware Diagnostics UEFI]設定のカスタマイズ [99](#page-105-0) 使用 [98](#page-104-0)

# S

SATA システム ボード上のコネクタ [18](#page-24-0) データ ケーブルのピン配列 [18](#page-24-0) ハードディスク ドライブの特性 [18](#page-24-0) [Security](セキュリティ)メ ニュー、[HP Computer Setup F10] [64](#page-70-0)

# T

T15トルクス ドライバー [12,](#page-18-0) [17](#page-23-0)

# U

UEFI版の[HP PC Hardware Diagnostics] のダウンロード [97](#page-103-0) HP Hotkey Supportソフトウェア [97](#page-103-1) 起動 [96,](#page-102-0) [97](#page-103-1) 使用 [96](#page-102-1) 障害IDコード [96](#page-102-2)  USB - シリアル カード 図 [9](#page-15-0)

# W

Windows システムの復元ポイント [91](#page-97-0) バックアップ [91](#page-97-1) リカバリ メディア [91](#page-97-1) Windowsツール、使用 [91](#page-97-0)  Windows版の[HP PC Hardware Diagnostics] アクセス [94,](#page-100-0) [95](#page-101-0) インストール [96](#page-102-3) 使用 [94](#page-100-1) 障害IDコード 94 ダウンロード [95](#page-101-1)

# あ

アース(接地)の方法 [12,](#page-18-0) [13](#page-19-0) アクセス パネル 図 [7](#page-13-1) 取り外しと取り付け [21](#page-27-0) アクセス パネルの取り外しと取り付 け [21](#page-27-0) オーディオ ボード [52](#page-58-0) オプティカル ドライブ [23](#page-29-0)

拡張カード [31](#page-37-0) シリアル ポート [53](#page-59-0) システム ボード [56](#page-62-0) スピーカー [42](#page-48-0) 前面I/Oアセンブリ [40](#page-46-0)  ソリッドステート ドライブ [38](#page-44-0) ダスト フィルター [20](#page-26-0) 電源ボタン ボード [25](#page-31-0) 電源装置 [55](#page-61-0) ハードディスク ドライブ [46](#page-52-0) ヒート シンク [49](#page-55-0) ファン [48](#page-54-0) ファン ダクト [47](#page-53-0) プロセッサ [50](#page-56-0) フロント パネル [23](#page-29-1) 無線LANアンテナ [54](#page-60-0) 無線LANモジュール [45](#page-51-0) ライザー アセンブリ [33](#page-39-0) Flexカード [51](#page-57-0) 安全上の注意事項 清掃 [12,](#page-18-0) [15](#page-21-0) アンテナ 外部 [6](#page-12-0)

# え

エラー コード [80,](#page-86-0) [86](#page-92-0) エラーの数字コード [80](#page-86-1) エラー メッセージ [80](#page-86-1)

# お

オーディオ ケーブル [86](#page-92-0)  オーディオ ボード 図 [7](#page-13-2) 取り外しと取り付け [52](#page-58-0) オプション ボード 図 [9](#page-15-1) オプティカル ドライブ 図 [9](#page-15-2) 取り外しと取り付け [23](#page-29-0) 主なコンポーネント 図 [7](#page-13-3)  温度コントロール [12,](#page-18-0) [15](#page-21-1)

# か

回転 ドライブ ケージ [43](#page-49-0) 拡張カード [30](#page-36-0)

取り外しと取り付け [31](#page-37-0) 過熱、防止 [12,](#page-18-0) [15](#page-21-1) カメラ アセンブリ 図 [9](#page-15-3)

# き

キーボード 清掃 [12,](#page-18-0) [15,](#page-21-0) [16](#page-22-0) 起動オプション クイック ブート [80](#page-86-0) フル ブート [80](#page-86-0) 揮発性 システム メモリからの個人情 報の削除 [100](#page-106-0)

# く

グラフィックス カード 図 [9](#page-15-4)

# け

ケーブルの管理 [12,](#page-18-0) [18,](#page-24-0) [19](#page-25-0)  ケーブルのピン配列、SATAデータ [18](#page-24-0)

#### こ

工具、保守 [12,](#page-18-0) [17](#page-23-0) コンピューターの清掃 [12,](#page-18-0) [15,](#page-21-0) [16](#page-22-1)

# し

システムの復元 [92](#page-98-1) システムの復元ポイント、作成 [91](#page-97-0) システム ボード 図 [8](#page-14-1) 取り外しと取り付け [56](#page-62-0)  SATAコネクタ [18](#page-24-0) システム メモリ、揮発性メモリから の個人データの削除 [100](#page-106-0) シリアル番号の記載位置 [4](#page-10-0) シリアル ポート 取り外しと取り付け [53](#page-59-0) 仕様 コンピューター [107](#page-113-1)

# す

図による部品カタログ [7](#page-13-0) スピーカー 図 [9](#page-15-5) 取り外しと取り付け [42](#page-48-0) 

# せ

清掃 安全上の注意事項 [12,](#page-18-0) [15](#page-21-0) コンピューター [12,](#page-18-0) [15,](#page-21-0) [16](#page-22-1) マウス [12,](#page-18-0) [15,](#page-21-0) [17](#page-23-1)

静電気 [12](#page-18-0) 静電気放電(ESD) [12](#page-18-0) 損傷の防止 [12,](#page-18-0) [13](#page-19-1) 製品識別番号の記載位置 [4](#page-10-0) セットアップ パスワード [89](#page-95-1)  セットアップ パスワードの削除 [89](#page-96-0) セットアップ パスワードの変更 [89](#page-95-1)  前面I/Oアセンブリ 図 [9](#page-15-6) 取り外しと取り付け [40](#page-46-0) 

# そ

操作のガイドライン [12,](#page-18-0) [15](#page-21-1) その他の部品 [9](#page-15-7) ソフトウェア コンピューターの保守 [12,](#page-18-0) [17](#page-23-0)  ソリッドステート ドライブ 図 [8](#page-14-2) 取り外しと取り付け [38](#page-44-0) 

た

ダスト フィルター 図 [9](#page-15-8) 取り外しと取り付け [20](#page-26-0) タワー変換 [5](#page-11-0)

# つ

通気、適切 [12,](#page-18-0) [15](#page-21-1)

# て

電源供給機能付きシリアル ポート 図 [8](#page-14-3) 電源コード セットの各国の要件 [105](#page-111-0) 電源装置 回転 [44](#page-50-0) 図 [7](#page-13-1) 動作電圧範囲 [107](#page-113-1) 取り外しと取り付け [55](#page-61-0)  電源投入時パスワード [89](#page-95-1)  電源投入時パスワードの削除 [89](#page-96-0) 電源投入時パスワードの変更 [89](#page-95-1) 電源ボタンボード 取り外しと取り付け [25](#page-31-0)  電池 廃棄 [12,](#page-18-0) [17,](#page-23-0) [18](#page-24-1) 電池の交換 [22](#page-28-0)

# と

ドライブ ケージの回転 [26](#page-32-0) 取り付け 電池 [22](#page-28-0) メモリ [27](#page-33-0) 取り外し

電池 [22](#page-28-0)

## ね

ネジ、正しいサイズ [12,](#page-18-0) [17](#page-23-0) 

#### は

ハードディスク ドライブ SATAの特性 [18](#page-24-0) 適切な取り扱い [12,](#page-18-0) [17,](#page-23-0) [18](#page-24-2)  取り外しと取り付け [46](#page-52-0)  ハードディスク ドライブの回転 [43](#page-49-0) パスワード セキュリティ [89](#page-95-0) セットアップ [89](#page-95-1) 電源投入時 [89](#page-95-1) バックアップ [91](#page-97-1) バックアップ、作成 [91](#page-97-1) パラレル ポート 図 [9](#page-15-0)

# ひ

ヒート シンク 図 [8](#page-14-4) 取り外しと取り付け [49](#page-55-0) ビープ音 [86](#page-92-0)

# ふ

ファン 図 [9](#page-15-9) 取り外しと取り付け [48](#page-54-0) ファン ダクト 図 [9](#page-15-10) 取り外しと取り付け [47](#page-53-0) ブート順序、変更 [93](#page-99-1) フード センサー 図 [9](#page-15-11) 不揮発性メモリ [100](#page-106-0) 復元 [91,](#page-97-1) [92](#page-98-2) USBフラッシュ ドライブ [92](#page-98-0) ディスク [92](#page-98-0) メディア [92](#page-98-0) 復元およびリカバリ 方法 [92](#page-98-3) プロセッサ 取り外しと取り付け [50](#page-56-0) フロント パネル 取り外しと取り付け [23](#page-29-1) フロント パネルの各部 [1](#page-7-0)

# ほ

保守上の留意事項 [12,](#page-18-0) [17](#page-23-0)

# ま

マウス 清掃 [12,](#page-18-0) [15,](#page-21-0) [17](#page-23-1)

# む

無線LANアンテナ 取り外しと取り付け [54](#page-60-0) 無線LANモジュール 図 [8](#page-14-1) 取り外しと取り付け [45](#page-51-0)

# め

メモリ 揮発性 [100](#page-106-0)  ソケットへの装着 [27](#page-33-0) 取り付け [27](#page-33-0) 不揮発性 [100](#page-106-0)  メモリ モジュール 図 [9](#page-15-12)

# ら

ライザー アセンブリ 取り外しと取り付け [33](#page-39-0) 

# り

リア オプション カード 図 [8](#page-14-5) リア パネルの各部 [2](#page-8-0) リカバリ メディア [91](#page-97-2) [HP Cloud Recovery Download Tool]を 使用した作成 [91](#page-97-3) Windowsツールを使用した作成 [91](#page-97-0)